## **Areas Covered**

#### Before Reading This Manual

This section explains the notes for your safety and conventions used in this manual. Make sure to read this section.

#### Chapter 1 Overview

This chapter explains component names and basic operations of this server, as well as an overview of the software provided with this server. In addition, the workflow, from placing the server to starting the operation, is also described.

#### Chapter 2 Checking before OS Installation

This chapter explains the preparation on the server and cautions necessary before OS installation. Please read this chapter before starting installation.

#### Chapter3 OS Installation Using ServerStart

This chapter explains how to install the OS in the server using ServerStart.

#### Chapter4 Manual OS Installation

This chapter explains how to install the OS on the server without using ServerStart.

#### Chapter5 Operations after OS Installation

This chapter explains the operations to be performed after OS installation. Be sure to perform those operations before operating the server.

#### Chapter 6 High Reliability Tools

For stable PRIMERGY server operations, we recommend that high reliability tools be installed. This chapter explains the installation and necessary settings of high reliability tools.

#### Chapter 7 Installing Internal Options

This chapter explains how to install internal options on this server.

#### Chapter 8 Configuring Hardware and Utilities

This chapter explains how to make the environment settings necessary to operate the server.

#### Chapter 9 Operation and Maintenance

This chapter explains the operations that become necessary after starting to use this server as well as daily care and maintenance.

#### Appendix

This appendix explains the specifications for the server and internal options. It also covers how to recycle the products.

## **Before Reading This Manual**

#### For Your Safety...

This manual contains important information, required to operate the server safely.

Thoroughly review the information in this manual before using the server. Especially note the points under "Safety Precautions", and only operate the server with a complete understanding of the material provided.

This manual and "Safety Precautions" should be kept in an easy-to-access location for quick reference when using this server.

#### **Data Backup**

To protect data stored in this device (including basic software such as the operating system and application software), perform backup and other necessary operations. Note that data protection is not guaranteed when repairs are performed. It is the customer's responsibility to maintain backup copies in advance.

In case of data loss, Fujitsu assumes no liability for data maintenance or restoration and damages that occur as a result of the data loss for any reason, except for items covered under warranty.

#### **High Safety**

The Products are designed, developed and manufactured as contemplated or general use, including without limitation, general office use, personal use, household use, and ordinary industrial use, but are not designed, developed and manufactured as contemplated for use accompanying fatal risks or dangers that, unless extremely high safety is secured, could lead directly to death, personal injury, severe physical damage, or other loss (hereinafter "High Safety Required Use"), including without limitation, nuclear reaction control in nuclear facility, aircraft flight control, air traffic control, mass transport control, medical life support system, missile launch control in weapon system. You shall not use this Product without securing the sufficient safety required for the High Safety Required Use. If you wish to use this Product for High Safety Required Use, please consult with our sales representatives in charge before such use.

Problems may occur with this device in the event of an instantaneous voltage drop of the power supply due to lightening, etc. To prevent an instantaneous voltage drop of power supply, we recommended that you use an uninterruptible power supply system.

#### ■ Trademarks

Intel, Pentium, and Celeron are trademarks or registered trademarks of Intel Corporation or its subsidiaries in the USA and other countries.

Microsoft, Windows, Windows NT, and Windows Server are trademarks or registered trademarks of Microsoft Corporation in the United States and other countries.

Linux is a trademark or registered trademark of Linus Torvalds in the USA and other countries.

Red Hat and all Red Hat-based trademarks and logos are trademarks or registered trademarks of Red Hat, Inc. in the United States and other countries.

Other product names used are trademarks or registered trademarks of their respective manufacturers.

Other products are copyrights of their respective manufacturers.

All Rights Reserved, Copyright© FUJITSU LIMITED 2006

Screen shot(s) reprinted with permission from Microsoft Corporation.

#### Remarks

#### **■** Warning Descriptions

Various symbols are used throughout this manual. These are used to emphasize important points for your safety and that of others. The following are the symbols and their meanings. It is important to fully understand these symbols before reading this manual.

| <b>⚠</b> WARNING | Ignoring this symbol could be potentially lethal.                                     |
|------------------|---------------------------------------------------------------------------------------|
| <b>∴</b> CAUTION | Ignoring this symbol may lead to injury and/or damage the server or internal options. |

The following symbols are used to indicate the type of warning or caution being described.

| $\triangle$ | A triangle mark emphasizes the urgency of the WARNING and CAUTION. Details are described next to the triangle. |
|-------------|----------------------------------------------------------------------------------------------------|
| $\Diamond$  | A barred circle ( <b>O</b> ) warns against certain actions (Do Not). Details are described next to the circle. |
| 0           | A black circle indicates actions that must be taken. Details are described next to the black circle.           |

#### ■ Symbols

Symbols used in this manual have the following meanings.

| <b>MPORTANT</b> | These sections explain prohibited actions and points to note when using this device. Make sure to read these sections.     |
|-----------------|----------------------------------------------------------------------------------------------------|
| POINT           | These sections explain information needed to operate the hardware and software properly. Make sure to read these sections. |
| $\rightarrow$   | This mark indicates reference pages or manuals.                                                                            |

## ■ Key Descriptions / Operations

Keys are represented throughout this manual in the following manner:

E.g.: [Ctrl] key, [Enter] key,  $[\rightarrow]$  key, etc.

The following indicate pressing several keys at once:

E.g.: [Ctrl] + [F3] key, [Shift] +  $\uparrow$  key, etc.

## **■ CD-ROM Drive and DVD-ROM Drive Descriptions**

In this manual, both CD-ROM and DVD-ROM drives are described as CD-ROM drives. Unless otherwise noted, a CD-ROM drive can also mean a DVD-ROM drive.

#### **■ Entering Commands (Keys)**

Command entries are displayed in the following way:

```
diskcopy a: a:
```

- At each blank in command line (such as pointed place above), press the [Space] key once.
- · When using Windows, commands are not case sensitive.
- CD-ROM drive names are shown as [CD-ROM drive]. Enter your drive name according to your
  environment.

[CD-ROM drive]:\setup.exe

#### ■ Screen Shots and Figures

Screen shots and figures are used as visual aids throughout this manual. Windows, screens, and file names may vary depending on the OS, software, or configuration of the server used. Figures in this manual may not show cables that are actually connected for convenience of explanation.

### **■** Consecutive Operations

Consecutive operations are described by connecting them with arrows  $(\rightarrow)$ .

Example: Procedure of clicking the [Start] button, pointing to [Programs], and clicking [Accessories]  $\downarrow$  Click [Start]  $\rightarrow$  [Programs]  $\rightarrow$  [Accessories].

#### ■ Abbreviations

The following expressions and abbreviations are used throughout this manual.

table: Abbreviations of Product Names

| Product name                                                                     | Product name Expressions and abbreviations                                       |                |         |
|----------------------------------------------------------------------------------|----------------------------------------------------------------------------------|----------------|---------|
| PRIMERGY RX100 S3                                                                | This server or the server                                                        |                |         |
| Microsoft <sup>®</sup> Windows Server <sup>™</sup> 2003, Standard x64 Edition    | Windows Server 2003, Standard<br>x64 Edition or Windows Server<br>2003 x64 *1    |                |         |
| Microsoft® Windows Server™ 2003, Standard Edition                                | Windows Server 2003, Standard<br>Edition                                         | Windows        |         |
| Microsoft <sup>®</sup> Windows Server <sup>™</sup> 2003 R2, Standard x64 Edition | Windows Server 2003 R2,<br>Standard x64 Edition or<br>Windows Server 2003 R2 x64 | Server 2003 *2 |         |
| Microsoft <sup>®</sup> Windows Server <sup>™</sup> 2003 R2, Standard Edition     | Windows Server 2003 R2,<br>Standard Edition or Windows<br>Server 2003 R2         |                |         |
| Microsoft® Windows® 2000 Server                                                  | Windows 2000 Server                                                              |                | Windows |
| Microsoft® Windows® Preinstallation Environment                                  | Windows PE                                                                       |                |         |
| Microsoft® Windows® XP Professional                                              | Windows XP Professional                                                          |                |         |
| Microsoft® Windows® 2000 Professional                                            | Windows 2000 Professional                                                        |                |         |
| Microsoft® Windows NT® Workstation Operating<br>System 4.0                       | Windows NT                                                                       |                |         |
| Microsoft® Windows NT® Server Network<br>Operating System Version 4.0            | Windows NT Server 4.0                                                            |                |         |
| Microsoft® Windows NT® Server, Enterprise Edition 4.0                            | Windows N1 Server 4.0                                                            |                |         |
| Red Hat® Enterprise Linux® ES (v.4 for x86)                                      |                                                                                  |                |         |
| Red Hat <sup>®</sup> Enterprise Linux <sup>®</sup> ES (v.4 for EM64T)            | Linux                                                                            |                |         |
| Red Hat® Enterprise Linux® ES (v.3 for x86)                                      |                                                                                  |                |         |
| Microsoft® Windows® 2000 Service Pack 4                                          | Windows 2000 Service Pack 4                                                      |                | Service |
| Microsoft® Windows Server™ 2003 Service Pack 1                                   | Windows Server 2003 Service Page                                                 | ck 1           | Pack    |

<sup>\*1:</sup> Unless otherwise specified, R2 is also included in "Windows Server 2003 x64".

### **■ Server Types**

Server types are described as follows.

table: Server Types

| Туре                                       | Expressions and abbreviations |
|--------------------------------------------|-------------------------------|
| Servers without an internal hard disk unit | Diskless type                 |

<sup>\*2:</sup> Unless otherwise specified, R2 is also included in "Windows Server 2003".

### **Reference Information**

#### **■ Software Manuals**

Software Manual contains other reference information and cautions for ServerStart not described in this manual. Please read it before using ServerStart.

Software Manual is contained as a "README.TXT" file in the root directory on the ServerStart CD-ROM. Use a text editor to read it.

#### ■ Latest Information about Software Provided with This Server

For the latest information regarding ServerStart and other software provided with this server, refer to the Fujitsu PRIMERGY website (http://primergy.fujitsu.com).

## **Warning and Caution Labels**

Warning and caution labels are found on the server.

Do not remove or stain these labels.

# **Contents**

| Chapter 1 | Overview                                                   |              |
|-----------|------------------------------------------------------------|--------------|
|           | 1.1 RX100 S3                                               |              |
|           | 1.2 Supplied Software                                      | . 16         |
|           | 1.2.1 Setup Support Tool - ServerStart                     | 16           |
|           | 1.2.2 High Reliability Tools                               |              |
|           | 1.2.3 Installing High Reliability Tools                    |              |
|           | 1.3 Component Names and Functions                          |              |
|           | 1.3.1 Server (Front View)                                  |              |
|           | 1.3.2 Server (Rear View)                                   |              |
|           | 1.3.3 Server (Internal)                                    |              |
|           | 1.3.4 Baseboard                                            |              |
|           | 1.4 Standard Operations                                    |              |
|           | 1.4.1 Opening the Rack Door                                |              |
|           | 1.4.2 Turning On the Server                                |              |
|           | 1.4.3 Turning Off the Server                               |              |
|           | 1.4.4 Inserting and Ejecting a CD-ROM (DVD-ROM)            |              |
|           | 1.5 Workflow                                               | . 37         |
| Chapter 2 | Checking before OS Installation                            |              |
|           | 2.1 Preparation on the Server                              | . 40         |
|           | 2.1.1 Installing Internal Options                          | 40           |
|           | 2.1.2 Hardware Settings                                    |              |
|           | 2.2 Selecting the Installation Method                      | . 43         |
|           | 2.3 Precautions on Installation                            | . <b>4</b> 4 |
|           | 2.3.1 Installation Partition Size                          | 44           |
|           | 2.3.2 Notes on Configuring RAID                            | 45           |
|           | 2.3.3 Notes on a Multiple LAN Adapter Configuration        | 45           |
|           | 2.3.4 Cautions for Using ServerStart                       |              |
|           | 2.3.5 Expansion Cards Supported by ServerStart             |              |
|           | 2.3.6 Cautions for Manual Installation                     |              |
|           | 2.4 Preparation for Using ServerStart on a Client Computer | . 48         |
|           | 2.4.1 Installing ServerStart                               |              |
|           | 2.4.2 Uninstalling ServerStart                             | 51           |
| Chapter 3 | OS Installation Using ServerStart                          |              |
|           | 3.1 Guided Mode                                            | . 54         |
|           | 3.1.1 Starting Up the Guided Mode                          | 54           |
|           | 3.1.2 Open/create a Configuration File                     | 58           |
|           | 3.1.3 RAID and Disk Wizard                                 | 59           |

|           | 3.1.4 OS Installation Wizard                                      | 62    |
|-----------|-------------------------------------------------------------------|-------|
|           | 3.1.5 Application Wizard                                          | 68    |
|           | 3.1.6 Close/save the Configuration File                           | 69    |
|           | 3.1.7 Start OS Installation                                       | 69    |
|           | 3.2 Preconfiguration Mode                                         | 71    |
|           | 3.2.1 Starting Up the Preconfiguration Mode                       | 71    |
|           | 3.2.2 Configure Settings in Wizards                               | 74    |
|           | 3.2.3 Close/save the Configuration File                           | 75    |
|           | 3.2.4 Starting OS Installation                                    | 76    |
|           | 3.3 Expert Mode                                                   | . 79  |
|           | 3.3.1 Starting Up the Expert Mode                                 | 79    |
|           | 3.3.2 Disk Manager                                                | 81    |
|           | 3.3.3 OS Installation Wizard                                      | 82    |
|           | 3.3.4 Application Wizard                                          | 83    |
|           | 3.3.5 Start OS Installation                                       | 83    |
|           | 3.4 Remote Installation                                           | . 86  |
|           | 3.4.1 Overview of Remote Installation                             | 86    |
|           | 3.4.2 System Requirements for Remote Resource/PXE Servers         | 88    |
|           | 3.4.3 Preparation of the PXE Server (When the PXE Server is Used) | 90    |
|           | 3.4.4 Preparation of Remote Resources                             | 97    |
|           | 3.4.5 Starting Remote Installation Using a PXE Server             | 98    |
|           | 3.4.6 Starting Remote Installation Using a Remote Resource Server | 101   |
|           | 3.5 Installation on Multiple (the Second and Subsequent)          |       |
|           | Servers                                                           | . 105 |
|           | 3.5.1 Preparation for Installation                                | 105   |
|           | 3.5.2 Installation in Guided Mode                                 | 106   |
|           | 3.5.3 Installation in Preconfiguration Mode                       | 107   |
| Chanter 4 | Manual OS Installation                                            |       |
| Chapter 4 | Manual OS Installation                                            |       |
|           | 4.1 Creating Driver Disks                                         | . 110 |
|           | 4.1.1 Required Driver Disks                                       | 110   |
|           | 4.1.2 How to Create Driver Disks [FloppyBuilder function]         | 112   |
|           | 4.2 Starting Manual Installation                                  | . 116 |
|           | 4.2.1 Installing Windows Server 2003 x64                          | 116   |
|           | 4.2.2 Installing Windows Server 2003                              | 118   |
|           | 4.2.3 Installing Windows 2000 Server                              | 122   |
|           | 4.2.4 Installing Linux                                            | 126   |
|           | 4.3 Installing the LAN Driver                                     | . 127 |
|           | 4.3.1 Installing the LAN Driver (Windows Server 2003 x64)         | 127   |
|           | 4.3.2 Installing the LAN Driver (Windows Server 2003)             | 128   |
|           | 4.3.3 Installing the LAN Driver (Windows 2000 Server)             | 131   |
|           | 4.3.4 Latest Drivers                                              | 132   |
|           |                                                                   |       |

## **Chapter 5 Operations after OS Installation**

|           | 5.1 Memory Dump/Paging File Setting                               | 134 |
|-----------|-------------------------------------------------------------------|-----|
|           | 5.1.1 How to Obtain Memory Dump for                               |     |
|           | Windows Server 2003 and Windows Server 2003 x64                   | 134 |
|           | 5.1.2 How to Obtain Memory Dump For Windows 2000 Server           | 139 |
|           | 5.2 Creating a Disk for System Recovery                           | 143 |
|           | 5.2.1 Creating the Automated System Recovery (ASR) Set            |     |
|           | for Windows Server 2003 and Windows Server 2003 x64               | 143 |
|           | 5.2.2 Creating a System Recovery Disk For Windows 2000 Server     | 144 |
|           | 5.3 Storing the System Configuration Information                  | 145 |
|           | 5.3.1 Storing the BIOS Information                                | 146 |
|           | 5.3.2 Recovering the BIOS Information                             | 147 |
|           | 5.4 Creating Maintenance Tools                                    | 148 |
|           | 5.4.1 Creating a Hardware Configuration Tool                      | 148 |
|           | 5.4.2 Creating a DOS Floppy Disk                                  | 152 |
|           | 5.5 Notes Before Operating the Server                             | 153 |
|           | 5.5.1 Auto-run Function from CD-ROM Drives                        | 153 |
|           | 5.5.2 Drive Letter Assignment in Expert Mode                      | 154 |
|           | 5.5.3 Notes on Advanced Uninterruptible Power Supply (UPS)        | 155 |
|           | 5.5.4 Turning the Power On via a LAN                              | 155 |
|           | 5.5.5 Other Notes on Operation                                    | 156 |
|           | 5.6 LAN Driver Advanced Setup [BACS]                              | 157 |
|           | 5.6.1 BACS Installation                                           | 157 |
|           | 5.6.2 Load Balance                                                |     |
|           | 5.6.3 VLAN Setup Procedure                                        | 162 |
|           | 5.6.4 Cautions on Using the Teaming (SLB (Auto-Fallback Disable)) |     |
|           | Function                                                          |     |
|           | 5.6.5 Cautions for Onboard LAN Driver Ver8.39.1.0                 |     |
|           | 5.7 LAN Driver Advanced Setup [Intel® PROSet]                     |     |
|           | 5.7.1 Intel® PROSet Installation                                  |     |
|           | 5.7.2 Cautions for PG-185x/186x/188x/189x LAN Driver V10.1        |     |
|           | 5.7.3 Teaming Function                                            |     |
|           | 5.7.4 VLAN                                                        | 168 |
| Chapter 6 | High Reliability Tools                                            |     |
|           | 6.1 RAID Management Tool [Global Array Manager]                   | 170 |
|           | 6.1.1 Installing RAID Management Tool (Global Array Manager)      |     |
|           | 6.2 Server Monitoring Tool [ServerView]                           |     |
|           | 6.2.1 Installing ServerView                                       |     |
|           | 6.2.2 Setting Required after Installation                         |     |
|           | 6.3 Solving Problems Early [DSNAP]                                |     |
|           | 6.3.1 Installing DSNAP                                            |     |
|           | 6.3.2 How to Use                                                  |     |
|           |                                                                   |     |

## **Chapter 7 Installing Internal Options**

|           | 7.1 Before Installing Internal Options                 | 176 |
|-----------|--------------------------------------------------------|-----|
|           | 7.2 Removing and Attaching the Top Cover               | 178 |
|           | 7.2.1 Removing and Attaching the Top Cover             | 178 |
|           | 7.3 Installing Memory Modules                          | 181 |
|           | 7.3.1 Where to Install Memory Modules                  | 182 |
|           | 7.3.2 Installable Memory Modules                       | 182 |
|           | 7.3.3 How to Install/Remove Memory Modules             | 183 |
|           | 7.3.4 Defective Memory Disconnection Function          | 184 |
|           | 7.4 Installing Expansion Cards                         | 185 |
|           | 7.4.1 Where to Install an Expansion Card               | 185 |
|           | 7.4.2 Installable Expansion Cards and Notes            | 186 |
|           | 7.4.3 How to Install an Expansion Card                 | 189 |
|           | 7.5 Installing an Internal CD-ROM Drive Unit           | 192 |
|           | 7.5.1 Installable CD-ROM Drive Units                   | 192 |
|           | 7.5.2 How to Install the Internal CD-ROM Drive Unit    |     |
|           | 7.6 Installing an Internal Hard Disk Unit              | 195 |
|           | 7.6.1 Installation Location of Internal Hard Disk Unit | 195 |
|           | 7.6.2 Installable Internal Hard Disk Units             | 196 |
|           | 7.6.3 How to Install the Internal Hard Disk Unit       | 197 |
|           | 7.7 Connection of Optional Devices                     | 199 |
|           | 7.7.1 Connecting an External SCSI Option               | 199 |
| Chanter 8 | Configuring Hardware and Utilities                     |     |
| Chapter 6 |                                                        |     |
|           | 8.1 BIOS Setup Utility                                 | 202 |
|           | 8.1.1 Starting and Exiting the BIOS Setup Utility      | 202 |
|           | 8.1.2 Main Menu                                        | 205 |
|           | 8.1.3 Standard IDE Submenu                             |     |
|           | 8.1.4 Boot Options Submenu                             |     |
|           | 8.1.5 Advanced Menu                                    |     |
|           | 8.1.6 Peripheral Configuration Submenu                 |     |
|           | 8.1.7 PCI Configuration Submenu                        |     |
|           | 8.1.8 Advanced System Configuration Submenu            |     |
|           | 8.1.9 Power On/Off Submenu                             |     |
|           | 8.1.10 IPMI Submenu                                    |     |
|           | 8.1.11 Security Menu                                   |     |
|           | 8.1.12 Server Menu                                     |     |
|           | 8.1.13 Exit Menu                                       |     |
|           | 8.2 SCSI Setup Utility                                 |     |
|           | 8.2.1 Starting and Exiting the SCSI Setup Utility      |     |
|           |                                                        |     |
|           | 8.2.2 Main Menu                                        |     |
|           | 8.2.3 Boot Adapter List                                | 225 |

|                 | 8.2.5 Adapter Properties                                |     |
|-----------------|---------------------------------------------------------|-----|
|                 | 8.2.6 Configuring and Deleting the Array System         |     |
|                 | 8.2.7 Formatting Hard Disks Physically                  | 230 |
| Chapter 9       | Operation and Maintenance                               |     |
|                 | 9.1 Daily Maintenance                                   | 234 |
|                 | 9.1.1 Checking the Server Condition                     | 234 |
|                 | 9.1.2 Cleaning                                          | 234 |
|                 | 9.2 Troubleshooting                                     | 236 |
|                 | 9.2.1 Hardware Troubleshooting                          | 236 |
|                 | 9.2.2 Error Messages                                    | 240 |
|                 | 9.2.3 Software Troubleshooting                          |     |
|                 | 9.3 System Event Log                                    | 254 |
|                 | 9.3.1 How to Use Server Management Tools                | 254 |
|                 | 9.3.2 Viewing the System Event Log                      |     |
|                 | 9.3.3 Saving/Deleting the System Event Log              |     |
|                 | 9.4 Security                                            |     |
|                 | 9.4.1 Hardware Security                                 |     |
|                 | 9.4.2 Security against Unauthorized Use                 |     |
|                 | 9.4.3 Security When Disposing of the Server             |     |
|                 | 9.5 Backup                                              |     |
|                 | 9.5.1 Importance of Backups                             |     |
|                 | 9.5.2 Backup Devices, Software and Their Operations     |     |
|                 | 9.6 Restoring the System                                |     |
|                 | 9.6.1 For Windows Server 2003 / Windows Server 2003 x64 |     |
|                 | 9.6.2 For Windows 2000 Server                           |     |
|                 | 9.7 Reinstalling the OS                                 |     |
|                 | 9.7.1 Checking before OS Reinstallation                 |     |
|                 | 9.7.2 Reinstallation Using ServerStart                  |     |
|                 | 9.8 Changing OS Settings                                |     |
|                 | 9.8.1 For Windows Server 2003 / Windows Server 2003 x64 |     |
|                 | 9.8.2 For Windows 2000 Server                           |     |
|                 | 9.9 Maintenance Service                                 |     |
|                 | 9.9.1 Maintenance Service                               |     |
|                 | 9.9.2 Contacting Maintenance Support                    | 272 |
| <b>Appendix</b> |                                                         |     |
|                 | A Server Specifications                                 |     |
|                 | B Specifications for Internal Options                   |     |
|                 | B.1 Memory Specifications                               |     |
|                 | B.2 Internal CD-ROM Drive Unit Specifications           | 276 |
|                 | B.3 Internal DVD-ROM Drive Unit Specifications          | 276 |

| B.4 Internal Hard Disk Unit Specifications        | 277 |
|---------------------------------------------------|-----|
| B.5 Power Cord Selection                          | 277 |
| C Remote Control Function and Console Redirection | 279 |
| C.1 Connecting the Server to a PC                 | 279 |
| C.2 Operating the Remote Control Utility          | 279 |
| D Recycling                                       | 282 |

## **Chapter 1**

## **Overview**

This chapter explains component names and basic operations of this server, as well as an overview of the software provided with this server. In addition, the workflow, from placing the server to starting the operation, is also described.

| 1.1 | RX100 S3                      | 14 |
|-----|-------------------------------|----|
| 1.2 | Supplied Software             | 16 |
| 1.3 | Component Names and Functions | 23 |
| 1.4 | Standard Operations           | 29 |
| 1.5 | Workflow                      | 37 |

## 1.1 RX100 S3

This server has the following features.

#### **■** High Reliability

#### Disk Array System Configuration

A disk array system (RAID1) can be configured using the onboard SCSI array controller.

#### Hardware and Software Designed for Data Security

The locks on the rack and security (password) setting in the BIOS Setup Utility protect hardware and data assets in the server against theft, ensuring data security with high reliability.

#### Proactive Fan Function

When a fan fails or the ambient temperature rises, the system fan speed is increased automatically to avoid increase in temperature in the server, ensuring stable server operation.

#### High Reliability Tools

High reliability tools offer stable system operation. For information about high reliability tools, refer to "1.2.2 High Reliability Tools" (→pg.20).

#### ■ High-speed Processing

## Intel<sup>®</sup> Pentium<sup>®</sup> D processor / Intel<sup>®</sup> Pentium<sup>®</sup> 4 processor / Intel<sup>®</sup> Celeron<sup>®</sup> D processor has been installed

Either an Intel<sup>®</sup> Pentium<sup>®</sup> D processor, Intel<sup>®</sup> Pentium<sup>®</sup> 4 processor, or Intel <sup>®</sup> Celeron<sup>®</sup> D processor has been installed to allow high-speed data processing.

An Intel<sup>®</sup> Pentium<sup>®</sup> D processor is a dual core processor, and dual core works physically as two CPUs. An Intel<sup>®</sup> Pentium<sup>®</sup> 4 processor supports Hyper-Threading function and enables to process one physical CPU as two logical CPUs to allow high-efficiency and high-speed processing.

#### High-speed Bus Clocks

The server uses the PC2-4200-compliant memory (DDR2 533DIMM), and PCI buses with a maximum data transfer speed of 533MB/sec.

#### Ultra320 SCSI / Ultra160 SCSI

The Ultra 320 onboard SCSI array controller or the Ultra 160 SCSI-compliant SCSI card is installed to allow high-speed data transfer.

### **■** Compact Design and Scalability

#### Space Saving 1U Design

This server is slim, with a thickness of 1U. The server, display device, keyboard, and external SCSI options fit in a 19-inch rack, which saves the installation space.

#### Maximum Memory Size of 8GB

In addition to the preinstalled 512MB memory, the system supports up to 8GB memory.

#### Maximum Hard Disk Size of 600GB

Up to two internal hard disk units can be installed in the 3.5-inch storage bays. The hard disk size can be increased up to 600GB.

#### ● Internal CD-ROM Drive Unit (or Internal DVD-ROM Drive Unit)

One optional CD-ROM drive unit (or internal DVD-ROM drive unit) can be installed on the server.

#### Two PCI Slots

The server has two 64-bit, 66MHz PCI slots.

## 1.2 Supplied Software

ServerStart for supporting setup and high reliability tools for avoiding problems during server operation are supplied with this server.

## 1.2.1 Setup Support Tool - ServerStart

ServerStart is a setup support tool that helps to install PRIMERGY. It offers easy server installation and proper installation of recommended drivers.

### ■ Installing using ServerStart

The following outlines the ServerStart installation.

#### Installing using ServerStart

## Not using ServerStart

- Complicated hardware configuration (RAID configuration, etc.)
- User definition, access privileges, network settings
- It is necessary to input successively for installation, resulting in more mistakes and longer time

#### Example:

Operations such as setting IP address, creating users, and registering computer name are required

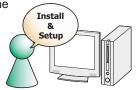

## **Using ServerStart**

- Automatic RAID configuration is possible
- Auto installation of recommended drivers (SCSI, LAN, etc.) enables high reliable installation
- High reliability tools can be installed automatically \*1

#### Example:

Operations during OS installation are automated \*2

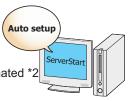

- \*1 High reliability tools are software with comprehensive strength that enable stable system operation of the server management
- \*2 Some input (License window, etc.) and media repositioning is excluded

#### Supporting OS

Using ServerStart V5.603, the following OSs can be installed.

- Microsoft<sup>®</sup> Windows Server<sup>™</sup> 2003, Standard Edition
- Microsoft® Windows Server<sup>TM</sup> 2003, Enterprise Edition
- Microsoft® Windows Server™ 2003, Standard x64 Edition
- Microsoft® Windows Server™ 2003, Enterprise x64 Edition
- Microsoft® Windows Server<sup>TM</sup> 2003 R2, Standard Edition
- Microsoft® Windows Server<sup>TM</sup> 2003 R2, Enterprise Edition
- Microsoft® Windows Server<sup>TM</sup> 2003 R2, Standard x64 Edition
- Microsoft® Windows Server<sup>TM</sup> 2003 R2, Enterprise x64 Edition
- Microsoft® Windows® 2000 Server
- Microsoft® Windows® 2000 Advanced Server

#### POINT\_

- ▶ ServerStart does not support to install Linux.
- ▶ The OS which is not supported by the server cannot be installed.

#### Configuration File (SerStartBatch.ini)

A configuration file stores the server setup information configured in ServerStart. To create a configuration file, use the ServerStart floppy disk supplied with this server. Store only one file on each floppy disk. Do not set the ServerStart floppy disk to the write-protected state.

You can use any name for the configuration file. However, the file must be installed in the server as "SerStartBatch.ini". When installing the configuration file, make sure to save it as "SerStartBatch.ini" on the ServerStart floppy disk.

Start up ServerStart, insert the ServerStart floppy disk containing "SerStartBatch.ini", and click [Start] to install the server.

#### ■ Intuitive User Interface

The intuitive user interface allows you to easily set the necessary information.

#### Main Window

When ServerStart is started, the following window appears. The window and tool bar differ depending on the mode.

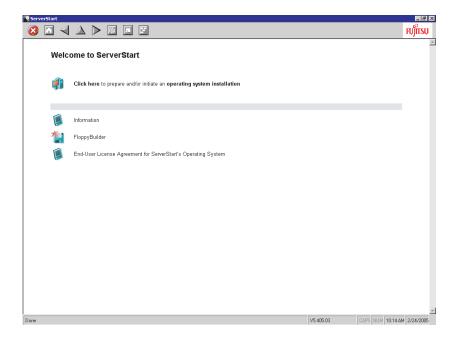

#### Toolbar

In Guided Mode / Expert Mode

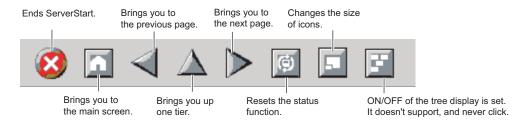

## **№ IMPORTANT**

▶ While the wizard is running, do not click the <a> △ △ ▷ icons on the tool bar to move to the previous or next window or to the upper tree level. To move to a different window, click the [Previous], [Up], or [Next] button at the bottom of the wizard window.

#### Wizard Window

Clicking a wizard displays a wizard window.

Set items in the wizard window. To move to a step in the next wizard window, click the operation button at the bottom of the window. Clicking [help] displays a tip for setting the item.

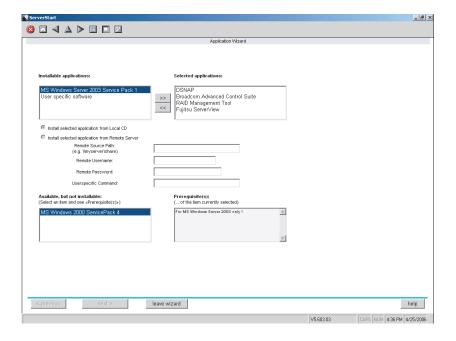

### **■ Network Configuration**

ServerStart can configure a network at server installation.

For details on available network patterns, refer to "Using ServerStart to Configure the Network".

#### Automatic Driver Installation

Recommended drivers for automatically recognized expansion cards are installed with the server. This prevents possible mistakes in driver installation, such as installation of an older version or drivers which were not supplied with this server.

## ■ Automatic RAID Configuration

When an onboard SCSI array controller is used, specify the RAID type and the number of hard disk units before starting installation. A disk array can be configured without starting the RAID utility.

#### **■** Remote Installation

ServerStart can store resources necessary for installation, such as the OS and Service Pack, in a different server on the network and install the OS via the network. This method is used when the server does not have a CD-ROM or floppy disk drive.

SystemcastWizard Professional (optional) is a useful tool for extracting a lot of files in a short time.

## 1.2.2 High Reliability Tools

High reliability tools are a comprehensively useful set of software for stable system operations of the server. The following tools have respective roles to manage normal operations or recovery from errors:

- · Server Monitoring Tools
- · System Diagnosis Support Tools
- · LAN Driver Advanced Setup Tools

#### ■ Server Monitoring Tools

The server monitoring tools monitor the hardware status on behalf of the administrator and notify him/her in the event of an error.

#### Early Detection of a Server Failure [ServerView]

ServerView is software that protects important server resources by monitoring whether the server hardware is in a normal state. When using ServerView, the server hardware is monitored all the time. If an error that could cause trouble is detected, the administrator is notified in real-time. This allows the server administrator to remove a system error early and avoid trouble.

#### Early Detection of a Disk Problem [RAID Management Tool]

RAID Management Tool is software that performs array configurations, disk initialization, and storage system monitoring. When an event occurs, it leaves an event log in the event viewer's application logs. At the same time, a pop-up window indicates a hard disk failure, rebuild status, etc.

### **■ System Diagnosis Support Tools**

The system diagnosis support tool is for supporting system diagnosis during normal operation or in the event of trouble.

#### Early Solution to Problems [DSNAP]

DSNAP is a command line utility that collects all the failure investigation information. System file configuration information, major registry settings, and event logs can be collected easily from the command line.

DSNAP is used to allow maintenance personnel to understand your system software configuration and settings correctly and ensure smooth investigations when a problem occurs in your Windows Server 2003/Windows 2000 Server system. Pass the information along with memory dumps to your maintenance personnel.

#### ■ LAN Driver Advanced Setup Tools

LAN Driver Advanced Setup Tool sets details on the LAN, including the use of the Teaming function and VLAN configuration.

#### Broadcom Advanced Control Suite (BACS)

BACS is a tool for setting details on the onboard LAN when it is used to use the Teaming (load balance) function between the onboard LAN, or to setup a VLAN using the onboard LAN.

#### ● Intel<sup>®</sup> PROSet

Intel<sup>®</sup> PROSet is a tool for setting details on the LAN card when it is used with another LAN card or the onboard LAN for using the Teaming function or when it is used for configuring a VLAN.

## 1.2.3 Installing High Reliability Tools

You can install all high reliability tools provided with PRIMERGY by specifying them in "Application Wizard" when the OS is installed with ServerStart.

The following high reliability tools are installed.

table: High reliability tool installation

| High Reliability Tool                  | ServerStart<br>new installation |             |
|----------------------------------------|---------------------------------|-------------|
|                                        | Guided mode                     | Expert mode |
| RAID Management Tool                   | A                               | N           |
| ServerView                             | A                               | N           |
| DSNAP                                  | S                               | S           |
| Broadcom Advanced Control Suite (BACS) | S                               | N           |
| Intel® PROSet                          | A                               | A           |

A: Installed in any case.

S: Installed if selected. Selected by default.

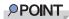

▶ Intel® PROSet will be installed when an optional LAN card is installed and a driver is correctly applied.

## **№ IMPORTANT**

- Linux does not support batch installation with ServerStart.
- ▶ ServerView must be configured after installation even when the high reliability tools have been installed at once with ServerStart. Refer to "Chapter 6 High Reliability Tools" (→pg.169).

N: Installed if selected. Not selected by default.

## 1.3 Component Names and Functions

This section explains the component names and functions of the server.

## 1.3.1 Server (Front View)

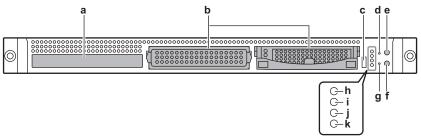

**a** Internal CD-ROM drive unit (optional)

Reads data or programs from a CD-ROM.

**b** 3.5-inch storage bay

Contains an internal hard disk unit. This server can have up to two internal hard disk units.

c USB connector (←)

Connects peripheral equipment conforming to the USB standard (2.0 or 1.1).

**d** Reset switch (RST)

Pressing this switch resets and restarts the system.

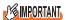

- ▶ Do not reset when the hard disk access LED is lit. Data in the hard disk may be damaged.
- **e** System identification LED button (ID)

When pressing this button, the front and rear system identification LEDs are lit blue so that the locations of devices being maintained can be determined.

f Power switch (♂)

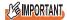

- Do not turn the server off when the hard disk access display LED is blinking. Data in the hard disk may be damaged.
- **g** Maintenance switch (NMI)

This switch is used only by maintenance personnel. Do not touch this.

h System identification LED (ID)

This LED is used for maintenance. When pressing this button, the front and rear system identification LEDs are lit blue so that the locations of devices being maintained can be determined. Also, the [System Identification LED Display] button of ServerView can be used to light them.

#### i Hard disk access display LED (⊙)

This LED lights green when data is being written to or read from the hard disk.

#### j Front maintenance LED (△)

When ServerView has been installed, this LED is lit in amber at the time of the onboard SCSI array controller logical drive initialization/rebuilding, however, this is normal operation.

This LED lights or blinks in amber when an error is detected in the server components. If this LED lights or blinks other than drive initialization/rebuilding, contact an office listed in the "Contact Information" of "Start Guide".

#### k Power LED (☼)

This LED is lit green when the server is turned on.

This is lit amber when the server is not turned on (standby mode).

This does not light when the power cable is unplugged from the outlet.

## 1.3.2 Server (Rear View)

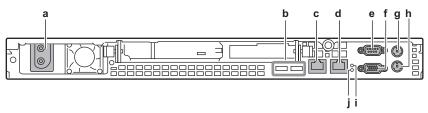

#### a Inlet

AC power cables are plugged in.

#### **b** USB connector (←)

Connects peripheral equipment conforming to the USB standard (2.0 or 1.1).

## c LAN connector A (☐ A)

An Unshielded Twisted Pair (UTP) cable is plugged in. For 1000Mbps connection, a cable conforming to category 5 enhanced is required.

The meanings of the two LED are shown in the table below.

table: LAN connector LED

| LED location | LED status       | LAN status                             |
|--------------|------------------|----------------------------------------|
| Left         | ON (green)       | Link is being established.             |
|              | Blinking (green) | Data is being transferred.             |
|              | OFF              | Link is not established.               |
| Right        | ON (amber)       | Connection is established at 1000Mbps. |
|              | ON (green)       | Connection is established at 100Mbps.  |
|              | OFF              | Connection is established at 10Mbps.   |

**d** LAN connector B ( B)

This is a PCI port. The applicable cable and meanings of the LEDs are the same as those for LAN connector A.

e Serial port (9 pin) ( ool)

Cables of peripheral devices conforming to the RS-232C standard such as modems are plugged in

**f** Display connector (15 pin) ( )

A display cable is plugged in.

g Mouse connector (6 pin) ( )

A mouse is plugged in.

h Keyboard connector (6 pin) ( )

A keyboard is plugged in.

i Rear maintenance LED (△)

When the server is not turned on (standby mode), this LED is lit in amber.

When the server is turned on and ServerView has been installed, this LED is lit in amber during onboard SCSI array controller logical drive initialization/rebuilding.

This LED lights or blinks in amber when the server is turned on and an error is detected in the server components.

If this LED lights or blinks other than drive initialization/rebuilding, contact an office listed in the "Contact Information" of "Start Guide".

j System identification LED ( ID)

This LED is used for maintenance. When pressing this button, the front and rear system identification LEDs are lit blue so that the locations of devices being maintained can be determined. Also, the "System Identification LED Display" button of ServerView can be used to light them.

## 1.3.3 Server (Internal)

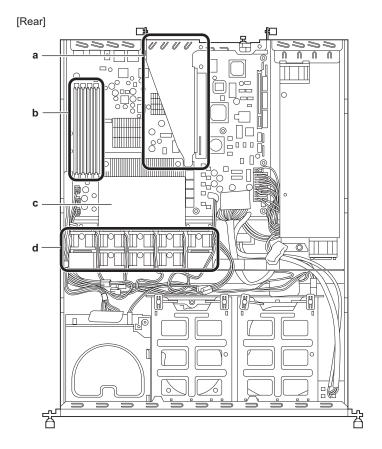

#### a PCI slots

Install expansion cards which expands function of the server. Expansion cards with the PCI bus interface can be installed in the PCI slots.

#### **b** Memory slots

Contains memory.

#### c CPU

One CPU is installed by default on this server.

#### d System fan

Contact an office listed in the "Contact Information" of "Start Guide" for the system fan replacement.

### 1.3.4 Baseboard

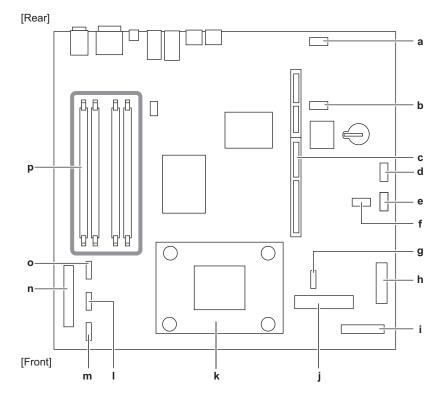

- a JP1 (Fixed)
- **b** JP2 (Fixed)
- c PCI riser card locking frame connector

An expansion card locking frame is installed.

d Internal power connector

Connect power cables of remote service board.

e Server control connector

Connect server control cables of remote service board.

- f JP4 (Fixed)
- g Fan 4 / 5 connector

The system fan 4/5 cable is plugged in.

**h** ATX power connector

The power unit cable is plugged in.

i Front panel connector

The front panel cable is plugged in.

j SCSI connector

The internal hard disk unit cable is plugged in.

#### k CPU socket

#### I Fan 2 connector

The system fan 2 cable is plugged in.

#### m Fan 3 connector

The system fan 3 cable is plugged in.

#### n IDE connector for CD-ROM drive / DVD-ROM drive

IDE cables for optional internal CD-ROM drive / internal DVD-ROM drive are plugged in.

#### • Fan 1 connector

The system fan 1 cable is plugged in.

### **p** Memory slots

Contains memory.

## **1.4 Standard Operations**

This section explains standard server operations, including how to turn the server on/ off and how to insert/eject a floppy disk.

## 1.4.1 Opening the Rack Door

This section explains how to open the front and rear doors of the 40U standard rack. Refer to the manual included with the rack for procedures on opening other rack doors.

## **■** Opening the Front Door

1 Turn the rack key and pull the rack handle up.

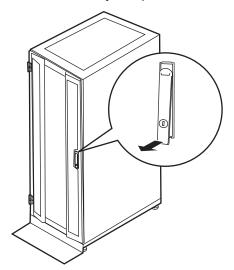

**2** Turn the handle in the direction of the arrow and pull it forward.

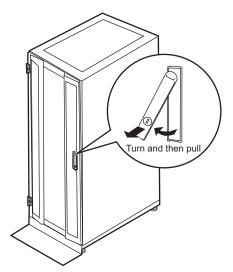

## **■** Opening the Rear Door

**1** Turn the rack key and pull the rack handle up.

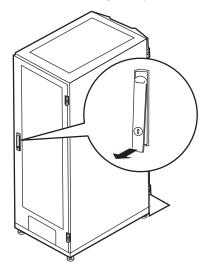

**2** Turn the handle in the direction of the arrow and pull it forward.

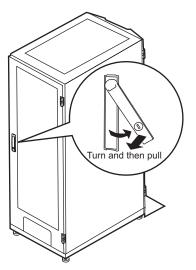

### POINT\_

- Unless you are inserting/ejecting media or turning the power on/off, keep the rack door closed. Doing so blocks electric waves from cell phones, etc.
- ▶ Do not lose the keys. If the key is lost, contact an office listed in the "Contact Information" of "Start Guide".

## 1.4.2 Turning On the Server

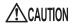

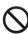

Do not move, strike, or shake the server when it is turned on. This can damage
the hard disk in the server and cause data loss.

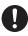

 Turn the server on when the temperature is in its operating environment range (10–35°C). For details about the operating environment, refer to "Start Guide" and "Safety Precautions".

When operating the device outside of this operating environment, the server may operate improperly, data may be damaged, etc.

Furthermore, Fujitsu cannot be held responsible for any related damage, malfunction, or loss of data, etc.

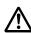

• The fans rotate at high speed immediately after the server is turned on, but this is not an error. When the temperature is within the server's operating environment range (10–35°C), they will start to rotate at normal speed later.

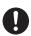

 Be sure to wait for 10 seconds or longer after shutdown before turning the server on.

- **1** Open the rack door.
- 2 Make sure that the CD-ROM drives are empty.
- **3** Press the power switch of the monitor and peripheral devices.
- **4** Press the power switch on the front of the server.

The server's power LED turns green. When the power is turned on, the server performs "POST (Power On Self Test)" which checks the device of the server. If any abnormalities are detected by POST, error messages appear.

→"9.2.2 Error Messages" (pg.240)

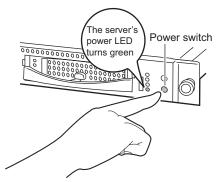

#### **PPOINT**

- ▶ The time to turn off the server can be set with the ASR setting (on the [Power On/Off] tab) using ServerView supplied with this server. For details, refer to "3.2 Settings for Server Monitoring" in "ServerView User's Guide" on the PRIMERGY Document & Tool CD.
- ▶ If you press the [F8] key right after the POST memory amount check, the Boot Menu is displayed, where you can change the boot disk (→" How to Start the BIOS Setup Utility" (pg.202)).

## 1.4.3 Turning Off the Server

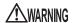

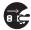

 In the event of smoke or sparks, immediately unplug the power plug from the outlet. Failure to do so may lead to a fire or electric shock.

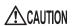

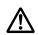

 When turning off the server, be sure to follow the procedures described in this section. Data may be lost if these procedures are not followed correctly.

**1** Make sure that the CD-ROM drives are empty.

#### 2 Shut down the OS.

In the following cases, the server is turned off after the OS is shut down (Step 3 is not necessary).

- · Windows OS
- · When ServerView is installed

In other cases, shut down the OS and make sure that hard disk access LEDs are off.

**3** Press the power switch at the front of the server.

The server's power LED turns amber.

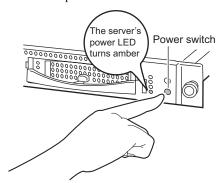

4 Turn off the display and peripheral devices.

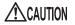

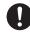

 Be sure to wait for 10 seconds or longer after shutdown before turning the server on.

#### POINT

- ▶ The time to turn off the server can be set with the ASR setting (on the [Power On/Off] tab) using ServerView supplied with this server. For details, refer to "3.2 Settings for Server Monitoring" in "ServerView User's Guide" on the PRIMERGY Document & Tool CD.
- If you press the [F8] key right after the POST memory amount check, the Boot Menu is displayed, where you can change the boot disk (→" How to Start the BIOS Setup Utility" (pg.202)).

#### ■ Cautions for Turning the Power On/Off (for a Windows OS)

For the server power switch, you can specify the following operation modes depending by OS settings.

- For Windows Server 2003, Windows Server 2003 x64
   "Do Nothing", "Prompt Input", "Standby", "Hibernation", or "Shutdown" (normally, "Shutdown" is specified).
- For Windows 2000 Server "Standby", "Hibernation", "Power Off" (Normally "Power Off")

On this server, functions corresponding to "Standby" and "Hibernation" are supported as BIOS and hardware functions. However, some drivers and software installed in the server do not support these functions. For this reason, functions corresponding to "Standby" and "Hibernation" are unavailable on this server.

When the operating mode is set to "Standby" or "Hibernation", the system may operate improperly or hard disk data may be corrupted.

For details about operating mode settings, refer to the manual supplied with the OS.

## 1.4.4 Inserting and Ejecting a CD-ROM (DVD-ROM)

CD-ROM drive and DVD-ROM drive are available as options for this server.

Unless otherwise noted, a CD-ROM drive also means a DVD-ROM drive.

When using CD-ROMs, note the following points to avoid failures.

For DVD-ROM drive, refer to the manual supplied with the internal DVD-ROM drive unit.

### ■ Cautions for Handling CD-ROM Drive

- Use the drive in a dry place with low airborne dust levels. Entry of water, a paper clip, or other liquids
  or metal objects can cause electric shock or failures.
- Do not use the drive in a place exposed to shocks or vibration.
- Do not insert any object other than the specified CD-ROMs.
- Do not pull or push the CD-ROM tray forcibly.
- · Do not disassemble the CD-ROM drive.
- Clean the CD-ROM tray before use. Use a dry, soft cloth for cleaning.
- When the CD-ROM drive is not used for a prolonged period, eject the CD-ROM to prevent accidents. To avoid dust or particles, keep the CD-ROM tray closed (in a loaded position).
- This server supports CD-ROMs with the following logo. Do not use CD-ROMs without the logo.
   Doing so may cause failures.

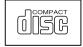

### **■ Cautions for Handling CD-ROMs**

• When removing the disk from the case, pull the disk up while pressing the center holder of the case as shown in the figure below.

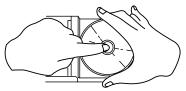

- Hold the CR-ROM on its edge to avoid contact with the disk surface.
- Do not contaminate the CD-ROM surface with fingerprints, oil, or dust. If the disk is dirty, wipe it from the center to the edge with a dry, soft cloth. Do not use benzine, thinner, water, record sprays, antistatics, or silicone clothes.
- Be careful not to scratch the CD-ROM surface.
- · Avoid heat.
- Do not bend the floppy disk or place heavy objects on it.
- Do not use a ball point pen or pencil on the label (printed) side.
- Do not apply stickers to the label side. Abnormal vibration can occur due to eccentricity.
- When the CD-ROM is moved from a cold place into a warm place, dew condensation may occur, resulting in data read errors. If this is the case, wipe droplets away with a dry, soft cloth and let the unit dry naturally. Do not use a hair dryer.
- To avoid dust, scratches, or deformation, store CD-ROMs in the case whenever not in use.
- Do not store CD-ROMs in areas of high temperature exposed to direct sunlight for many hours or near heating appliances.

## **■** Inserting the CD-ROM

**1** Make sure the server is turned on and press the CD-ROM eject button. The CD-ROM tray comes out a little.

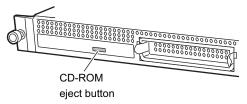

2 Pull the CD-ROM tray out.

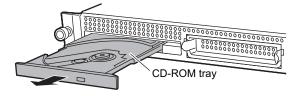

#### **3** Place the CD-ROM at the center of the tray.

While supporting the CD-ROM tray, push the tray until it clicks into position.

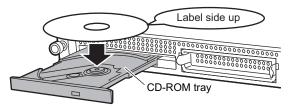

## **MPORTANT**

- If the CD-ROM is placed improperly when the tray is pushed into the unit, the CD-ROM or the drive may be damaged.
- ▶ Be careful not to touch the lens of the CD-ROM drive.

#### **4** Move the tray back.

Push the tray gently until it clicks into position.

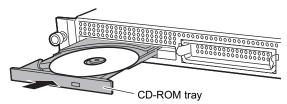

### **■** Ejecting the CD-ROM

To eject the CD-ROM, press the CD-ROM eject button (EJECT) in the same way as steps 1 to 2 in

"■ Inserting the CD-ROM" (→pg.35).

### 1.5 Workflow

Use the following workflow from server installation to start of operation.

#### Installing the server

Referring to "Safety Precautions" and "Start Guide", install the server to a suitable place.

#### Preparing the server

- install internal options
- Set hardware

Referring to "2.1 Preparation on the server ", "Chapter7 Installing Internal Options", and "Chapter8 Hardware Configuration/Utilities", prepare the server.

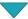

#### Selecting the installation method

Referring to "2.2 Selecting the Installation Method", decide what installation method to use. ServerStart, a software program that enables everything from OS installation/setup to the installation of high reliability tools to be performed in one operation, comes with this server. It is recommended that ServerStart is used to perform installation.

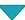

#### Checking precautions on installation

Before installing the OS, check the precautions on installation by referring to "2.3 Precautions on Installation".

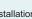

#### OS installation

#### Using ServerStart

Referring to "Chapter3 OS Installation Using ServerStart", perform OS Installation.

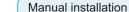

Referring to "Chapter 4 Manual OS Installation", perform OS installation.

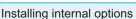

Referring to "Chapter 7 Installing Internal Options", install the internal options.

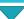

#### Procedures before operation

Before operating the server, refer to "Chapter 5 Operations after OS installation".

#### High reliability tool installation

When the OS is installed manually, it is necessary to install high reliability tools.

When you performed batch installation using ServerStart, ServerView requires settings before server operations. Refer to "Chapter 6 High Reliability Tools".

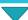

Start Operations

## **Chapter 2**

# **Checking before OS Installation**

This chapter explains the preparation on the server and cautions necessary before OS installation. Please read this chapter before starting installation.

| 2.1 | Preparation on the Server                              | 40 |
|-----|--------------------------------------------------------|----|
| 2.2 | Selecting the Installation Method                      | 43 |
| 2.3 | Precautions on Installation                            | 44 |
| 2.4 | Preparation for Using ServerStart on a Client Computer | 48 |

## 2.1 Preparation on the Server

Before starting installation, install internal options to the server and perform necessary hardware settings.

#### 2.1.1 Installing Internal Options

Internal options are classified into those that must be installed before the OS installation and those that must be installed after the OS installation.

For installation procedures, refer to "Chapter 7 Installing Internal Options" (→pg.175).

#### Options That Must be Installed before the OS Installation

- · Memory modules
- · Expansion cards
- USB floppy disk drive

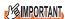

 ServerStart floppy disk or driver disk is used to install the OS. Connect the USB floppy disk drive in advance.

#### Options That Must be Installed after the OS Installation

- · Optional SCSI devices
- Internal hard disk units where the OS is not installed

#### **MIMPORTANT**

If an internal option device that must be installed after the OS installation has been already installed, remove the device, install the OS, then reinstall the device.

#### ■ Installing Optional External Devices

When installing USB devices, turn off their power or unplug their connection cables from the server during the OS installation. Connect them after the OS installation.

#### ■ Cautions for Installing an Expansion Card

When using an expansion card, read the notes on the expansion card.

#### ■ Cautions for Installing a Memory Module

This server supports up to 8GB of memory. However, the maximum installable size varies depending on the OS. Furthermore, since the server uses part of the memory as PCI resources, the maximum available size is limited.

The following shows the maximum installable size and the maximum available size.

table: Maximum Installable Size and Maximum Available Size

| os                                              | Installed memory size | Available memory size               |  |  |
|-------------------------------------------------|-----------------------|-------------------------------------|--|--|
| Windows 2000 Server<br>Windows Server 2003 / R2 | 3.5GB or smaller      | Same as the installed memory size   |  |  |
|                                                 | 4.0GB or larger       | Installed memory size - (0.25GB) *1 |  |  |
| Windows Server 2003 x64 / R2 x64                | Installed memory size | Same as the installed memory size   |  |  |

<sup>\*1:0.25</sup>GB is used as PCI resources.

For Windows Server 2003, Standard Edition, available memory size can be same as the installed memory if Service Pack 1 is applied to and the following setting is configured using the BIOS Setup Utility.

- 1. Start the BIOS Setup Utility.
- 2. Select the [Advanced System Configuration] submenu from the [Advanced] menu.
- 3. Set [NX Memory Protection] to [Enabled].

#### **■ LAN Cable**

Be sure to connect the LAN cable when the server is not connected to the Internet.

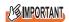

▶ Connecting to the Internet during setup can cause security problems. Do not connect to the Internet until the setup completes.

If the OS is installed or applications are automatically installed without connecting the LAN cable to the LAN card, an error may be recorded in the event viewer after setup completes.

#### 2.1.2 Hardware Settings

Before starting installation, set necessary hardware, such as the BIOS Setup Utility.

#### **■ BIOS Setup Utility**

The BIOS Setup Utility must be set in the following cases. For details on how to set the BIOS Setup Utility, refer to "8.2 SCSI Setup Utility" (→pg.222).

#### Changing the Boot Drive

To change the boot drive, start up the BIOS Setup Utility, select [Boot Option], and set the boot drive.

→"8.1.4 Boot Options Submenu" (pg.207)

#### Performing Remote Installation

Before performing remote installation of ServerStart, use the following procedures to enable network startup (PXE). In addition, check the MAC address.

- **1** Take the following steps in the BIOS Setup Utility.
  - 1. Start the BIOS Setup Utility.
    - →"8.1.1 Starting and Exiting the BIOS Setup Utility" (pg.202)
  - 2. Select the [Peripheral Configuration] submenu from the [Advanced] menu and press the [Enter] key.
  - 3. Set [LAN Controller] to [Enabled] and set [LAN Remote Boot] to [Enabled].
  - 4. Select [Save Changes & Exit] from the [Exit] menu and exit BIOS Setup Utility.
  - 5. Start the BIOS Setup Utility again.
  - 6. Select the [Boot Option] submenu from the [Main] menu and press the [Enter] key. The Boot Option submenu window appears.
  - 7. Change the [Boot Sequence] settings as shown below.

```
1 BootManage PXE, Slot 0A00
2 CD-ROM
3 Removable Device
4 Hard Drive
```

8. Exit the BIOS Setup Utility and turn off the server.

#### 2 Check the MAC address.

Start up the server from the network.

The MAC address is displayed as shown below.

```
CLIENT MAC ADDR: XX XX XX XX XX XX
```

The MAC address is required for remote installation. Write it down.

#### **PPOINT**

You can turn the power on from a client (via a LAN) by utilizing the Wakeup On LAN (WOL) function. Refer to "5.5.4 Turning the Power On via a LAN" (→pg.155).

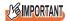

Be sure to install ServerView to control the power supply via a LAN.
Unless ServerView is installed, the server is not turned off automatically after shutting down the OS.

#### ■ SCSI Setup Utility

The SCSI Setup Utility is used for setting the onboard SCSI of this server.

Start up the SCSI Setup Utility as necessary to check or change settings. There is no need for changing the settings except in the following case.

#### Configuring the Array Using the Onboard SCSI Controller for Diskless Type

Start the SCSI Setup Utility. Select the [RAID Properties] submenu from the [Adapter Properties] menu and enable array configuration. For details, refer to "8.2 SCSI Setup Utility" (→pg.222) and "8.2.6 Configuring and Deleting the Array System" (→pg.229).

## 2.2 Selecting the Installation Method

When installing the OS for the first time, there are multiple installation methods. Refer to the following to decide on the method.

#### POINT

To set up multiple servers with the same model and configuration, refer to "3.5 Installation on Multiple (the Second and Subsequent) Servers" (→pg.105).

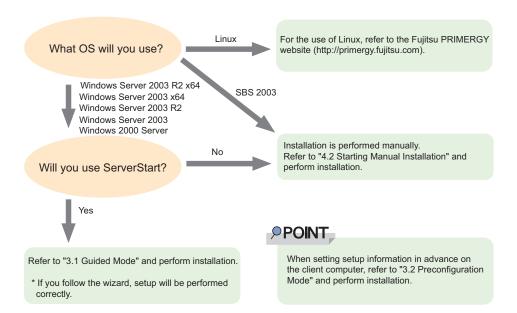

#### ■ Installation Using ServerStart

When an OS is installed using ServerStart, the driver for the expansion card that is automatically recognized will be installed automatically. In addition, high reliability tools and array controller administrative tools are installed automatically. Installation using ServerStart is recommended because it helps install the OS without mistakes.

For features of ServerStart, refer to "1.2.1 Setup Support Tool - ServerStart" (→pg.16).

#### ■ Installation While Maintaining the Established RAID Environment

In guided mode or preconfiguration mode, select [Logical Drive View] at [Raid and Disk Configuration Wizard] (in the [Configuration for Disks and RAID Controllers] window) and install the OS.

## ■ Installation Using ServerStart While Maintaining the Existing Partitions

In expert mode of ServerStart, start up Disk Manager, format the installation partition, and install the OS.

### 2.3 Precautions on Installation

Read the following notes before starting OS installation.

#### 2.3.1 Installation Partition Size

For installation using ServerStart, the installation partition size can be set as follows, depending on the OS to be installed and format.

table: Installation Partition Size

| Available size | Windows Server 2003<br>Windows Server 2003 x64 | Windows 2000 Server |
|----------------|------------------------------------------------|---------------------|
| Minimum        | 2200MB                                         | 2048MB              |
| Maximum        | 2TB                                            | 2TB                 |

#### Notes

 When you want to set the OS and BOOT partitions in different partitions, specify the partition size directly.

(The BOOT partition is the partition for startup. Minimum information required for startup, such as "ntldr", is stored.

The OS partition is the partition for installing the OS.)

- In either of the following cases, specify a partition size up to 2TB.
  - When the same partition is specified as the OS and BOOT partitions
  - · When different partitions are specified as the OS and BOOT partitions
- The OS cannot be installed in a partition larger than 2TB.
- For SBS 2003, ServerStart cannot be used to install the OS.

#### 2.3.2 Notes on Configuring RAID

Note the following limitations:

#### **■** Hardware Configuration

RAID can be configured with hard disk units connected to the SCSI controller on the baseboard. Make sure of following conditions.

- Only internal hard disk units can be used. Up to two hard disk units can be installed in the server.
   More units than the maximum cannot be configured.
- Be sure to use hard disk units of the same model and with the same capacity.

#### **■** Array Configuration

The server functions as the onboard SCSI array controller by configuring the array system with the onboard SCSI controller. Configurable RAID level is only RAID1. The array system is configured by two internal hard disks. For details, refer to "Onboard SCSI RAID User's Guide".

#### ■ Notes

- When a RAID-configured disk is used Hard disk units that have been used before may have unwanted partition information or array configuration information, which may cause unexpected problems. If you connect any hard disk units with usage history to this server, format them at low level on another system before connecting them to the server. For low-level formatting, refer to the manual supplied with the other system to be used. When formatting hard disk units that have been used in this server at low level, refer to "8.2.7 Formatting Hard Disks Physically" (→pg.230).
- To remove disks
   When configuring RAID in ServerStart, the array initialization utilizes the background initialization
   function. Before removing the disk units, confirm that the initialization is complete using the RAID
   Management Tool. For more details, refer to "Onboard SCSI RAID User's Guide".

#### 2.3.3 Notes on a Multiple LAN Adapter Configuration

Using the OS installation wizard of ServerStart, you can configure multiple LAN adapters (network adapters) on the system. However, there are the following limitations.

#### Adapter Numbers

To configure multiple LAN cards, select the adapter numbers in order of Adapter 1 and Adapter 2, and enter settings for each adapter. Note that the order of adapter numbers is not necessarily the same as the order of slots for the installed LAN adapters. This means that the setting for Adapter 1 is not always applied to the onboard LAN. After installing the OS, check the LAN adapters to make sure that they are configured as intended.

#### 2.3.4 Cautions for Using ServerStart

#### ■ Operating ServerStart

Most ServerStart operations are performed with the mouse. Items may not be moved with the [Tab] key or cursor keys. Be sure to use the mouse when operating ServerStart.

#### **■** Ejecting the CD-ROM

Do not eject the ServerStart CD-ROM while ServerStart is running. If the ServerStart CD-ROM is ejected and inserted again, ServerStart starts up in multiple windows, and settings you have made can be lost.

#### Switching the Mode

When opening the configuration file and inputting information in the installation fields in the wizard, do not switch to any other mode by manipulating the tree or by any other means (e.g. do not start up the Windows 2000 Server guided mode during Windows Server 2003 guided mode operation). Before switching the mode while inputting information, you must save the configuration file. If you do not save the configuration file, clicking [Cancel] will delete any changes that have been made.

#### ■ Installing Windows 2000 Server

To install Windows 2000 Server, you have to use Service Pack 4 integrated OS media or select "Windows 2000 Server Service Pack 4" at the "Application Wizard" menu.

#### **■ Exiting ServerStart**

After operation in guided or expert mode, exiting ServerStart restarts the system. Remove disks from the floppy disk and CD-ROM drives and click [OK]. When the display on the screen disappears, turn off the system.

#### ■ License for Use of System for ServerStart

"License for Use of System for ServerStart" linked from the ServerStart startup window is a license for use of Windows PE contained in the ServerStart CD-ROM. Windows PE for starting up ServerStart can be only used for installing Windows Server 2003 or Windows 2000 Server provided under a separate legal license.

#### ■ Setting Up the Printer

ServerStart does not support setup of printers. Perform installation after setup is completed.

#### 2.3.5 Expansion Cards Supported by ServerStart

ServerStart supports automatic driver installation for the following expansion cards.

table: Automatic Expansion Card Driver Installation

| Name              | Model    | Bus   |
|-------------------|----------|-------|
| Onboard FDD/IDE   | -        | -     |
| Onboard LAN       | -        | PCI-E |
| Onboard VGA       | -        | PCI   |
| LAN Card          | PG-1852  | PCI   |
|                   | PG-1862  | PCI   |
|                   | PG-1882L | PCI   |
|                   | PG-1892L | PCI   |
| SCSI Ctrl U160 lp | PG-1301L | PCI   |

#### 2.3.6 Cautions for Manual Installation

#### **■** Free Space Required for Installation

The partition where the OS is installed must have enough free space for obtaining memory dump. For more details, refer to "5.1 Memory Dump/Paging File Setting" (→pg.134).

#### **■ Installing Windows 2000 Server**

To install Windows 2000 Server directly, you have to use Service pack 4 integrated OS media or install Service Pack 4 or newer Service Pack.

And please install hotfix module named KB904374 after OS installation.

Please find out hotfix module of your language version from the following folder on ServerStart CD. [CD-ROM drive]:  $\HOTFIX\W2K\$ 

#### **■** Cautions on Restarting

In the course of installation, a message appears to indicate that the setup program restarts. Wait until it restarts automatically.

For background operations, refer to "Onboard SCSI RAID User's Guide".

## 2.4 Preparation for Using ServerStart on a Client Computer

When using the preconfiguration mode for setting installation information in advance or when creating a driver disk using the FloppyBuilder function, install ServerStart on the client computer.

#### System Requirements for Client Computers

Client computers must satisfy the following requirements.

| Hardware | Personal computers operated with Windows XP Professional, or Windows 2000 Professional (A CD-ROM drive and 10MB or more of free space are required.) |
|----------|----------------------------------------------------------------------------------------------------|
| Software | Microsoft® Internet Explorer 5.5 or later                                                                                                    |

#### 2.4.1 Installing ServerStart

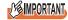

- If a different version of ServerStart has been installed, uninstall it. The FloppyBuilder function or installation wizard may not operate properly on a different version.
  For details on how to uninstall ServerStart, refer to "2.4.2 Uninstalling ServerStart" (→pg.51).
- 1 Insert the ServerStart Disc 1 CD-ROM into the client computer.

The [ServerStart Launcher] window appears.

When the [ServerStart Launcher] window does not appear, execute "Launcher.exe" in the CD-ROM.

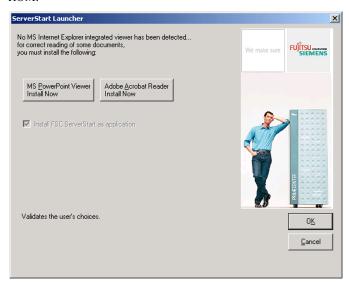

2 Click [OK].

The Windows installer starts and the setup window appears.

3 Click [Next].

The [License Agreement] window appears.

**4** Select [I accept the license agreement] and click [Next]. The [User Information] window appears.

**5** Enter the user information of the software and click [Next]. The [Destination Folder] window appears.

**6** Specify the installation folder and click [Next]. To change the installation folder, click [Browse] and select the folder.

#### For Windows 2000

The [Select Features] window appears.

#### For Windows XP

The [Ready to Install the Application] window appears. Go to Step8.

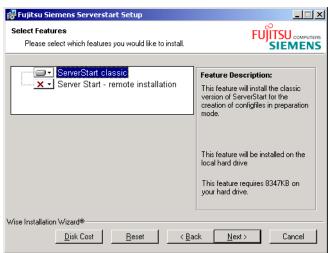

7 Disable [ServerStart - remote installation] and click [Next].

The [Ready to Install the Application] window appears.

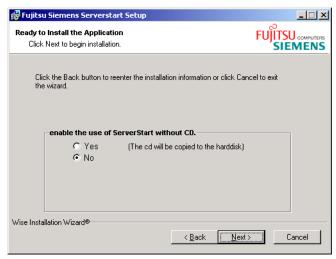

8 Specify whether or not to copy the contents of the CD.

When you select [Yes] for "enable the use of ServerStart without CD.", you can start the preconfiguration mode on the client computer without using the CD-ROM.

If you select [Yes], specify the target folder. The target folder must have enough free space to copy the contents of the CD-ROM.

#### 9 Click [Next].

Installation is executed.

#### POINT

If a message prompts you to restart the system before or after installation, eject the CD-ROM and restart the system according to the message. After restarting the system, insert the ServerStart CD-ROM and start installation again.

If the "This program does not respond." message appears during restart operation, click [Exit] to continue the restart operation.

When the installation is completed, the completion window appears.

#### 10 Click [Exit].

ServerStart has been installed to the client computer.

#### 2.4.2 Uninstalling ServerStart

Perform the following procedures to uninstall ServerStart from the client computer.

- **1** Click [Start] → [Settings] → [Control Panel].
- **2** Double-click [Add or Remove Applications] ([Add or Remove Programs] on some operating systems).
- 3 Select [Fujitsu ServerStart] and click [Remove] (or [Modify]).

  When the uninstallation is executed successfully, Fujitsu ServerStart is deleted.

  If [ServerStart remote installation] has been installed using ServerStart, "FjPXEServer" seems undeleted. Leave it and complete the operation.

#### POINT

▶ On Windows 2000 Professional clients, "Add or Remove Applications" may become unable to respond during uninstallation. If this occurs, log off the system.

## **Chapter 3**

# OS Installation Using ServerStart

This chapter explains how to install the OS in the server using ServerStart.

| 3.1 | Guided Mode                                                  | 54  |
|-----|--------------------------------------------------------------|-----|
| 3.2 | Preconfiguration Mode                                        | 71  |
| 3.3 | Expert Mode                                                  | 79  |
| 3.4 | Remote Installation                                          | 86  |
| 3.5 | Installation on Multiple (the Second and Subsequent) Servers | 3   |
|     |                                                              | 105 |

### 3.1 Guided Mode

In guided mode, follow the wizard to specify hardware configuration and the OS to be installed, save the information necessary for installation in a configuration file, and install the OS.

#### 3.1.1 Starting Up the Guided Mode

Start up the guided mode.

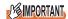

- Please confirm the floppy disk drive of the USB connection has been connected before turning on the power supply of the Server.
  - 1 Turn on the server and insert the ServerStart Disc 1 CD-ROM immediately. ServerStart starts up and a message prompts you to insert the ServerStart floppy disk.

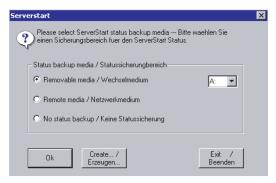

2 Insert the ServerStart floppy disk supplied with the server. Make sure that "Removable media" and "A:" are selected and click [Create].

#### POINT

Set the ServerStart floppy disk in the write-enabled state.

The network setting window for remote installation appears.

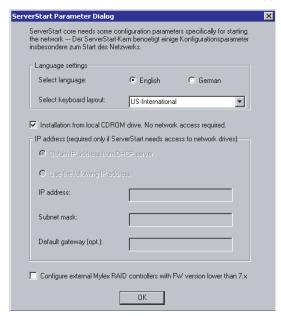

#### 3 Click [OK].

The [Initialization of ServerStart core running] window appears and the ServerStart initialization process starts. Depending on the hardware configuration, this process may take a few minutes.

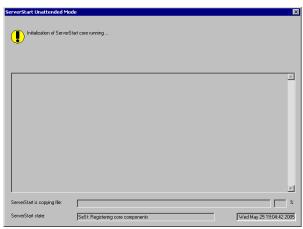

When the process is completed, the [Create a ServerStart Floppy Disk] window appears.

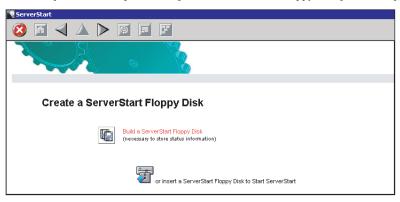

**4** Click [Build a ServerStart Floppy Disk].

Creation of a ServerStart floppy disk starts. When the creation is completed, the "Floppy disk has been created" message appears.

**5** Click [OK].

"Please Select your keyboard" Window appears.

**6** Select your keyboard language from the drop-down list and click [OK]. The subsequent start procedure may take several minutes. The [Welcome to ServerStart] window appears.

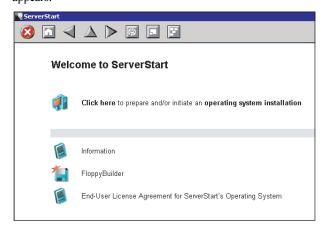

7 Click [Click here to prepare and/or initiate an operating system installation]. The [Select the operating system to be installed] window appears. Click [Special Hints on Operating System Installation] and read the contents. Important information such as limitations on disk configuration is described.

- **8** Click [MS Windows Operating Systems].

  The [Microsoft Windows Operating System Installation] window appears.
- **9** Click the OS to install.

#### 10 Click [Prepare & initiate an unattended installation of (OS)].

The guided mode for the selected OS starts up.

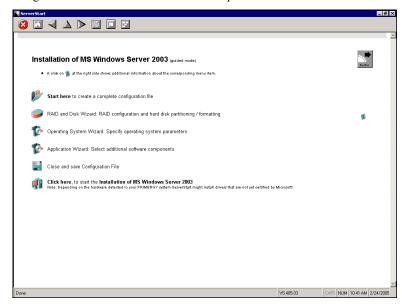

Start up the wizards to set items in the following procedures.

Exiting the wizard returns the display to the guided mode window.

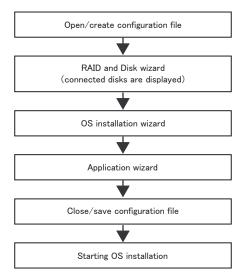

#### 3.1.2 Open/create a Configuration File

Open a configuration file. Or create a new one.

1 Click [Start here to create a complete configuration file].

The [Open ServerStart Configuration File] window appears.

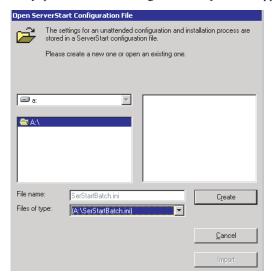

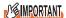

- Once a configuration file is opened, another file cannot be opened until you click [Close and save Configuration File].
- **2** Select the configuration file and click [Create].

The [RAID and Disk Wizard] starts up automatically (→"3.1.3 RAID and Disk Wizard" (pg.59)).

#### 3.1.3 RAID and Disk Wizard

Configure RAID, and create and format hard disk partitions.

1 Click [RAID and Disk Wizard: RAID configuration and hard disk partitioning / formatting].

The [Configuration for Disks and RAID Controllers] window appears.

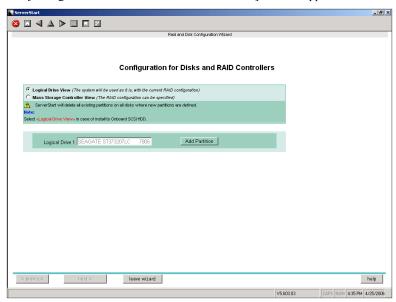

Only array controllers already installed are displayed.

2 Select the method of RAID configuration.

#### To install the OS while maintaining the established RAID environment

Select [Logical Drive View], and add partitions as necessary. For more details, refer to "■ Installation While Maintaining the Established RAID Environment" (→pg.60).

#### To configure RAID

Select [Mass Storage Controller View], and add controllers as necessary. For more details, refer to "■ Configuring RAID" (→pg.61).

**3** Set items and click [leave wizard].

The RAID and Disk wizard closes.

#### ■ Installation While Maintaining the Established RAID Environment

1 Select [Logical Drive View] on the [Configuration for Disks and RAID Controllers] window.

#### Add a partition

1. Click [Add Partition].

A partition is added.

Add required partitions.

2. Click [Details] and modify the settings as necessary.

The partition configuration is displayed. As the default values are configured, confirm the settings and modify them as necessary.

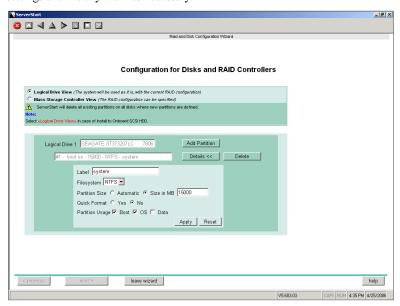

#### **MPORTANT**

- Partition size of the FAT file system When "FAT" is selected in [File system] and a value equal to or more than 4090MB or "Automatic setting" is specified in [Partition size], the size of created partitions will be 4090MB.
- The following limits apply to the volume label length. A volume label longer than the limit may be used. However, it can cause installation failure. Enter a volume label within the limit.
   FAT: Up to 11 characters
  - •NTFS: Up to 32 characters

#### **■** Configuring RAID

Select [Mass Storage Controller View] on the [Configuration for Disks and RAID Controllers] window.

Click [Details]. As the default values are configured, confirm the settings and modify them as necessary.

Add partitions as necessary.

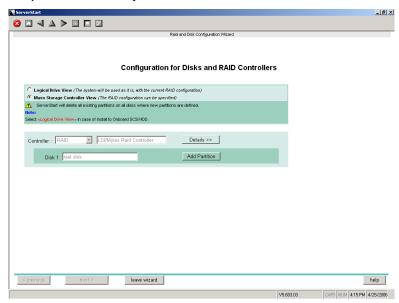

#### Add a partition

1. Click [Add Partition].

A partition is added.

Add required partitions.

2. Click [Details] and modify the settings as necessary.

The partition configuration is displayed. As the default values are configured, confirm the settings and modify them as necessary.

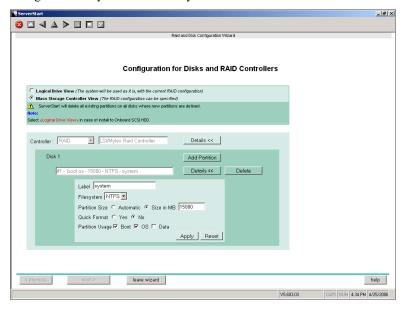

#### 3.1.4 OS Installation Wizard

Set computer information, user information, and the network protocol.

ServerStart can configure multiple network patterns. When configuring a domain controller, refer to "Using ServerStart to Configure the Network".

#### POINT

▶ The setup window differs depending on the OS to be installed. The following describes operations on Windows Server 2003 R2.

To install another OS, interpret Windows Server 2003 R2 as your OS.

1 Click [Operating System Wizard: Operating system parameters].

The [Windows Installation] window appears.

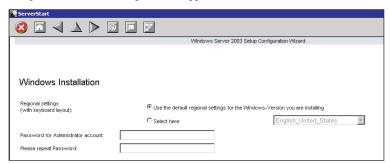

**2** Enter the password in [Password for Administrator account] and [Please repeat Password] and click [Next].

#### POINT

If the password differs between [Password for Administrator account] and [Please repeat Password], an error dialog window appears. Enter the password correctly.

The [Computer Identification] window appears.

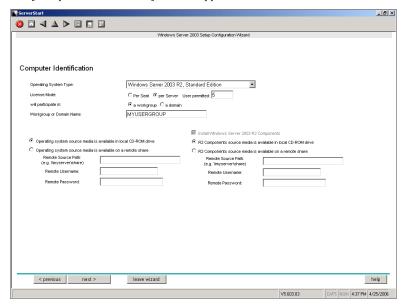

3 Set items and click [Next].

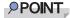

When using the CD-ROM applied Service Pack 1 on Windows Server 2003, select the [(OS) including SP1] menu from the [Operating System Type] list.

The [Installation Directory and Time Zone] window appears.

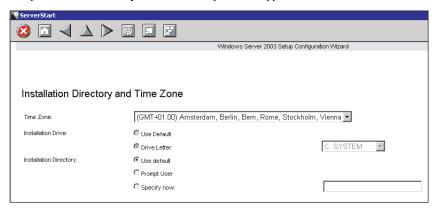

4 Set items and click [Next].

The [User Name] window appears.

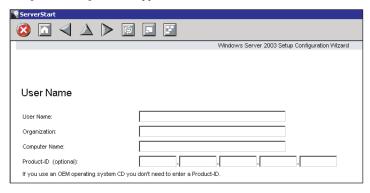

**5** Set items and click [Next].

The [Display Settings] window appears.

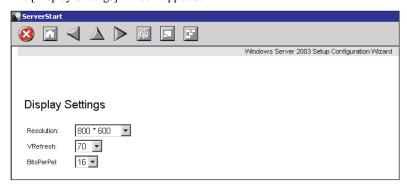

#### 6 Set items and click [Next].

The [Network Protocol] window appears.

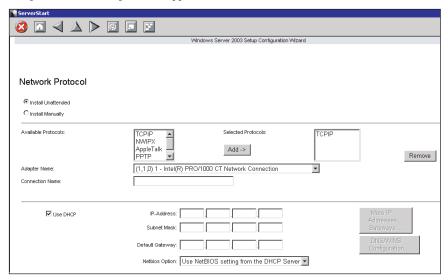

#### **7** Set items and click [Next].

The [Software Components] window appears.

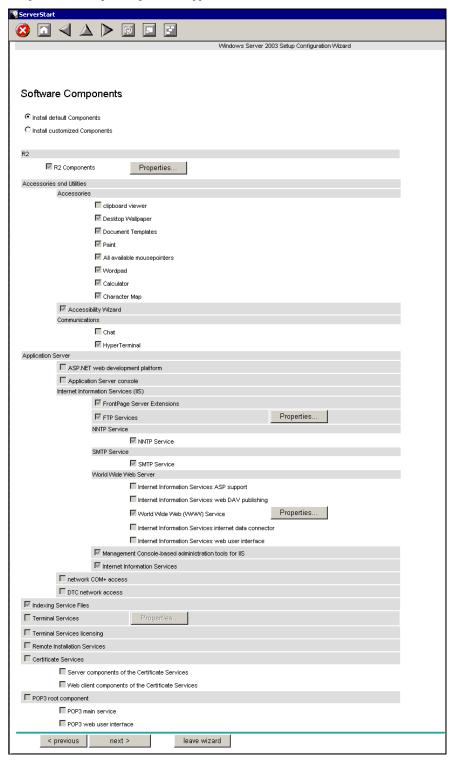

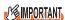

▶ If Windows Server 2003 R2 is selected at the Computer Identification, R2 components are always copied to the hard disk. To install the components, click [Properties] and check the components to be installed.

#### 8 Set items and click [Next].

The [Services] window appears.

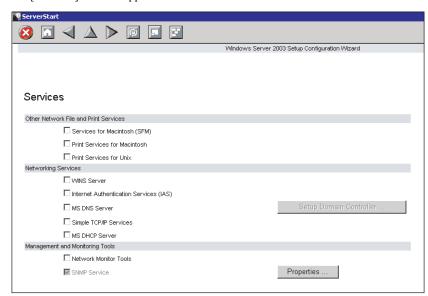

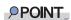

▶ SNMP Service is always installed. Click [Properties] to change the settings, if needed.

#### **9** Set items and click [leave wizard].

The OS installation wizard closes.

#### 3.1.5 Application Wizard

Specify installation of supplied applications such as high reliability tools.

**1** Click [Application Wizard: Select additional software components]. The application wizard appears.

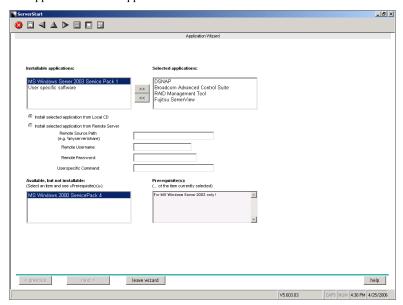

**2** From the [Installable applications] list, select applications to be installed and click [>>].

Set all applications to be installed on the [Selected applications] list.

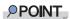

- ▶ Fujitsu ServerView, Broadcom Advanced Control Suite (BACS), and RAID Management Tool are always installed in guided mode. In expert mode, the selection can be released.
- 3 Click [leave wizard].

The application wizard closes.

#### 3.1.6 Close/save the Configuration File

When settings in all wizards are completed, save the configuration file.

1 Click [Close and save Configuration File].
The [Save ServerStart Configuration File] window appears.

#### 2 Click [Save As].

The configuration file is saved.

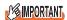

You can specify any name for the configuration file. However, OS installation is possible only when it is saved as "SerStartBatch.ini". When installing the OS, make sure to save it as "Ser-StartBatch.ini" on the ServerStart floppy disk.

#### 3.1.7 Start OS Installation

Install the OS to the server.

During installation, do not use the mouse or keyboard unless it is necessary for installation operations. Otherwise, installation may fail.

1 Click [Click here, to Start the Installation of (OS)].

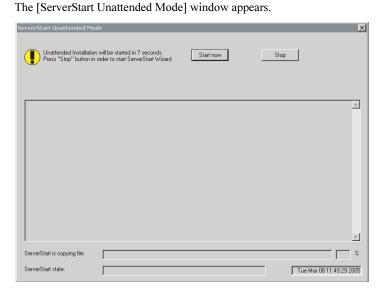

2 Click [Start now].

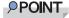

 Clicking [Start now] deletes all disk contents and starts installation. Click [Stop] when you do not perform installation.

After 10 seconds, installation starts automatically.

- 1. When RAID has been configured, the system restarts.
- 2. If a message prompts you to insert the SCSI Array Controller Document & Tool CD V6.0L10, insert the CD-ROM and click [OK].
- 3. If a message prompts you to insert the PRIMERGY Document & Tool CD, insert the CD and click [OK].
- 4. If a message prompts you to insert the Service Pack CD-ROM, insert the CD-ROM and click [OK].
- 5. For Windows Server 2003 x64, a message prompts you to insert the ServerStart Disc 2 and restart the system. Insert the ServerStart Disc 2 and restart the system.
- **3** When a message prompts you to insert the OS CD-ROM, insert the CD-ROM and click [OK].

#### For Windows 2000 / Windows Server 2003 / Windows Server 2003 x64

Insert the OS CD-ROM (Installation CD-ROM).

#### For Windows Server 2003 R2 / Windows Server 2003 R2 x64

Insert the OS CD-ROM (Installation CD-ROM) Disc 1. If a message prompts you to insert the Disc 2, eject the Disc 1 and insert the OS CD-ROM (Installation CD-ROM) Disc 2.

After files are copied, a message prompts you to insert the ServerStart CD-ROM.

4 Insert the ServerStart CD-ROM and click [OK].

The License Agreement window appears.

5 Click [I agree].

After files are copied, a message prompts you to eject the CD-ROM and floppy disk.

**6** Eject the CD-ROM and floppy disk and click [OK].

Then the system is restarted.

The system continues the installation operation after restart.

OS GUI setup, LAN utility installation, Service Pack installation, and Active Directory installation are performed automatically.

**7** When a confirmation message to restart appears, click [Restart].

The system restarts and installs high reliability tools.

- **8** When a message on installation completion appears, press any key.
- 9 Restart the system.

Click [Start]  $\rightarrow$  [Shutdown]. Select [Restart] and click [OK].

The system restarts.

**10** When the system restarts, log on to the server using the Administrator account for the local computer.

The server setup and OS installation have been completed.

Refer to "Chapter 5 Operations after OS Installation" (→pg.133) and perform necessary procedures before starting server operations.

## 3.2 Preconfiguration Mode

In preconfiguration mode, set and save the information necessary for installation in a configuration file on a client computer (with a CD-ROM drive and 10MB or more of free space). Set the saved configuration file on the server for installation.

#### **PPOINT**

If ServerStart is not installed in the client computer where the preconfiguration mode is executed, refer to "2.4 Preparation for Using ServerStart on a Client Computer" (→pg.48) to install ServerStart. If a different version of ServerStart has been installed, uninstall it and install the proper version. For details on how to uninstall ServerStart, refer to "2.4.2 Uninstalling ServerStart" (→pg.51).

#### 3.2.1 Starting Up the Preconfiguration Mode

Start up the preconfiguration mode.

#### 1 Start up ServerStart.

If ServerStart has already been started, it is not necessary to start it up again. If it has not, start it up according to the following procedures:

If the contents of the ServerStart CD-ROM have been copied to the computer

Click [Start] → [Programs] → [Fujitsu ServerStart] → [ServerStart].
 ServerStart starts up and the [Welcome to ServerStart] window appears.

If the contents of the ServerStart CD-ROM have not been copied to the computer

1. Insert the ServerStart Disc 1 CD-ROM into the client computer's CD-ROM drive. ServerStart starts up and the [Welcome to ServerStart] window appears.

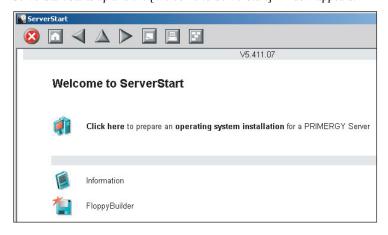

2 Click [FloppyBuilder].

The [ServerStart FloppyBuilder] window appears.

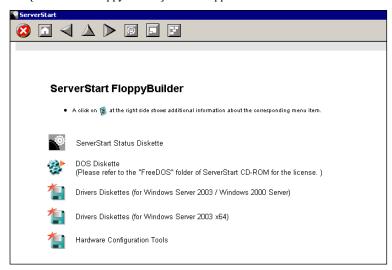

3 Click [ServerStart Status Diskette].

A message prompts you to insert the floppy disk.

4 Insert the ServerStart floppy disk supplied with the server and click [OK].

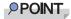

Set the ServerStart floppy disk in the write-enabled state.

Creation of a ServerStart floppy disk starts. When the creation is completed, the "Floppy disk has been created." message appears.

- 5 Click [OK].
- 6 Click [ (HOME)] on the tool bar.

The display returns to the [Welcome to ServerStart] window.

7 Click [Click here to prepare an operating system installation for a PRIMERGY Server].

The [Select an Operating System] window appears.

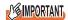

- ▶ Before starting installation, click [Special Hints on Operating system Installation] and read the contents. Important information such as limitations on disk configuration is described.
- **8** Click [Creation of a ServerStart Configuration file for the installation of an Microsoft Windows Operating System].

The [Microsoft Windows Operating System Installation] window appears.

# **9** Select the OS to be installed.

The [Preparing the Installation] window appears.

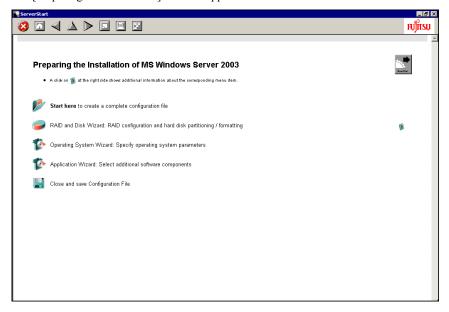

# 3.2.2 Configure Settings in Wizards

Click the wizards to set items in the following procedures. For setting procedures, refer to description on guided mode wizards ("3.1.2 Open/create a Configuration File" (→pg.58) to "3.1.5 Application Wizard" (→pg.68)).

Exiting a wizard returns the display to the preconfiguration mode window.

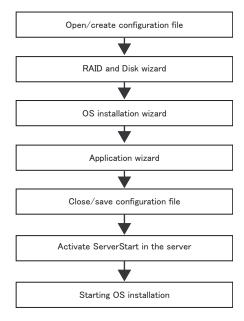

# 3.2.3 Close/save the Configuration File

When settings in all wizards are completed, save the configuration file.

- 1 Click [Close and save Configuration File].
  The [Save ServerStart Configuration File] window appears.
- 2 Click [Save As].

The [ServerStart Session IP Settings] window appears.

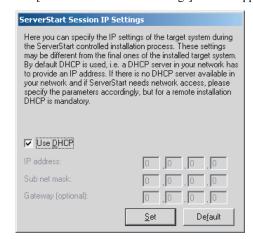

- 3 Set items when performing remote installation.
- 4 Click [Set].

The configuration file is saved.

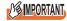

You can specify any name for the configuration file. However, OS installation is possible only when it is saved as "SerStartBatch.ini". When installing the OS, make sure to save it as "SerStartBatch.ini" on the ServerStart floppy disk.

# 3.2.4 Starting OS Installation

Install the OS to the server using the created configuration file.

During installation, do not use the mouse or keyboard unless it is necessary for installation operations. Otherwise, installation may fail.

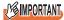

- Please confirm the floppy disk drive of the USB connection has been connected before turning on the power supply of the Server.
- 1 Turn on the server and insert the ServerStart Disc 1 CD-ROM immediately. A message prompts you to insert the ServerStart floppy disk.
- Insert the ServerStart floppy disk containing the created configuration file and click [OK].

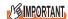

 Set the ServerStart floppy disk in the write-enabled state. If it is write protected, installation will fail.

The [Initializing ServerStart] window appears and the ServerStart initialization process starts. Depending on the hardware configuration, this process may take a few minutes. When initialization is completed, the [ServerStart Unattended Mode] window appears.

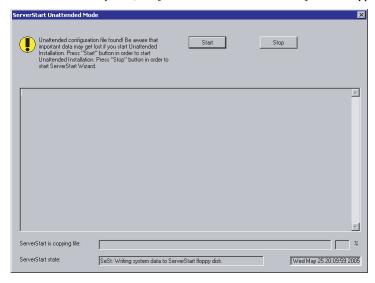

#### 3 Click [Start].

Installation starts.

- 1. When RAID has been configured, the system restarts.
- If a message prompts you to insert the SCSI Array Controller Document & Tool CD V6.0L10, insert the CD-ROM and click [OK].

3. If a message prompts you to insert the ServerView CD-ROM, insert the PRIMERGY Document & Tool CD and click [OK].

This message does not appear when the PRIMERGY Document & Tool CD has been inserted already.

- 4. If a message prompts you to insert the Service Pack CD-ROM, insert the CD-ROM and click [OK].
  - This message does not appear when Service Pack is not selected.
- 5. If a message prompts you to insert the ServerStart CD-ROM, insert the Server Start Disc 2 CD-ROM and click [OK].
- **4** When a message prompts you to insert the OS CD-ROM, insert the CD-ROM and click [OK].

After files are copied, a message prompts you to insert the ServerStart CD-ROM.

**5** Insert the ServerStart CD-ROM and click [OK].

For Windows 2000 / Windows Server 2003 / Windows Server 2003 x64 Insert the OS CD-ROM (Installation CD-ROM).

For Windows Server 2003 R2 / Windows Server 2003 R2 x64

Insert the OS CD-ROM (Installation CD-ROM) Disc 1. If a message prompts you to insert the Disc 2, eject the Disc 1 and insert the OS CD-ROM (Installation CD-ROM) Disc 2.

After files are copied, a message prompts you to insert the ServerStart CD-ROM.

6 Insert the ServerStart Disc 1 CD-ROM and click [OK].

The License Agreement window appears.

**7** Click [I agree].

After files are copied, a message prompts you to eject the CD-ROM and floppy disk.

8 Eject the CD-ROM and floppy disk and click [OK].

The system restarts. The system continues the installation operation after restart. OS GUI setup, LAN utility installation, Service Pack installation, and Active Directory installation are performed automatically.

- **9** When a confirmation message appears on restart, click [Restart]. The system restarts and installs high reliability tools.
- **10** When a message on installation completion appears, press any key.
- **11** Restart the system.

Click [Start]  $\rightarrow$  [Shutdown]. Select [Restart] and click [OK]. The system restarts.

**12** When the system restarts, log on to the server using the Administrator account for the local computer.

The server setup and OS installation have been completed.

Refer to "Chapter 5 Operations after OS Installation" (→pg.133) and perform necessary procedures before starting server operations.

# 3.3 Expert Mode

In expert mode, start up Disk Manager, format the installation partition, and install the OS.

Use the expert mode only when you want to perform installation while maintaining the existing partitions. Use the guided mode for normal installation.

# 3.3.1 Starting Up the Expert Mode

Start up the expert mode.

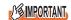

- Please confirm the floppy disk drive of the USB connection has been connected before turning on the power supply of the Server.
  - **1** Turn on the server and insert the ServerStart Disc 1 CD-ROM immediately. ServerStart starts up and a message prompts you to insert the ServerStart floppy disk.
  - Insert the ServerStart floppy disk supplied with the server. Make sure that "Removable media" and "A:" are selected and click [Create].

    The network setting window for remote installation appears.

# POINT

▶ Set the ServerStart floppy disk in the write-enabled state.

#### 3 Click [OK].

The [Initialization of ServerStart core running] window appears and the ServerStart initialization process starts. Depending on the hardware configuration, this process may take a few minutes. When the process is completed, the [Create a ServerStart Floppy Disk] window appears.

4 Click [Build a ServerStart Floppy Disk].

Creation of a ServerStart floppy disk starts. When the creation is completed, the "Floppy disk has been created." message appears.

5 Click [OK].

"Please Select your keyboard" window appears.

**6** Select your keyboard language from the drop-down list and click [OK]. The subsequent start procedure may take several minutes. The [Welcome to ServerStart] window appears.

- 7 Click [Click here to prepare and/or initiate an operating system installation]. The [Select the operating system to be installed] window appears. Click [Special Hints on Operating System Installation] and read the contents. Important information such as limitations on disk configuration is described.
- **8** Click [MS Windows Operating Systems].

  The [Microsoft Windows Operating System Installation] window appears.
- 9 Select the OS to install.
- 10 Click [Install MS Windows Server 2003 interactively (expertise required)].
  The expert mode starts.

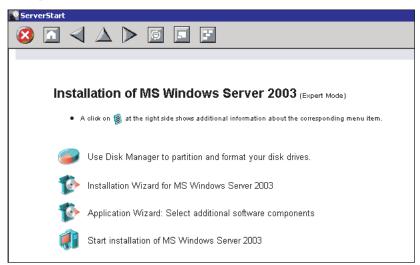

Start up the configuration tools to set items in the following procedures. Exiting a tool returns to the display to the expert mode window.

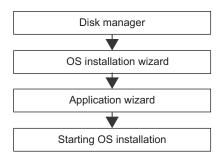

# 3.3.2 Disk Manager

Start up Disk Manager and format the installation partition.

1 Click [Use Disk Manager to partition and format your disk drives]. Disk Manager starts up.

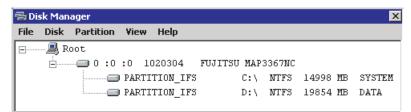

**2** Format the OS installation partition. Select the OS installation partition and click the [Partition] menu → [Format].

The [Format Partition] window appears.

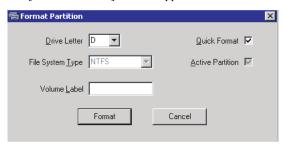

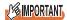

- ▶ Be sure to specify the active partition on drive C.
- ▶ Partitions equal to or larger than 4096MB cannot be FAT formatted.
- 3 Set items and click [Format].

The partition is formatted.

**4** When the formatting is completed, click the [File] menu → [Exit]. Disk Manager closes and the display returns to the expert mode window.

## 3.3.3 OS Installation Wizard

Set computer information, user information, and the network protocol.

ServerStart can configure multiple network patterns. When configuring a domain controller, refer to "Using ServerStart to Configure the Network".

# **POINT**

▶ The setting window differs depending on the OS to be installed. The following describes operations on Windows Server 2003 R2.

To install another OS, interpret Windows Server 2003 R2 as your OS.

1 Click [Installation Wizard for MS Windows Server 2003].

A message prompts you to specify the configuration file.

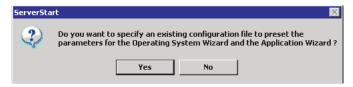

2 Click [No].

The [Windows Server 2003 Installation] window appears.

**3** Enter the password in [Password for Administrator account] and [Please repeat Password] and click [Next].

# POINT

▶ If the password differs between [Password for Administrator account] and [Please repeat Password], an error dialog window appears. Enter the password correctly.

The [Computer Identification] window appears.

4 Set items and click [Next].

The [Installation Directory and Time Zone] window appears.

# **POINT**

- When using the CD-ROM applied Service Pack 1 on Windows Server 2003, select the [(OS) including SP1] menu from the [Operating System Type] list.
- 5 Set items and click [Next].

The [User Name] window appears.

**6** Set items and click [Next].

The [Display Settings] window appears.

7 Set items and click [Next].

The [Network Protocol] window appears.

# 8 Set items and click [Next].

The [Software Components] window appears.

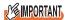

- If Windows Server 2003 R2 is selected at the Computer Identification, R2 components are always copied to the hard disk. To install the components, click [Properties] and check the components to be installed.
- **9** Set items and click [Next].

The [Services] window appears.

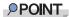

- Simple Network Management Protocol is always installed. Click [Properties] to change the settings.
- 10 Set items and click [leave wizard].

The display returns to the expert mode window.

# 3.3.4 Application Wizard

Specify installation of supplied applications such as high reliability tools.

For details on the application wizard, refer to "3.1.5 Application Wizard" (→pg.68).

# 3.3.5 Start OS Installation

Install the OS to the server.

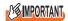

- When the installation partition is not empty, a confirmation message appears. If it does not matter, click [OK] to continue the installation procedure.
- ▶ If an incorrect setting (such as the CD key) is found during installation, an error window will appear. Enter the correct value in the window to continue the installation procedure. However, corrections made here are not reflected to the configuration file.
  - 1 Click [Click here, to Start the Installation of (OS)].

A confirmation window asking whether you want to save the current settings appears.

# 2 Click [Yes].

The following window appears.

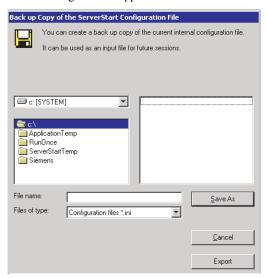

3 Enter the file name and click [Save As].

Installation starts automatically.

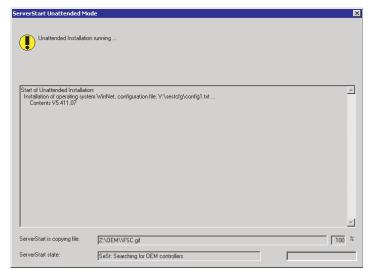

- If a message prompts you to insert the SCSI Array Controller Document & Tool CD V6.0L10, insert the CD-ROM and click [OK].
- 2. If a message prompts you to insert the PRIMERGY Document & Tool CD, insert the CD and click [OK].
- 3. If a message prompts you to insert the Service Pack CD-ROM, insert the CD-ROM and click [OK].
- 4. For Windows Server 2003 x64, a message prompts you to insert the ServerStart Disc 2 and restart the system. Insert the ServerStart Disc 2 and restart the system.

**4** When a message prompts you to insert the OS CD-ROM, insert the CD-ROM and click [OK].

For Windows 2000 / Windows Server 2003 / Windows Server 2003 x64

Insert the OS CD-ROM (Installation CD-ROM).

#### For Windows Server 2003 R2 / Windows Server 2003 R2 x64

Insert the OS CD-ROM (Installation CD-ROM) Disc 1. If a message prompts you to insert the Disc 2, eject the Disc 1 and insert the OS CD-ROM (Installation CD-ROM) Disc 2.

After files are copied, a message prompts you to insert the ServerStart CD-ROM.

**5** Insert the ServerStart CD-ROM and click [OK].

The License Agreement window appears.

6 Click [I Agree].

After files are copied, a message prompts you to eject the CD-ROM and floppy disk.

**7** Eject the CD-ROM and floppy disk and click [OK].

Then the system is restarted.

The system continues the installation operation after restart.

OS GUI setup, LAN utility installation, Service Pack installation, and Active Directory installation are performed automatically.

**8** When a confirmation message to restart appears, click [Restart].

The system restarts and installs high reliability tools.

- **9** When a message on installation completion appears, press any key.
- **10** Restart the system.

Click [Start]  $\rightarrow$  [Shutdown]. Select [Restart] and click [OK].

The system restarts.

**11** When the system restarts, log on to the server using the Administrator account for the local computer.

The server setup and OS installation have been completed.

Refer to "Chapter 5 Operations after OS Installation" (→pg.133) and perform necessary procedures before starting server operations.

# 3.4 Remote Installation

ServerStart supports remote installation.

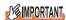

▶ Before performing remote installation, be sure to read "Cautions for Remote Installation" in the online help.

# 3.4.1 Overview of Remote Installation

Remote installation is a method to save resources necessary for installation, such as the OS and Service Pack, in a different server on the network and install them via the network.

If a remote resource server is configured, you can install the same resources to multiple servers. This method is useful in configuring multiple servers.

#### ■ Target Server and Remote Resource Server/PXE Server

A server to which resources are installed is called a "target server". A server that stores resources necessary for remote installation is called a "remote resource server". A server that can start up a target server through network startup (PXE) is called a "PXE server".

#### ■ Installation Method

Remote installation uses a PXE or a remote resource server.

#### Remote Installation Using a PXE Server

In remote installation using a PXE server, the network startup (PXE) function of the PXE server starts up the target server and performs installation in preconfiguration mode. This method is used when the target server does not have a CD-ROM or floppy disk drive.

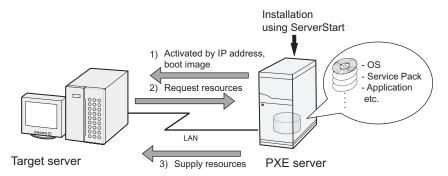

In addition to the PXE server, a "remote resource server" that stores remote resources and a "DHCP server" that performs the DHCP service are required for remote installation using a PXE server. When you have only one server, store remote resources on the PXE server to install the DHCP service. When you have multiple servers, select one for performing the DHCP service and another for storing remote resources.

## Remote Installation Using a Remote Resource Server

In remote installation using a remote resource server, ServerStart starts up on the target server. Procedures for starting installation are the same as those in normal installation (preconfiguration, guided, and expert modes). Once installation started, resources necessary for installation are provided from the remote resource server. Thus, procedures such as inserting a CR-ROM are not necessary.

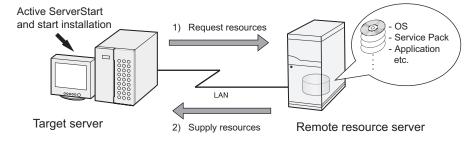

# 3.4.2 System Requirements for Remote Resource/PXE Servers

Because remote installation is performed via a network, the environment must have at least one Windows server and a local area network.

In addition, the following environment is required.

# ■ Remote Resource/PXE Server Requirements

table: System Requirements for Remote Resource/PXE Servers

|                       | PXE server                                                                               | Remote resource server                                              |
|-----------------------|------------------------------------------------------------------------------------------|---------------------------------------------------------------------|
| OS                    | Windows 2000 Server SP2 to 4<br>Windows Server 2003                                      | Windows Server 2003<br>Windows 2000 Server<br>Windows NT Server 4.0 |
| Memory                | 256MB or more                                                                            | 256MB or more                                                       |
| Operating environment | DHCP server function (required on the same network)     File sharing function (required) | File sharing function (required)                                    |

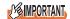

#### **Notes on the PXE server**

- ▶ Check that no other PXE server exists on the same LAN.
- ▶ Servers installed with software with the PXE function such as SystemcastWizard/SystemcastWizard Professional, Quick Recovery Manager, or the Microsoft RIS function cannot be used as a PXE server.

# **■ Checking Server Free Space**

Decide a server to use as a remote resource server / PXE server and check it for enough free space for storing resources.

# Checking the Number of Servers

- When you have only one server, use it as the remote resource server, PXE server, and DHCP service server. Check it for the required amount of free space.
- When you have multiple servers
  - Check if a server performing the DHCP service exists. If not, decide a server for the DHCP service
  - When there are multiple resources, they can be divided and stored in multiple remote resource servers.

# Checking Server Free Space

The following table shows the amount of free space required for each installation resource.

table: Free Space Required for Resources

| Resource                                               | Required free space |
|--------------------------------------------------------|---------------------|
| ServerStart Disc1                                      | approx. 650MB       |
| ServerStart Disc 2                                     | approx. 450MB       |
| Windows Server 2003                                    | 644MB               |
| Windows 2000 Server                                    | 472MB               |
| Windows Server 2003 Service Pack 1                     | 389MB               |
| Windows 2000 Service Pack 4                            | 433MB               |
| Windows Server 2003 R2 , Standard Edition Disc 1       | 609MB               |
| Windows Server 2003 R2 , Standard Edition Disc 2       | 125MB               |
| Windows Server 2003 R2 , Enterprise Edition Disc1      | 610MB               |
| Windows Server 2003 R2 , Enterprise Edition Disc 2     | 125MB               |
| Windows Server 2003 R2 , Standard x64 Edition Disc 1   | 629MB               |
| Windows Server 2003 R2 , Standard x64 Edition Disc 2   | 172MB               |
| Windows Server 2003 R2 , Enterprise x64 Edition Disc 1 | 631MB               |
| Windows Server 2003 R2 , Enterprise x64 Edition Disc 2 | 172MB               |

Calculate the total resource size. Check that the remote resource server / PXE server has enough free space (free space greater than the space required for the resources). When the amount of free space is insufficient, you must use more remote resource servers.

# 3.4.3 Preparation of the PXE Server (When the PXE Server is Used)

When performing remote installation using a PXE server, preparatory procedures, such as installing ServerStart, are required.

Perform the following procedures to prepare the PXE server.

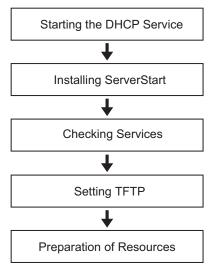

# ■ Starting the DHCP Service

Check that the DHCP service is running on the same network.

If the DHCP service function is not installed, perform the following procedures to install the DHCP service. The following procedures are examples for Windows Server 2003.

- **1** Click [Start]  $\rightarrow$  [Control Panel]  $\rightarrow$  [Add or Remove Applications].
- 2 Click [Add or Remove Windows Components]. Click the [Dynamic Host Configuration Protocol (DHCP)] service from [Network Services].
  The DHCP service is installed.
- 3 Create and configure a DHCP scope so that the IP address can be distributed.

# **■ Installing ServerStart**

1 Insert the ServerStart Disc 1 CD-ROM into the PXE server.

The [ServerStart Launcher] window appears.

When the [ServerStart Launcher] window does not appear, execute "Launcher.exe" in the CD-ROM.

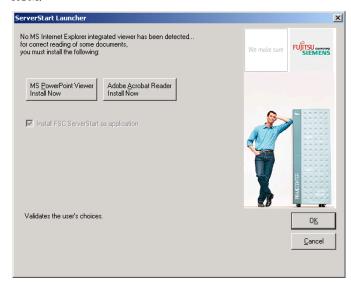

2 Click [OK].

The Windows installer starts and the Setup window appears.

3 Click [Next].

The [License Agreement] window appears.

4 Select [I accept the license agreement] and click [Next].

The [User Information] window appears.

**5** Enter the user information of the software and click [Next].

The [Destination Folder] window appears.

# **6** Select the installation folder and click [Next].

To change the installation folder, click [Browse] and select the folder. The [Select Features] window appears.

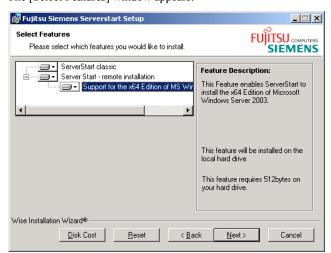

Configure [ServerStart - remote installation] so that it will be installed. To install Windows Server 2003 x64, configure [Microsoft Windows Server x64 Edition -Remote install] as well. Clicking [Disk Cost] displays the following window where you can check the amount of free space.

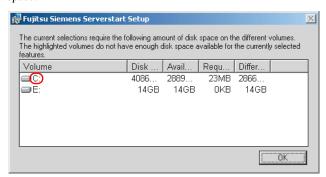

## 7 Click [Next].

The [contents tree] window appears.

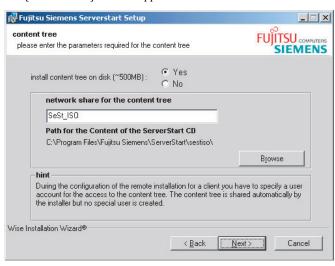

**8** Configure the ServerStart image necessary for network startup (PXE) and click [Next].

The [Useraccount for access to the content tree] window appears.

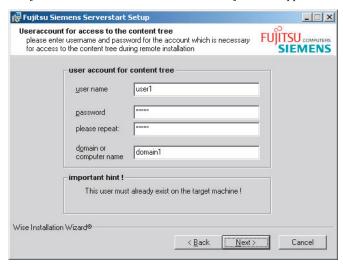

Specify the user account for the content tree and click [Next]. The [PXE server] window appears.

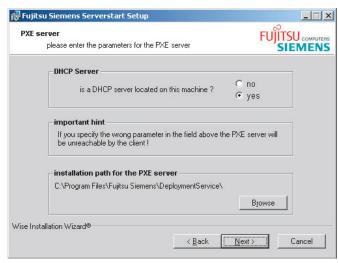

**10** Select [yes] when the PXE server performs the DHCP service or select [no] when the DHCP and PXE servers are configured separately. Then click [Next]. The [PXE server] window appears.

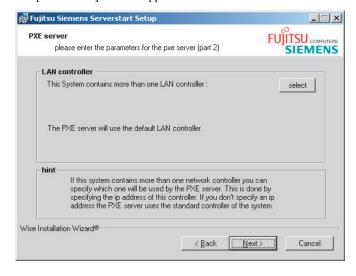

- 11 When there are multiple LAN ports, click [select], select the LAN controller on the LAN controller selection screen, and click [Next].
  The [Important hint] window appears.
- **12** Click [Next].

  The [Ready to Install the Application] window appears.

# 13 Click [show Readme file].

The [Readme] window appears. Read the text. When you finish, click [X] in the upper-right corner of the window to close the [Readme] window.

# 14 Click [Next].

The image file is copied.

The image file copying process takes about 10 to 20 minutes.

The installation completes when the installation completion window appears.

15 Click [Start] → [Shutdown]. Select [Restart] and click [OK]. The system restarts.

# **■ Checking Services**

#### Checking [PXE Services] and [TFTP Service]

- 1 Right-click the [My Computer] icon and click [Manage].
- **2** Select [Services] from [Services and Applications].

On the Services list, check that PXE Services and TFTP Service have been installed and started.

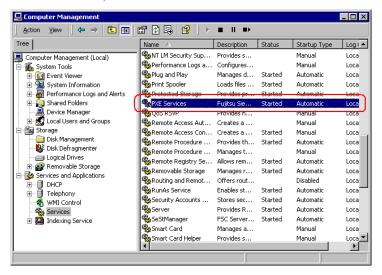

#### Checking the DHCP Service

Perform the following check only when the PXE server performs the DHCP service.

- On the PXE server, click [Start] → [Programs] → [Administrative Tools] → [DHCP] to start up the DHCP administrative tool.
- 2 Click [Server Options] and check that the "060 ClassID" server option is added.

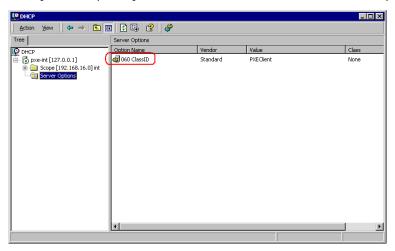

# **■ Setting TFTP**

TFTP is an FTP service function that requires no authentication. In remote installation, the TFTP service is used to distribute the boot image required for startup. For the TFTP path, set the appropriate access rights for the Guest account to obtain the image via network startup (PXE).

- 1 Click [Start] → [Programs] → [Accessories] → [Windows Explorer] and move to the TFTP path (the default is C:\Program Files\Fujitsu Siemens\DeploymentService\tftp).
- 2 Right-click the TFTP folder and click [Properties].

**3** Click the [Security] tab, add the Guest account, and set the "Read and execute", "View folder contents list", and "Read" access permissions.

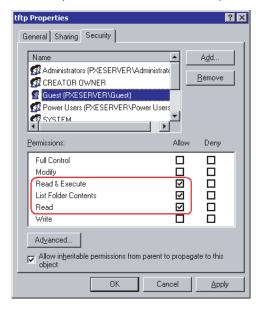

The preparation of the PXE server has been completed.

Then, perform "3.4.4 Preparation of Remote Resources" (→pg.97).

# 3.4.4 Preparation of Remote Resources

Store resources to be installed on the remote resource server (PXE server) before starting installation.

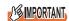

- ▶ For sharing resources, log on to the remote resource/PXE server with the Administrator account.
  - **1** Prepare resources required for installation.
    - · CD-ROM for the OS to be installed
    - Service Pack CD-ROM for the OS to be installed
    - · ServerStart floppy disk
    - PRIMERGY Document & Tool CD (for installing ServerView)
    - SCSI Array Controller Document & Tool CD V6.0L10 (for RAID configuration)
    - · Others
  - **2** Create a shared folder for storing resources.

Create a shared folder for each CD prepared in Step 1.

E.g.:E:\W2K3Sv for Windows Server 2003

**3** Extract the resources.

Using Windows Explorer, copy the CD-ROM for the resource to the shared folder.

# 3.4.5 Starting Remote Installation Using a PXE Server

Perform remote installation using a PXE server in the following procedures.

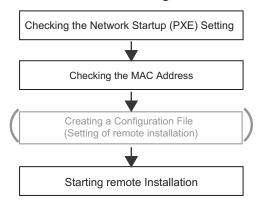

# ■ Checking the Network Startup (PXE) Setting

Remote installation using a PXE server is performed via the onboard LAN. Enable the network startup (PXE) of the target server.

For more details on network startup, refer to "2.1.2 Hardware Settings" (→pg.41).

# ■ Checking the MAC Address of the Onboard LAN

In remote installation, target servers are identified according to the MAC address. MAC addresses are unique information to LAN cards. Check the MAC address on each target server. Write down the MAC address of the onboard LAN. For details on how to check the MAC address of an onboard LAN, refer to "2.1.2 Hardware Settings" (→pg.41).

# ■ Creating a Configuration File

You can create a configuration file on a client computer before starting installation. For the procedure, refer to "3.2.1 Starting Up the Preconfiguration Mode" ( $\rightarrow$ pg.71) and "3.2.2 Configure Settings in Wizards" ( $\rightarrow$ pg.74).

When creating a configuration file on the PXE server, start installation.

# POINT

▶ Specify the shared name prepared instead of the local CD-ROM as installation information.

# **■** Starting Installation

**1** On the PXE server, start up ServerStart.

If ServerStart has already been started, you do not have to restart it. If it is not started, click  $[Start] \rightarrow [Programs] \rightarrow [Fujitsu ServerStart] \rightarrow [ServerStart]$ .

The [Welcome to ServerStart] window appears.

2 Click [Click here to prepare an operating system installation for a PRIMERGY Server].

The [Select an Operating System] window appears.

**3** Click [Microsoft Windows Server Operating System -Preparing and/or initiating a Remote Installation].

The [Microsoft Windows Operating System Installation] window appears.

4 Click the OS to install.

The [Preparing the Installation] window appears.

If a configuration file has already been created, go to Step 6.

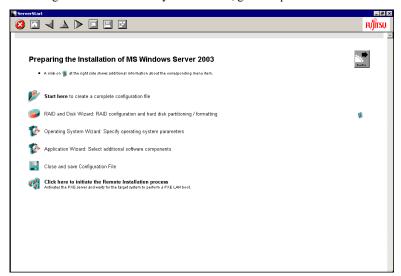

**5** Set items in wizards to create a configuration file.

Refer to "3.2.2 Configure Settings in Wizards" (→pg.74). Set items in wizards and save the configuration file.

Exiting a wizard returns to the preconfiguration mode window.

**6** Click [Click here to initiate the Remote Installation Process].

The [Remote Installation Target Server] window appears.

#### 7 Configure remote installation.

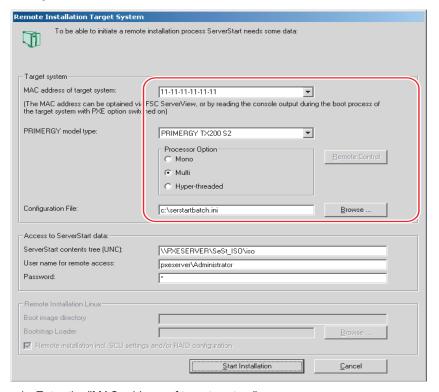

- 1. Enter the "MAC address of target system".
- 2. Select the "PRIMERGY model type".
- 3. Specify the "Configuration File" containing the installation settings.

# 8 Click [Start Installation].

Installation starts. All disk contents on the target server are deleted.

The [ServerStart Boot Manager] window appears.

Check that the status is "Waiting for client".

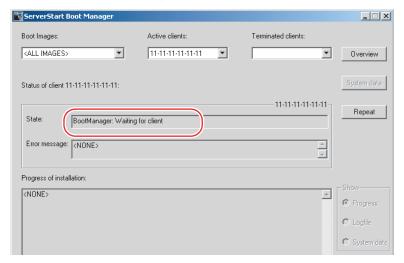

# **9** Turn on the target server.

It is started up via the network (PXE) and installation starts.

When the resources have been copied, the "Preparation for automatic OS installation has completed." message appears.

Subsequent installation is performed automatically.

When the installation is completed, an installation completion message appears on the target server

For the RAID configuration, the system is restarted. When the message "Rebooting the System" appears and the system is restarted, set the Boot priority to give the highest priority to onboard LAN. For details about how to change the Boot priority, refer to "8.1.4 Boot Options Submenu" (→pg.207).

- **10** Press any key on the target server.
- **11** Restart the system on the target server.

The server setup and OS installation have been completed.

Refer to "Chapter 5 Operations after OS Installation" (→pg.133) and perform necessary procedures before starting server operations.

# 3.4.6 Starting Remote Installation Using a Remote Resource Server

In remote installation using a remote resource server, installation is performed using shared resources on the remote resource server.

Perform "3.4.4 Preparation of Remote Resources" (→pg.97) before starting installation.

# **■** Configuring a Remote Floppy

A remote floppy is a shared folder for storing and using a configuration file on the network, instead of loading it from the ServerStart floppy disk. When the server does not have a floppy disk drive and installation is performed in guided mode/expert mode, use a remote floppy.

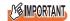

- ▶ A remote floppy cannot be used when installing Windows Server 2003 x64.
  - **1** Create a new folder in the shared folder on the remote resource server.

E.g.: C:\export\ServerStart\Floppy

2 Create a "ServerStart Floppy Disk" tag file for the ServerStart floppy disk. Start up Command Prompt and enter the following command.

C:\>copy nul C:\export\ServerStart\Floppy\"ServerStart Floppy Disk"

#### **■ Checking Remote Resources**

Check that the remote resource server is shared properly.

1 Start up "Command Prompt" on the remote resource server. Enter the following and press the [Enter] key.

prompt:>net share

Check that the created shared folder is displayed properly.

For the net command, refer to Windows Help.

# **■** Starting Installation

Start installation from the target server.

#### In Guided Mode/Expert Mode

- 1 Turn on the server and insert the ServerStart Disc 1 CD-ROM immediately. ServerStart starts up and a message prompts you to insert the ServerStart floppy disk.
- 2 Create a ServerStart floppy disk.

When the ServerStart floppy disk supplied with the server is used

- Insert the ServerStart floppy disk supplied with the server. Make sure that "Removable media" and "A:" are selected and click [Create].
   The network startup setting window for remote installation appears.
- 2. Click [OK].

The [Initialization of ServerStart core running] window appears and the ServerStart initialization process starts. Depending on the hardware configuration, this process may take a few minutes. When the process is completed, the [Create a ServerStart Floppy Disk] window appears.

3. Click [Build a ServerStart Floppy Disk].

Creation of a ServerStart floppy disk starts. When the creation is completed, the "Floppy disk has been created." message appears.

#### When the remote floppy is used

1. Select "Remote (media)" and click [OK].

The [Network Startup Setting] window for remote installation appears.

2. Click [OK].

The [Specify Drive] window appears.

3. Enter [Remote path], [User name], and [Password] and click [OK].

The [Initialization of ServerStart core running] window appears and the ServerStart initialization process starts. Depending on the hardware configuration, this process may take a few minutes. When the process is completed, the [Welcome to ServerStart] window appears.

3 Click [Click here to prepare and/or initiate an operating system installation].

The [Select the operating system to be installed] window appears.

Click [Special Hints on Operating System Installation] and read the contents. Important information such as limitations on disk configuration is described.

# 4 Click [MS Windows Operating Systems].

The [Install Microsoft Windows Operating System Installation] window appears.

- 5 Select the OS to install and the mode.
- 6 Set items in wizards and save the configuration file.

For settings in wizards, refer to "3.1 Guided Mode" (→pg.54) or "3.3 Expert Mode" (→pg.79). Set items in wizards and save the configuration file. When using the remote floppy, specify the path to the shared folder for the remote floppy as the configuration file saving location.

#### **PPOINT**

- Specify the shared name of the prepared shared folder instead of the local CD-ROM as installation source information.
- **7** Click [Click here, to Start the Installation of (OS)].

Installation starts. At steps where the CD-ROM for resources such as the OS to be installed is necessary, the resource is automatically acquired from the resource server via the network.

8 Eject the CD-ROM and floppy disk and click [OK].

The system restarts. When the installation is completed, an installation completion message appears on the target server.

- **9** Press any key on the target server.
- **10** Restart the system on the target server.

The server setup and OS installation have been completed.

Refer to "Chapter 5 Operations after OS Installation" (→pg.133) and perform necessary procedures before starting server operations.

# ● In Preconfiguration Mode

**1** Create a configuration file.

For the creation procedure, refer to "3.2 Preconfiguration Mode" (→pg.71).

#### POINT

- Specify the shared name of the prepared shared folder instead of the local CD-ROM as installation source information.
- **2** Turn on the server and insert the ServerStart Disc 1 CD-ROM immediately. ServerStart starts up and a message prompts you to insert the ServerStart floppy disk.
- 3 Set the created configuration file and click [OK].

The [Initialization of ServerStart core running] window appears and the ServerStart initialization process starts. Depending on the hardware configuration, this process may take a few minutes. When the process is completed, the [ServerStart Unattended Mode] window appears.

# 4 Click [Start].

Installation starts. At steps where the CD-ROM for resources such as the OS to be installed is necessary, the resource is automatically acquired from the resource server via the network.

# **5** Eject the CD-ROM and floppy disk and click [OK].

The system restarts. When the installation is completed, an installation completion message appears on the target server.

- **6** Press any key on the target server.
- **7** Restart the system on the target server.

The server setup and OS installation have been completed.

Refer to "Chapter 5 Operations after OS Installation" (→pg.133) and perform necessary procedures before starting server operations.

# 3.5 Installation on Multiple (the Second and Subsequent) Servers

This chapter explains how to perform installation on multiple servers using ServerStart.

By editing the configuration file created for installation on the first server, you can use it for installation on other servers of the same model and configuration. This reduces the setup time. However, installation on the first server must be performed using ServerStart in guided or preconfiguration mode.

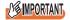

Check that ServerStart supplied with the first server is of the same version as that supplied with the other servers. If the version is different, this installation method will not work.

# 3.5.1 Preparation for Installation

# **■** Required Software

The following software is required for installation on the second and subsequent servers. Be sure to have these items close at hand.

- CD-ROM for the OS to be installed
- · ServerStart CD-ROM
- · ServerStart floppy disk

A: ServerStart floppy disk containing the configuration file used for installation on the first server B: ServerStart floppy disks supplied with the ServerStart CD-ROMs for the second and subsequent servers

If ServerStart floppy disks are not supplied, prepare as many floppy disks as there are servers.

- PRIMERGY Document & Tool CD (for installing ServerView)
- SCSI Array Controller Document & Tool CD V6.0L10 (for RAID configuration)
- · Service Pack CD-ROM for the installed OS

# ■ Preparatory Procedure

Perform the following procedure before installation.

Using Explorer or Command Prompt, copy the ServerStart floppy disk (A) to the ServerStart floppy disk (B).

## 3.5.2 Installation in Guided Mode

Edit the configuration file and perform installation in guided mode.

**1** Turn on the server and insert the ServerStart Disc 1 CD-ROM immediately after that.

ServerStart starts up and a message prompts you to insert the ServerStart floppy disk.

Insert the ServerStart floppy disk copied in the preparatory procedure into the floppy disk drive and click [Create].

The network setting window for remote installation appears.

3 Click [OK].

The [Initialization of ServerStart core running] window appears and the ServerStart initialization process starts. Depending on the hardware configuration, this process may take a few minutes. When the process is completed, the [Create a ServerStart Floppy Disk] window appears.

4 Click [or insert a Server Start Floppy Disk to Start Server Start].

The [Welcome to ServerStart] window appears.

- **5** Click [Click here to prepare and/or initiate an operation system installation]. The [Select the operating system to be installed] window appears.
- 6 Click [MS Windows Operating Systems].
  The [Microsoft Windows Operating System Installation] window appears.
- 7 Click the OS to install.
- 8 Click [Prepare & initiate an unattended installation of (OS)].
  The guided mode starts.
- **9** Click [Start here to create a complete configuration file]. The [Open ServerStart Configuration File] window appears.
- 10 Specify "SerStartBatch.ini" on drive A and click [Create].

The display returns to the guided mode window.

For procedures from setting wizards to completion of installation, refer to "3.1 Guided Mode" (→pg.54).

When performing remote installation, refer to "3.4 Remote Installation" (→pg.86).

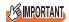

#### **Settings values in wizards**

Setting items in wizards are set to the values set on the first server. For installation on subsequent servers, you must change the following items in the "OS installation wizard". For other items, change the settings as necessary. You do not need to start up wizards where no settings will be changed.

table: Settings to be Changed for Installation on Subsequent Servers

|                     | 3                 |                                                                                                    |  |  |
|---------------------|-------------------|----------------------------------------------------------------------------------------------------|--|--|
| Window<br>name      | Setting item name | Remarks                                                                                                    |  |  |
| User<br>Information | Computer name     | The setting must be changed when the second and subsequent servers are on the same network as the first server. |  |  |
|                     | Product ID/CD key | The setting must be changed.                                                                                    |  |  |
| Network<br>Protocol | IP address        | The setting must be changed when the second and subsequent servers are on the same network as the first server. |  |  |

▶ If the settings for the first server are not reflected to wizards, perform the procedure over again from copying the floppy disk.

# 3.5.3 Installation in Preconfiguration Mode

Edit the configuration file and perform installation in preconfiguration mode.

If ServerStart is not installed in the client computer where the preconfiguration mode is executed, refer to "2.4 Preparation for Using ServerStart on a Client Computer" (→pg.48) to install ServerStart. If a different version of ServerStart has been installed, uninstall it and install the proper version. For details on how to uninstall ServerStart, refer to "2.4.2 Uninstalling ServerStart" (→pg.51).

# **MPORTANT**

▶ ServerStart starts up when it is installed. However, be sure to follow these installation procedures. Performing the procedure in "3.2.1 Starting Up the Preconfiguration Mode" (→pg.71) deletes the contents of the ServerStart floppy disk, making the disk unavailable for installation on multiple servers.

#### **1** Start up ServerStart.

If ServerStart has already been started, you do not have to restart it. If it is not started, perform the following startup procedures.

#### If the CD has been copied

Click [Start] → [Programs] → [Fujitsu ServerStart] → [ServerStart].
 ServerStart starts up and the [Welcome to ServerStart] window appears.

#### If the CD has not been copied

Insert the ServerStart Disc 1 CD-ROM into the client computer.
 ServerStart starts up and the [Welcome to ServerStart] window appears.

#### 2 Select the OS to be installed.

The preconfiguration mode starts up.

**3** Insert the ServerStart floppy disk copied in the preparatory procedure into the floppy disk drive and click [Start here to configuration file].

The [Open ServerStart Configuration File] window appears.

**4** Specify "SerStartBatch.ini" on drive A and click [Create].

The display returns to the preconfiguration mode window.

For procedures from setting wizards to completion of installation, refer to "3.2 Preconfiguration Mode" (→pg.71).

When performing remote installation, refer to "3.4 Remote Installation" (→pg.86).

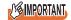

#### **Settings values in wizards**

Setting items in wizards are set to the values set on the first server. For installation on subsequent servers, you must change the following items in the "OS installation wizard". For other items, change the settings as necessary. You do not need to start up wizards where no settings will be changed.

| Window<br>name      | Setting item name | Remarks                                                                                                    |
|---------------------|-------------------|----------------------------------------------------------------------------------------------------|
| User<br>Information | Computer name     | The setting must be changed when the second and subsequent servers are on the same network as the first server. |
|                     | Product ID/CD key | The setting must be changed.                                                                                    |
| Network<br>Protocol | IP address        | The setting must be changed when the second and subsequent servers are on the same network as the first server. |

▶ If the settings for the first server are not reflected to wizards, perform the procedures from copying the floppy disk over again.

# **Chapter 4**

# **Manual OS Installation**

This chapter explains how to install the OS without using ServerStart.

| 4.1 | Creating Driver Disks        | 110 |
|-----|------------------------------|-----|
| 4.2 | Starting Manual Installation | 116 |
| 4.3 | Installing the LAN Driver    | 127 |

# 4.1 Creating Driver Disks

When installing the OS manually, it is necessary to create driver installation disks beforehand. Also, driver disks must be created when you add an expansion card during server operation.

# 4.1.1 Required Driver Disks

Prepare for the floppy disks in advance to create the driver disks. A floppy disk is necessary for each driver.

The driver disks to be created differ depending on the OS to be installed.

#### **POINT**

- ▶ Standard driver provided with the OS is installed automatically at the OS installation.
- You need a Server Start Disc 1 CD-ROM to install the driver provided with the Server Start CD-ROM. Prepare for it in advance.

#### ■ For Windows Server 2003 x64

table: Drivers Required for Installing Windows Server 2003 x64

| Expansion card / onboard controller                | Driver                                                                                    |
|----------------------------------------------------|-------------------------------------------------------------------------------------------|
| Chipset                                            | Driver provided with the Server Start CD-ROM                                              |
| Graphic controller                                 | Standard driver provided with the OS                                                      |
| Onboard SCSI controller                            | Standard driver provided with the OS                                                      |
| Onboard LAN                                        | RX100 S3 Onboard LAN Driver Windows 2003 Drivers Disk<br>Ver8.39.1.0 *1                   |
| LAN card (PG-1852 / PG-1862 / PG-1882L / PG-1892L) | PG-185x/186x/188x/189x LAN Driver Windows 2003 for x64<br>Edition Drivers Disk Ver10.1 *1 |
| SCSI Ctrl U160 lp (PG-1301L)                       | Standard driver provided with the OS                                                      |
| GEM318 driver                                      | Driver provided with the Server Start CD-ROM                                              |
| Other expansion cards                              | Driver supplied with the expansion card                                                   |

<sup>\*1:</sup> Created by the ServerStart FloppyBuilder function

#### **■** For Windows Server 2003

table: Drivers Required for Installing Windows Server 2003

| Expansion card / onboard controller                | Driver                                                                             |
|----------------------------------------------------|------------------------------------------------------------------------------------|
| Chipset                                            | Driver provided with the Server Start CD-ROM                                       |
| Graphic controller                                 | Standard driver provided with the OS                                               |
| Onboard SCSI controller                            | PRIMERGY RX100 S3 Onboard SCSI/RAID Driver<br>Windows 2003 Drivers Disk V1.0L20 *1 |
| Onboard LAN                                        | RX100 S3 Onboard LAN Driver Windows 2003 Drivers Disk<br>Ver8.39.1.0 *1            |
| LAN card (PG-1852 / PG-1862 / PG-1882L / PG-1892L) | PG-185x/186x/188x/189x LAN Driver Windows 2000/2003<br>Drivers Disk Ver10.1 *1     |
| SCSI Ctrl U160 lp (PG-1301L)                       | Standard driver provided with the OS                                               |
| GEM318 driver                                      | Driver provided with the Server Start CD-ROM                                       |
| Other expansion cards                              | Driver supplied with the expansion card                                            |

<sup>\*1:</sup> Created by the ServerStart FloppyBuilder function

#### **■** For Windows 2000 Server

table: Drivers Required for Installing Windows 2000 Server

| Expansion card / onboard controller                | Driver                                                                            |
|----------------------------------------------------|-----------------------------------------------------------------------------------|
| Chipset                                            | Driver provided with the Server Start CD-ROM                                      |
| Graphic controller                                 | Driver provided with the Server Start CD-ROM                                      |
| Onboard SCSI controller                            | PRIMERGY RX100 S3 Onboard SCSI/RAID Driver<br>Windows 2000 Drivers Disk V1.0L20*1 |
| Onboard LAN                                        | RX100 S3 Onboard LAN Driver Windows 200 Drivers Disk<br>Ver8.39.1.0 *1            |
| LAN card (PG-1852 / PG-1862 / PG-1882L / PG-1892L) | PG-185x/186x/188x/189x LAN Driver Windows 2000/2003<br>Drivers Disk Ver10.1 *1    |
| SCSI Ctrl U160 lp (PG-1301L)                       | Standard driver provided with the OS                                              |
| GEM318 driver                                      | Driver provided with the Server Start CD-ROM                                      |
| Other expansion cards                              | Driver supplied with the expansion card                                           |

<sup>\*1:</sup> Created by the ServerStart FloppyBuilder function

# POINT

▶ For the latest drivers, refer to the Fujitsu PRIMERGY website (http://primergy.fujitsu.com).

# 4.1.2 How to Create Driver Disks [FloppyBuilder function]

Driver disks are created from the ServerStart CD-ROM using the ServerStart FloppyBuilder function. The FloppyBuilder function is available in the following environments.

- Starting up the ServerStart system on a client computer (Recommended)
- Starting up the system from the ServerStart CD-ROM on the server

#### **PPOINT**

When creating driver disks on a client computer, it is necessary to install ServerStart on the client computer beforehand. Install it according to "2.4 Preparation for Using ServerStart on a Client Computer" (→pg.48).

If a different version of ServerStart has been installed, uninstall it and install the proper version. For details on how to uninstall ServerStart, refer to "2.4.2 Uninstalling ServerStart" (→pg.51).

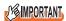

 ServerStart cannot be started with Windows Server 2003 x64. Please start ServerStart by client computer or Server in which Windows Server 2003/Windows 2000 Server is installed.

### **■ Starting ServerStart**

If ServerStart has already been started, you do not have to restart it. If it is not started, perform the following startup procedures.

#### For Creation on a Client Computer

#### When the CD has been copied

**1** Click [Start] → [Programs] → [Fujitsu ServerStart] → [ServerStart]. ServerStart starts up and the [Welcome to ServerStart] window appears.

#### When the CD has not been copied

1 Insert the ServerStart Disc 1 CD-ROM into the client computer. ServerStart starts up and the [Welcome to ServerStart] window appears.

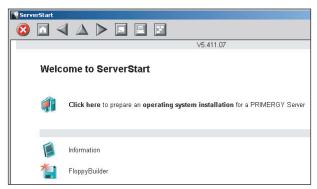

#### For Creation on the Server

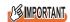

- Please confirm the floppy disk drive of the USB connection has been connected before turning on the power supply of the Serve.
  - **1** Turn on the server and insert the ServerStart Disc 1 CD-ROM immediately. ServerStart starts up and a message prompts you to insert the ServerStart floppy disk.
  - Insert the attached [ServerStart floppy disk] into the server's floppy disk drive. Then make sure "Removable media" and "A:" are selected and click [Create]. A network setup window for remote installation appears.

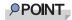

- If a configuration file already exists in the ServerStart floppy disk and [OK] is clicked without clicking [Create], the [ServerStart Unattended Mode] window appears. Make sure to click [Exit]. The [Welcome to ServerStart] window appears.
  If [Start] is clicked in the [ServerStart Unattended Mode] window, the installation of the server
  - will start and all disk contents will be deleted.

### 3 Click [OK].

The [Initializing ServerStart] window appears and the ServerStart initialization process starts. Depending on the hardware configuration, this process may take a few minutes. When the process is completed, the [Create a ServerStart Floppy Disk] window appears.

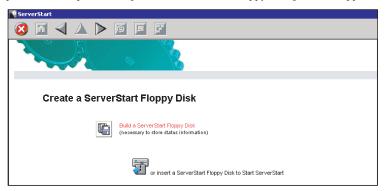

**4** Click [or Insert a ServerStart Floppy Disk to Start ServerStart]. The [Welcome to ServerStart] window appears.

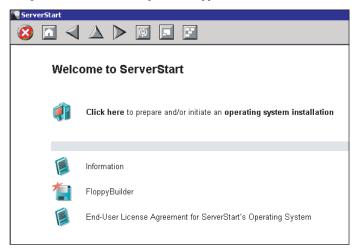

**5** Eject the ServerStart floppy disk.

## **■** Creating Driver Disks

Start up ServerStart and confirm that the [Welcome to ServerStart] window is displayed.

1 Click [FloppyBuilder].

The [ServerStart FloppyBuilder] window appears.

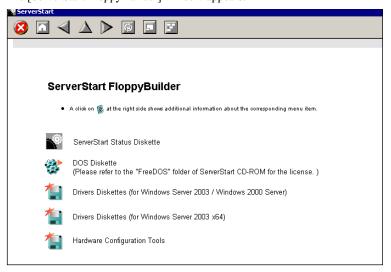

**2** Select the Drivers Diskettes for Windows Server 2003 / Windows 2000 Server or Windows Server 2003 x64.

The [FloppyBuilder Driver Disk] window appears.

- **3** Click the type of the driver you want to create.
- 4 Click the driver disk you want to create. Follow the message and insert a floppy disk.
- **5** Perform the procedures following the messages on the window.

The floppy disk will be formatted automatically and file copying will start. The driver disk is automatically created. When a message appears indicating that creating the disk is completed, click [OK] and eject the floppy disk.

# 4.2 Starting Manual Installation

This section explains the procedures for installing the OS manually.

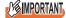

Please confirm the floppy disk drive of the USB connection has been connected before turning on the power supply of the Server.

# 4.2.1 Installing Windows Server 2003 x64

#### **POINT**

- ► For details on the OS settings, refer to the following URL. http://www.microsoft.com/technet/prodtechnol/exchange/2003/Library/default.mspx
- 1 Create driver disks.

Prepare necessary drivers before installing Windows Server 2003 x64.

Some drivers are created from the ServerStart CD-ROM.

For how to create driver disks, refer to "4.1 Creating Driver Disks" (→pg.110).

**2** Turned on the server and configure RAID. If RAID is not required to be configured, proceed to step 3.

Turn on the server to display the following message and press the [Ctrl] + [C] key to start up the SCSI Setup Utility.

```
Press Ctrl-C to start LSI Logic Configuration Utility
```

RAID 1 is configured. For more details, refer to 8.2.6 Configuring and Deleting the Array System (→pg.229)

Turn off the server after configuring the array system.

**3** Prepare the Windows Server 2003 x64 CD-ROM.

Turn on the server and insert the Windows Server 2003 x64 CD-ROM immediately into the CD-ROM drive. Confirm that the floppy drive is empty. When the active area is specified on the hard disk, the following message appears.

```
Press any key to boot from CD....
```

Pressing any key while this message is displayed boots the system from the CD-ROM.

**4** Follow the instructions from the setup program to continue the installation procedure.

If a message indicating that the driver has not passed Windows Logo testing to verify its compatibility with Windows appears, select [Yes] to continue the installation procedure.

#### **5** Install the LAN driver.

Install the LAN driver using the driver disk created from the ServerStart CD-ROM. For more details, refer to "4.3 Installing the LAN Driver" (→pg.127).

#### 6 Install the LAN driver advanced set up tool.

For information about onboard LAN driver advanced setup tool, refer to "5.6.1 BACS Installation" (→pg.157). For information about LAN card advanced setup tool, refer to "5.7.1 Intel® PROSet Installation" (→pg.165).

#### 7 Install the GEM318 driver.

- 1. Insert the ServerStart Disc 1 CD-ROM into the drive of the server. When the ServerStart window appears, exit ServerStart.
- Click [Start] → [Administrative Tools] → [Computer Management].
- 3. Click [Device Manager].
- Double-click [HP SAF-TE SCSI Processor Device] under [System devices].
   The properties window appears.
- 5. Click the [Driver] tab and click [Update Driver].
  The "Device Driver Upgrade Wizard" window appears.
- 6. Check [No, not this time] and click [Next].
- Click [Next].
- 8. Select [Install from a list or specific location (Advanced)] and click [Next].
- 9. Click [Don't search. I will choose the driver to install].
- Select [FSC SCSI Termination Module GEM 318] and click [Next].
   Installation starts. When it is completed, a completion message appears.
- 11. Click [Finish].
- 12. Click [Close] to close the properties window.

### 8 Install the ChipSet driver.

- 1. Insert the ServerStart Disc 1 CD-ROM into the drive of the server. When the ServerStart window appears, exit ServerStart.
- Execute the following command on the CD-ROM.
   [CD-ROM drive] :\DRIVERS\ChipSet\Intel\E7230\Setup.exe
   The installation wizard starts up.
- 3. Click [Next]. Follow the instructions in the window to perform installation.
- When the "InstallShield(R) wizard has completed" message appears, eject the ServerStart CD-ROM from the CD-ROM drive and click [Finish] to restart the system.

#### **9** Installing high reliability tools.

To ensure stable server operation, refer to "Chapter 6 High Reliability Tools" (→pg.169) and install high reliability tools. Please install the Global Array Manager when you configure RAID.

The installation of Windows Server 2003 x64 has completed.

#### Before Starting Operation

After OS installation, refer to "Chapter 5 Operations after OS Installation" (→pg.133) and perform the necessary procedures.

### ■ For Onboard SCSI Configuration

When the array is not configured, and OS is installed in the hard disk drive connected with an onboard SCSI controller, modify the registry for the onboard SCSI controller before starting operation.

If operation begins without this setting, the error on PCI bus may occur when Windows shuts down.

- **1** Log on with administrator privileges.
- 2 Insert the ServerStart Disc 1 CD-ROM.
- 3 Click [Start] → [Run...], enter a file name as follows and click [OK].
  [CD-ROM drive]:\Programs\SCSICONF\setreg.bat

When the registry settings are completed, the following message appears.

```
Registry setting for SCSI Array controller / SCSI controller was done.

Press any key to continue . . .
```

#### 4 Press the [Enter] key.

The message window closes.

The new registry settings are enabled after restarting the system.

# 4.2.2 Installing Windows Server 2003

# POINT

- For details on the OS settings, refer to the following URL.
   http://www.microsoft.com/technet/prodtechnol/exchange/2003/Library/default.mspx
- Create driver disks.

Prepare necessary drivers before installing Windows Server 2003.

Some drivers are created from the ServerStart CD-ROM.

For how to create driver disks, refer to "4.1 Creating Driver Disks" (→pg.110).

**2** Turned on the server and configure RAID. If RAID is not required to be configured, proceed to step 3.

Turn on the server to display the following message and press the [Ctrl] + [C] key to start up the SCSI Setup Utility.

```
Press Ctrl-C to start LSI Logic Configuration Utility
```

RAID 1 is configured. For more details, refer to "8.2.6 Configuring and Deleting the Array System" (→pg.229).

Turn off the server after configuring the array system.

- **3** Insert the driver disk of onboard SCSI controller created into the floppy disk drive of the USB connection.
- 4 Prepare the Windows Server 2003 CD-ROM.

Turn on the server and insert the Windows Server 2003 CD-ROM immediately into the CD-ROM drive. Confirm that the floppy drive is empty. When the active area is specified on the hard disk, the following message appears.

```
Press any key to boot from CD....
```

Pressing any key while this message is displayed boots the system from the CD-ROM.

**5** The Windows Server 2003 setup window appears.

Immediately, the following message appears at the bottom of the window. Press the [F6] key.

```
Press F6 if you need to install a third party SCSI or RAID driver \dots
```

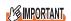

▶ This message will be displayed for a short time after the setup window (blue screen) appears. Press the [F6] key immediately after the window turns blue.

- 6 Install the Drivers for onboard SCSI controller manually.
  - 1. When the following message appears, press the [S] key.

To specify additional SCSI adapters, CD-ROM drives, or special disk controllers for use with Windows, including those for which you have a devicesupport disk from a mass storage device manufacturer, press S.

When the "Please insert the disk labeled Manufacturer-supplied hardware support disk into Drive A:" message appears, insert the driver disk created and press the [Enter] key.

The following message appears.

You have chosen to configure a SCSI Adapter for use with Windows, using a device support disk provided by an adapter manufacturer.

Select the SCSI Adapter you want from the following list, or press ESC to return to the previous screen.

3. Select following item and press the [Enter] key.

LSI Logic PCI SCSI/FC MPI Miniport Driver(Server 2003 32bit)

4. When the following message appears, press the [S] key.

The driver you provided seems to be newer than the Windows default driver. Windows already has a driver that you can use for "LSI MEGARAID Products for Windows 2003(x86)"(or "LSI Logic PCI SCSI/FC MPI Miniport Driver(Server 2003 32bit)) Unless the device on the floppy disk, you should use the driver in Windows.

Follow the instructions in the window to perform installation
 The message which prompts you to set the floppy disk appears during the installation, set

**7** Follow the instructions from the setup program to continue the installation procedure.

If a message indicating that the driver has not passed Windows Logo testing to verify its compatibility with Windows appears, select [Yes] to continue the installation procedure.

8 Install the LAN driver.

Install the LAN driver using the driver disk created from the ServerStart CD-ROM. For more details, refer to "4.3 Installing the LAN Driver" (→pg.127).

**9** Install the LAN driver advanced set up tool.

the driver disk and push the [Enter] key.

For information about onboard LAN driver advanced setup tool, refer to "5.6.1 BACS Installation" ( $\rightarrow$ pg.157). For information about LAN card advanced setup tool, refer to "5.7.1 Intel® PROSet Installation" ( $\rightarrow$ pg.165).

10 Install the GEM318 driver.

- 1. Insert the ServerStart Disc 1 CD-ROM into the disk drive of server. When the ServerStart window appears, exit ServerStart.
- 2. Click [Start] → [Administrative Tools] → [Computer Management].
- 3. Click [Device Manager].
- 4. Double-click [HP SDR GEM SCSI Processor Device] under [System devices]. The properties window appears.
- 5. Click the [Driver] tab and click [Update Driver].

  The "Device Driver Upgrade Wizard" window appears.
- 6. Click [Next].
- 7. Select [Find an optimum driver (Recommended)] and click [Next].
- 8. Select only [CD-ROM drive] in [Search location options] and click [Next].
- 9. Select [Install another disk] and click [Next].
- Select [FSC SCSI Termination Module GEM 318] and click [Next].
   Installation starts. When it is completed, a completion message appears.
- 11. Click [Finish].
- 12. Click [Close] to close the properties window.

# 11 Install the ChipSet driver.

- 1. Insert the ServerStart Disc 1 CD-ROM into the drive of the server. When the ServerStart window appears, exit ServerStart.
- Execute the following command on the CD-ROM.
   [CD-ROM drive] :\DRIVERS\ChipSet\Intel\E7230\Setup.exe
   The installation wizard starts up.
- 3. Click [Next]. Follow the instructions in the window to perform installation.
- When the "InstallShield(R) wizard has completed" message appears, eject the ServerStart CD-ROM from the CD-ROM drive and click [Finish] to restart the system.

#### **12** Apply Windows Server 2003 Service Pack.

For details, refer to the description in the window.

## **13** Installing high reliability tools.

To ensure stable server operation, refer to "Chapter 6 High Reliability Tools" (→pg.169) and install high reliability tools. Please install the Global Array Manager when you configure RAID.

#### Before Starting Operation

After OS installation, refer to "Chapter 5 Operations after OS Installation" (→pg.133) and perform the necessary procedures.

# 4.2.3 Installing Windows 2000 Server

Create driver disks.

Prepare necessary drivers before installing Windows 2000 Server.

Some drivers used with Windows 2000 Server are created from the ServerStart CD-ROM. For how to create driver disks, refer to "4.1 Creating Driver Disks" (→pg.110).

**2** Turned on the server and configure RAID. If RAID is not required to be configured, proceed to step 3.

Turn on the server to display the following message and press the [Ctrl] + [C] key to start up the SCSI Setup Utility.

```
Press Ctrl-C to start LSI Logic Configuration Utility
```

RAID 1 is configured. For more details, refer to "8.2.6 Configuring and Deleting the Array System" (→pg.229)

Turn off the server after configuring the array system.

- 3 Insert the driver disk of onboard SCSI controller created into the floppy disk drive of the USB connection.
- 4 Prepare the Windows 2000 Server CD-ROM.

Turn on the server and insert the Windows 2000 Server CD-ROM immediately into the CD-ROM drive. Check there are no floppy disks in the floppy disk drive. When the active area is specified on the hard disk, the following message appears.

```
Press any key to boot from CD....
```

Pressing any key while this message is displayed boots the system from the CD-ROM.

**5** The [Windows 2000 Server Setup] window appears.

Immediately, the following message appears at the bottom of the window. Press the [F6] key.

```
Press F6 if you need to install a third party SCSI or RAID driver \dots
```

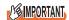

- This message will be displayed for a short time after the setup window (blue screen) appears. Press the [F6] key immediately after the window turns blue.
- 6 Install the Drivers for onboard SCSI controller manually.
  - 1. When the following message appears, press the [S] key.

To specify additional SCSI adapters, CD-ROM drives, or special disk controllers for use with Windows 2000, including those for which you have a device support disk from a mass storage device manufacturer, press S.

When the "Please insert the disk labeled Manufacturer-supplied hardware support disk into Drive A:" message appears, insert the driver disk created and press the [Enter] key.

The following message appears.

You have chosen to configure a SCSI Adapter for use with Windows 2000, using a device support disk provided by an adapter manufacturer.

Select the SCSI Adapter you want from the following list, or press ESC to return to the previous screen.

Select following item and press the [Enter] key.

LSI Logic PCI SCSI/FC MPI Miniport Driver

4. When the following message appears, press the [S] key.

The driver you provided seems to be newer than the Windows default driver. Windows already has a driver that you can use for "LSI MEGARAID Products for Windows 2000" (or "LSI Logic PCI SCSI/FC MPI Miniport Driver) Unless the device on the floppy disk, you should use the driver in Windows.

- 5. Follow the instructions in the window to perform installation

  The message which prompts you to set the floppy disk appears during the installation, set the driver disk and push the [Enter] key.
- **7** Follow the instructions from the setup program to continue the installation procedures.

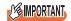

#### **Cautions on Restarting**

- In the course of installation, a message appears to indicate that the setup program restarts. Wait until it restarts automatically.
- 8 Install the LAN driver.

Install the LAN driver using the driver disk created from the ServerStart CD-ROM. For more details, refer to "4.3 Installing the LAN Driver" (→pg.127).

**9** Install the LAN driver advanced set up tool.

For information about onboard LAN driver advanced setup tool, refer to "5.6.1 BACS Installation" (→pg.157). For information about LAN card advanced setup tool, refer to "5.7.1 Intel® PROSet Installation" (→pg.165).

- 10 Install the GEM318 driver.
  - 1. Insert the ServerStart Disc 1 CD-ROM into the drive of the server. When the ServerStart window appears, exit ServerStart.
  - 2. Right-click the [My Computer] icon on the desktop and click [Manage] from the displayed menu.
  - 3. Click [Device Manager] from the displayed list.

- 4. Double-click [HP SDR GEM SCSI Processor Device] under [System devices]. The properties window appears.
- 5. Click the [Driver] tab and click [Update Driver].
  The "Device Driver Upgrade Wizard" window appears.
- 6. Click [Next].
- 7. Select [Find an optimum driver (Recommended)] and click [Next].
- 8. Select only [CD-ROM drive] in [Search location options] and click [Next].
- 9. Select [Install another driver] and click [Next].
- Select [FSC SCSI Termination Module GEM 318] and click [Next].
   Installation starts. When it is completed, a completion message appears.
- 11. Click [Finish].
- 12. Click [Close] to close the properties window.

### **11** Install the ChipSet driver.

- 1. Insert the ServerStart Disc 1 CD-ROM into the drive of the server. When the ServerStart window appears, exit ServerStart.
- Execute the following command on the CD-ROM.
   [CD-ROM drive] :\DRIVERS\ChipSet\Intel\E7230\Setup.exe
   The installation wizard starts up.
- 3. Click [Next]. Follow the instructions in the window to perform installation.
- When the "InstallShield(R) wizard has completed" message appears, eject the ServerStart CD-ROM from the CD-ROM drive and click [Finish] to restart the system.

#### **12** Install the Display driver.

- 1. Insert the ServerStart Disc 1 CD-ROM into the drive of the server. When the ServerStart window appears, exit ServerStart.
- 2. Right-click the [My Computer] icon on the desktop and click [Manage] from the displayed menu.
- 3. Click [Device Manager] from the displayed list.
- 4. Double-click [ATI Technologies Inc. RAGE XL PCI] under [Display Adapter]. The properties window appears.
- 5. Click the [Driver] tab and click [Update Driver].
  The [Start Device Driver Upgrade] window appears.
- 6. Click [Next].
- 7. Select [Search for a suitable driver for my device (Recommended)] and click [Next]. The [Identify Driver File] window appears.
- 8. Select [CD-ROM drive] in [Search location options] and click [Next].
- 9. When a message indicating that the driver has been found appears in the [Find Driver File] window, click [Next].
  - When the installation is completed, a completion message appears.
- 10. Click [Finish].
- 11. Click [Close] to close the properties window.
- 12. Eject the ServerStart CD-ROM from the CD-ROM drive and restart the system to make the settings effective.

### 13 Apply Windows 2000 Service Pack.

For details, refer to the description in the window.

#### 14 Install the USB 2.0 driver.

The procedure differs depending on whether Service Pack 4 is applied or not.

#### When Service Pack 4 is applied

- 1. Insert the ServerStart Disc 1 CD-ROM into the drive of the server. When the ServerStart window appears, exit ServerStart.
- 2. Right-click the [My Computer] icon on the desktop and click [Manage] from the displayed menu.
- 3. Click [Device Manager] from the displayed list.
- 4. Double-click [USB 2.0 Root Hub] under [Universal Serial Bus (USB) controller]. The properties window appears.
- 5. Click the [Driver] tab and click [Update Driver].

  The "Device Driver Upgrade Wizard" window appears.
- 6. Click [Next].
- 7. Select [Find an optimum driver (Recommended)] and click [Next].
- 8. Select only [CD-ROM drive] in [Search location options] and click [Next].
- 9. Select [Install another driver] and click [Next].
- Select [USB 2.0 Root Hub] and click [Next].
   Installation starts. When it is completed, a completion message appears.
- 11. Click [Finish].
- 12. Click [Close] to close the properties window.

#### When Service Pack 4 is not applied

- 1. Insert the ServerStart Disc 1 CD-ROM into the drive of the server. When the ServerStart window appears, exit ServerStart.
- 2. Right-click the [My Computer] icon on the desktop and click [Manage] from the displayed menu.
- 3. Click [Device Manager] from the displayed list.
- 4. Double-click [Universal Serial Bus (USB) controller] under [Other devices]. The properties window appears.
- 5. Click [Reinstall Driver] in the [General] tab window. The "Device Driver Upgrade Wizard" window appears.
- 6. Click [Next].
- 7. Select [Install an optimum driver (Recommended)] and click [Next]. The [Identify Driver File] window appears.
- 8. Check [CD-ROM drive] in [Search location options] and click [Next]. Detected drivers are displayed.
- 9. Click [Next].
  - Driver installation starts. When it is completed, a completion window appears.
- 10. Click [Finish].
- 11. Click [Close] to close the properties window.

### 15 Installing high reliability tools.

To ensure stable server operation, refer to "Chapter 6 High Reliability Tools" (→pg.169) and install high reliability tools. Please install the Global Array Manager when you configure RAID.

The installation of Windows 2000 Server has completed.

# Before Starting Operation

After OS installation, refer to "Chapter 5 Operations after OS Installation" (→pg.133) and perform the necessary procedures.

# 4.2.4 Installing Linux

For the use of Linux, refer to the Fujitsu PRIMERGY website (http://primergy.fujitsu.com).

# 4.3 Installing the LAN Driver

This section explains the procedure for installing the driver.

In addition to the case where the OS is installed manually, the driver must be installed when a LAN card is added.

# 4.3.1 Installing the LAN Driver (Windows Server 2003 x64)

Perform the following procedures on all LAN device names under [Network adapters] in [Device Manager].

- 1 Click [Start] → [Administrative Tools] → [Computer Manager].
- 2 Click [Device Manager].
- **3** Double-click a LAN device name under [Network adapters].

### POINT

Names of the LAN devices are displayed as follows.

table: LAN device name

| LAN cards                | LAN device name                                   |  |  |
|--------------------------|---------------------------------------------------|--|--|
| Onboard LAN (1000BASE-T) | Broadcom NetXtreme Gigabit Ethernet               |  |  |
| PG-1852                  | Intel(R) PRO/1000 MT Desktop Adapter              |  |  |
| PG-1862                  | Intel(R) PRO/1000 MT Dual Port Network Connection |  |  |
| PG-1882L                 | Intel(R) PRO/1000 MF Server Adapter               |  |  |
| PG-1892L                 | Intel(R) PRO/1000 MT Server Adapter               |  |  |

- 4 Insert the driver disk created from the ServerStart CD-ROM into the server.
- 5 Click [Update Driver] in the [Driver] tab window.
  The "Welcome to the Hardware Update Wizard" window appears.
- 6 Check [No, not this time] and click [Next].
- 7 Select [Install the software automatically (Recommended)] and click [Next]. The driver will be installed.
- **8** Click [Finish].
- 9 Click [Close] to close the properties window.

### **PPOINT**

 After the LAN driver (PG-1862) is installed, the LAN adapter name will be changed "Intel(R) PRO/1000 MT Dual Port Server Adapter".

# 4.3.2 Installing the LAN Driver (Windows Server 2003)

The LAN driver installation procedure differs depending on whether the network adapter was recognized during the OS installation.

## **PPOINT**

- For the following LAN cards, the network adapter is recognized when the card is mounted during OS installation.
  - PG-1852
  - PG-1862
- 1 Click [Start] → [Administrative Tools] → [Computer Management].
- **2** Click [Device Manager].

On the Device Manager list, check if a recognized network adapter is present. (Window example)

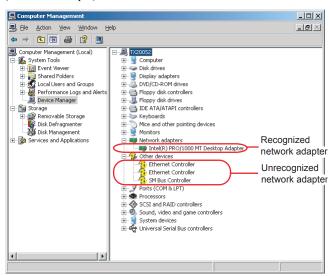

When a recognized network adapter is present, [Network adapters] appears.

#### When a recognized network adapter is present

Perform "■ Updating LAN Drivers" (→pg.129) on the LAN device name under [Network adapters], then "■ Installing the LAN Driver" (→pg.130) on [Ethernet controller] under [Other devices].

#### When a recognized network adapter is not present

Perform "■ Installing the LAN Driver" (→pg.130) on [Ethernet controller] under [Other devices].

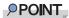

# When the LAN driver is installed to [Other devices] before updating the driver for the network adapter recognized immediately after the OS installation

▶ When driver installation starts, the following window appears.

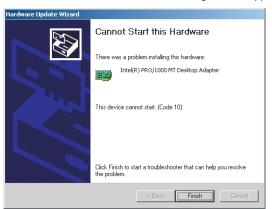

Clicking [Finish] displays the [Help and Support Center] window. Click [X] to close the window. After installation, the "!" mark is displayed at the LAN device name in Device Manager. Device names are displayed properly when all LAN drivers are installed and the system is restarted.

# **■ Updating LAN Drivers**

Perform the following procedures on all LAN device names under [Network adapters] in [Device Manager].

**1** Double-click a LAN device name under [Network adapters].

# POINT

▶ Names of the LAN devices are displayed as follows.

table: LAN device name

| LAN cards | LAN device name                                   |
|-----------|---------------------------------------------------|
| PG-1852   | Intel(R) PRO/1000 MT Desktop Adapter              |
| PG-1862   | Intel(R) PRO/1000 MT Dual Port Network Connection |

- 2 Insert the driver disk created from the ServerStart CD-ROM into the server.
- **3** Double-click the icon of LAN device. The properties window appears.
- **4** Click [Update Driver] in the [Driver] tab window. The "Welcome to the Hardware Update Wizard" window appears.
- **5** Select [Install the software automatically (Recommended)] and click [Next]. The driver will be installed.

- 6 Click [Finish].
- 7 Click [Close].

### ■ Installing the LAN Driver

Perform the following procedures on each [Ethernet controller] under [Other devices] in [Device Manager].

- 1 Insert the driver disk created from the ServerStart CD-ROM into the server. For the onboard LAN, insert the ServerStart CD-ROM.
- **2** Double-click [Ethernet controller] under [Other devices]. The properties window for the Ethernet controller appears.
- **3** Click [Reinstall Driver] in the [General] tab window. The [Welcome to the Hardware Update Wizard] window appears.
- **4** Select [Install the software automatically (Recommended)] and click [Next]. The driver will be installed.
- 5 Click [Finish].
- 6 Click [Close] to close the properties window.
- **7** Remove the driver disk and restart the system.

## **PPOINT**

▶ After LAN driver installation, names of the LAN devices are displayed as follows.

table: LAN device name

| LAN cards                | LAN device name                               |
|--------------------------|-----------------------------------------------|
| Onboard LAN (1000BASE-T) | Broadcom NetXtreme Gigabit Ethernet           |
| PG-1852                  | Intel(R) PRO/1000 MT Desktop Adapter          |
| PG-1862                  | Intel(R) PRO/1000 MT Dual Port Server Adapter |
| PG-1882L                 | Intel(R) PRO/1000 MF Server Adapter           |
| PG-1892L                 | Intel(R) PRO/1000 MT Server Adapter           |

# 4.3.3 Installing the LAN Driver (Windows 2000 Server)

- **1** Insert the driver disk created from the ServerStart CD-ROM into the server.
- **2** Right-click the [My Computer] icon on the desktop and select [Manage] from the displayed menu.
- 3 Click [Device Manager].

As many [Ethernet controller] items as the installed LAN ports are displayed under [Other devices].

Double-click each [Ethernet controller] item and perform the following Steps 4 to 11 on all LAN ports.

**4** Double-click [Ethernet controller] under [Other devices]. The properties window for the Ethernet controller appears.

- **5** Click [Reinstall Driver] in the [General] tab window. The [Device Driver Upgrade Wizard] window appears.
- 6 Click [Next].
- 7 Select [Search for a suitable driver for my device (Recommended)] and click [Next].

The [Identify Driver File] window appears.

- 8 Select [Floppy disk drive] in [Search location options] and click [Next]. Detected drivers are displayed.
- **9** Click [Next].

  Driver installation starts. When it is completed, a completion window appears.
- 10 Click [Finish].
- 11 Click [Close] to close the properties window.

# POINT

 When [Ethernet controller] items are displayed under [Other devices], perform the above Steps 4 to 11 on all [Ethernet controller] items.

### **12** Remove the driver disk and restart the system.

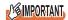

- When a LAN card is added, the following window may appear at system startup after addition of a LAN card. Perform the appropriate procedure according to the displayed window.
  - •When the "New Hardware Detection Wizard" window appears
    Insert the driver disk created from the ServerStart CD-ROM and perform Step 6 and
    subsequent steps in "Updating LAN Drivers".
  - •When the [Insert Disk] window prompts you to insert the "Intel PRO Adapter CD-ROM or floppy disk" or "Intel<sup>®</sup> PRO/1000 Disk Driver"

    Insert the driver disk created from the ServerStart CD-ROM and install the driver.

### **POINT**

▶ After LAN driver installation, names of the LAN devices are displayed as follows.

#### table: LAN device name

| LAN cards                | LAN device name                               |
|--------------------------|-----------------------------------------------|
| Onboard LAN (1000BASE-T) | Broadcom NetXtreme Gigabit Ethernet           |
| PG-1852                  | Intel(R) PRO/1000 MT Desktop Adapter          |
| PG-1862                  | Intel(R) PRO/1000 MT Dual Port Server Adapter |
| PG-1882L                 | Intel(R) PRO/1000 MF Server Adapter           |
| PG-1892L                 | Intel(R) PRO/1000 MT Server Adapter           |

### 4.3.4 Latest Drivers

For the latest drivers, refer to the Fujitsu PRIMERGY website (http://primergy.fujitsu.com).

**Chapter 5** 

# Operations after OS Installation

This chapter explains the operations to be performed after OS installation. Be sure to perform these operations before operating the server.

| 5.1 | Memory Dump/Paging File Setting              | 134 |
|-----|----------------------------------------------|-----|
| 5.2 | Creating a Disk for System Recovery          | 143 |
| 5.3 | Storing the System Configuration Information | 145 |
| 5.4 | Creating Maintenance Tools                   | 148 |
| 5.5 | Notes Before Operating the Server            | 153 |
| 5.6 | LAN Driver Advanced Setup [BACS]             | 157 |
| 5.7 | LAN Driver Advanced Setup [Intel® PROSet]    | 165 |

# 5.1 Memory Dump/Paging File Setting

Before starting operating this server, configure the setting for obtaining memory dump. The setting procedure varies between Windows Server 2003 and Windows 2000 Server.

#### Memory Dump

If memory dump is set, debugging information will be automatically saved when a STOP error (fatal system error) occurs in the system. Using the saved memory dump, error cause can be analyzed. If the amount of installed memory is large, pay special attention when setting the memory dump file. The settings for obtaining memory dump should be configured after installing the files to be used for operations (OS, applications, etc.).

# 5.1.1 How to Obtain Memory Dump for Windows Server 2003 and Windows Server 2003 x64

Check the following settings before starting configuration to obtain memory dump.

## ■ Checking Hard Disk Free Space

To obtain memory dump, sufficient hard disk capacity is required for creating paging files and memory dump files.

The obtainable dump types and required hard disk capacity are as follows:

### Complete Memory (Full) Dump (recommended)

When the system unexpectedly stops, contents of the whole system memory are recorded. The file is stored in the directory displayed in the [Dump file] box.

- Paging file: Installed physical memory + 11MB (Recommended: Installed physical memory x 1.5)
- Memory dump file: Same amount as installed physical memory

# **MPORTANT**

 Complete memory dump cannot be used on the computer in which the 2GB or more memory is installed.

#### Kernel Memory Dump

Information of only kernel memory space is recorded. The file is stored in the directory displayed in the [Dump file] box. Capacity required for kernel memory dump is as follows:

- Paging file: Depending on installed physical memory amount
   For memory of 256 to 1,373MB Installed physical memory x 1.5

   For memory of 1,374MB or more 32-bit system: 2GB + 16MB, 64-bit system: Installed physical memory + 128MB
- · Memory dump file: Depending on the used amount of kernel-mode address space during STOP

#### Small Memory Dump

Minimum amount of useful information for problem identification is recorded. If this option is specified, a new file is created each time the system unexpectedly stops.

History of such files is stored in the directory displayed in [Small dump directory].

- Paging file: 2MB or more
- Memory dump file: 64KB or 128KB

### **■ Memory Dump File Setting**

Set up the memory dump file according to the following procedures:

- **1** Log on to the server with administrator privileges.
- 2 Check free space of the drive where the memory dump file is to be stored. Check the required amount of free space according to "■ Checking Hard Disk Free Space" (→pg.134).

If the drive has no free space, refer to "■ Cannot Collect the Memory Dump" (→pg.250).

**3** Click [Start] → [Control Panel] → [System]. The [System Properties] window appears.

**4** Click the [Advanced] tab and click [Settings] in [Startup and Recovery]. The [Startup and Recovery] window appears.

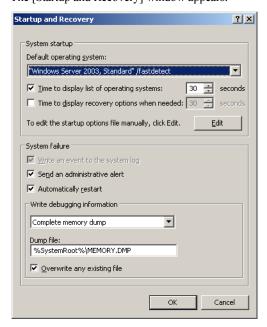

#### **5** Set as follows:

- 1. In the [Write debugging information] section, select the memory dump file type.
  - Complete memory dump (Recommended)

    The whole system memory information is recorded to the memory dump file.
  - Kernel memory dump
     Only kernel memory is recorded to the memory dump file.
  - Small memory dump (64KB)
     Minimum information is recorded to the memory dump file.
     Each time a fatal error occurs, a new file is created in the directory specified in [Small dump directory].
- 2. In [Dump file] or [Small dump directory], specify the directory to save the memory dump file, with its full path.
  - In case of kernel memory dump or complete memory dump, if [Overwrite any existing file] is checked, debugging information is overwritten to the specified file every time.
- 6 Click [OK] to close the [Startup and Recovery] window.
- 7 Click [OK] to close the [System Properties] window.
- 8 Restart the system.

The setting is enabled after the system is restarted.

### **■** Paging File Setting

Set up the paging file according to the following procedures:

- **1** Log on to the server with administrator privileges.
- **2** Check free space of the drive where the system is installed.

Check the required amount of free space according to " $\blacksquare$  Checking Hard Disk Free Space" ( $\rightarrow$ pg.134).

If the drive has no free space, refer to "■ Cannot Collect the Memory Dump" (→pg.250).

- **3** Click [Start] → [Control Panel] → [System]. The [System Properties] window appears.
- **4** Click the [Advanced] tab and click [Settings] in [Performance]. The [Performance Options] window appears.
- **5** Click the [Advanced] tab.

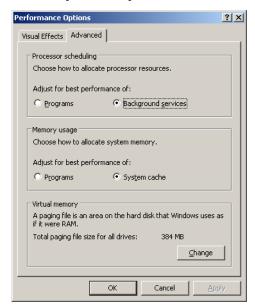

**6** Click [Change] in the [Virtual memory] section.

The [Virtual Memory] window appears.

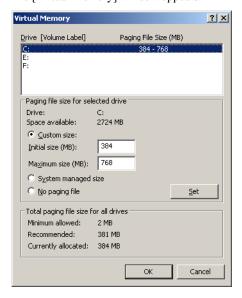

**7** Specify the drive where the paging file is to be created.

In [Drive], select the drive where the system is installed.

The selected drive is displayed in [Drive] in [Paging file size for selected drive].

**8** Select [Custom size] and enter a value in [Initial size].

The value depends on the type of the set dump file.

Specify a value larger than the value shown in [Recommended] in [Total paging file size for all drives].

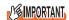

- When a smaller value is specified for the paging file size, performance may be affected. For maximum system efficiency, be sure to set [Initial size] with a value larger than the [Recommended] size described in [Total paging file size for all drives]. The recommended size is total memory installed in the system x 1.5. However, if a program consuming a large amount of memory is regularly used, set a larger size as required.
- 9 Enter a value in [Maximum size].

Specify a value larger than the [Initial size].

**10** Save the settings.

Click [Set] in the [Paging file size for selected drive] section.

The settings are saved, and the value specified is displayed in [Paging File Size] of [Drive].

- 11 Click [OK] to close the [Virtual Memory] window.
- 12 Click [OK] to close the [Performance Options] window.
- 13 Click [OK] to close the [System Properties] window.

### 14 Restart the system.

The setting is enabled after the system is restarted.

# 5.1.2 How to Obtain Memory Dump For Windows 2000 Server

Check the following settings before starting configuration to obtain memory dump.

### **■ Checking Hard Disk Free Space**

Once memory dump is obtained, a file containing contents of the whole physical memory installed in the system is created. Before storing the dump file, confirm that there is sufficient free space in the hard disk.

The obtainable dump types and required hard disk capacity are as follows:

#### Complete Memory (Full) Dump (recommended)

When the system unexpectedly stops, contents of the whole system memory are recorded. If this option is selected, space to retain the paging file as large as the whole physical memory  $\times$  1.3 is required in the boot volume.

- Included information
   Common header, all virtual address pages that are not paged out during STOP
- Required size
   Installed physical memory × 1.3

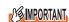

▶ Complete memory dump cannot be used on the computer in which the 2GB or more RAM is installed.

#### Kernel Memory Dump

Information of only kernel memory space is recorded. When the system unexpectedly stops, the process that records information to the log file is speeded up. According to the amount of memory installed in the server, available area of 50 to 800MB is required for the paging file in the boot volume.

- Included information
   Common header, summary dump header (complete memory dump) (user process space page) (cache region page) (unused pool region page)
- Required size
   Depending on the used amount of kernel-mode address space during STOP

#### Small Memory Dump

Minimum amount of useful information for problem identification is recorded. In this option, a paging file of at least 2MB is required in the boot volume. Also, a new file is created each time the system unexpectedly stops.

History of such files is stored in the directory displayed in [Small dump directory] (usually, C:\winnt\minidump).

- Included information
   Common header, minidump header, kernel module, memory information, processor information, process information, thread information, stack page, unloaded module information
- Required size
   2MB or more

### ■ Memory Dump File Setting

Set up the memory dump file according to the following procedures:

- **1** Log on to the server with administrator privileges.
- 2 Check free space of the drive where the memory dump file is to be stored. Check the required amount of free space according to "■ Checking Hard Disk Free Space" (→pg.139).

If the drive has no free space, refer to "■ Cannot Collect the Memory Dump" (→pg.250).

- **3** Click [Start]  $\rightarrow$  [Settings]  $\rightarrow$  [Control Panel].
- **4** Double-click the [System] icon. The [System Properties] window appears.
- **5** Click the [Advanced] tab and click [Startup and Recovery]. The [Startup and Recovery] window appears.

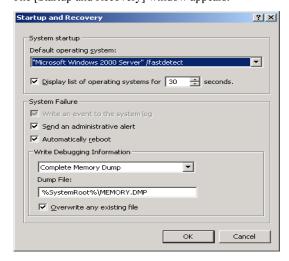

- 6 Set as follows:
  - 1. In the [Write debugging information] section, select the memory dump file type.
    - Complete memory dump (Recommended)

      The whole system memory information is recorded to the memory dump file.
    - Kernel memory dump
       Only kernel memory is recorded to the memory dump file.
    - Small memory dump (2MB or more)

Operations after OS Installation

- Minimum information is recorded to the memory dump file.
- Each time a fatal error occurs, a new file is created in the directory specified in [Small dump directory].
- 2. In [Dump File] or [Small dump directory], specify the directory to save the memory dump file, with its full path.
  - In case of kernel memory dump or complete memory dump, if [Overwrite any existing file] is checked, debugging information is overwritten to the specified file every time.
- **7** Click [OK] to close the [Startup and Recovery] window.
- 8 Click [OK] to close the [System Properties] window.
- **9** Restart the system.

  The setting is enabled after the system is restarted.

### ■ Paging File Setting

Set up the paging file according to the following procedures:

- 1 Log on to the server with administrator privileges.
- 2 Check free space of the drive where the system is installed.

  Check the required amount of free space according to "■ Checking Hard Disk Free Space"

  (→pg.139). If the drive has no free space, refer to "■ Cannot Collect the Memory Dump"

  (→pg.250).
- **3** Click [Start]  $\rightarrow$  [Settings]  $\rightarrow$  [Control Panel].
- **4** Double-click the [System] icon. The [System Properties] window appears.
- **5** Click the [Advanced] tab and click [Performance Options]. The [Performance Options] window appears.

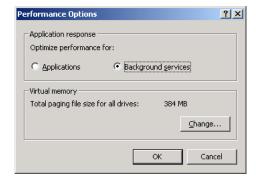

6 Click [Change] in the [Virtual memory] section.

The [Virtual Memory] window appears.

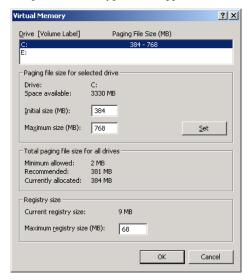

**7** Specify the drive where the paging file is to be created.

In [Drive], select the drive where the system is installed.

The selected drive is displayed in [Drive] in [Paging file size for selected drive].

**8** Specify the [Initial size].

The value depends on the type of the set dump file.

Specify a value larger than the value shown in [Recommended] in [Total paging file size for all drives].

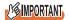

- When a smaller value is specified for the paging file size, performance may be affected. We recommend to specify the paging file size larger than the recommended value.
- **9** Specify the [Maximum size].

Specify a value larger than the [Initial size].

**10** Save the settings.

Click [Set] in the [Paging file size for selected drive] section.

The settings are saved, and the value specified is displayed in [Paging File Size] of [Drive].

- 11 Click [OK] to close the [Virtual Memory] window.
- 12 Click [OK] to close the [Performance Options] window.
- 13 Click [OK] to close the [System Properties] window.
- **14** Restart the system.

The setting is enabled after the system is restarted.

# 5.2 Creating a Disk for System Recovery

When the installation of the OS is completed, create the system recovery disk.

#### POINT

- If system files, system configuration, environment setting changes at startup, etc., are damaged, such data can be reconstructed using the recovery information stored in the created system recovery disk.
- ▶ To create a recovery disk, you need an unused formatted floppy disk. Prepare it in advance.

# 5.2.1 Creating the Automated System Recovery (ASR) Set for Windows Server 2003 and Windows Server 2003 x64

After setting up Windows Server 2003, create a system recovery set. To do this, you need an unused formatted floppy disk and a medium to store back up files.

- 1 Click [Start] → [All Programs] → [Accessories] → [System Tool] → [Backup].
  The [Backup or Recovery Wizard] window appears.
- **2** Click [Next].

  The [Backup or Recovery] window appears.
- 3 Select [Create a backup of files and settings], and then click [Next].
  The [Items to Create Backups] window appears.
- **4** Select [All the information in this computer], and then click [Next]. The [Backup Type, Destination and Name of the Backup File] window appears.
- **5** Specify name and destination of the backup file, and then click [Next]. The [Backup or Recovery Wizard Complete] window appears.
- **6** Click [Finish].

  Backup process starts.
- **7** If a message prompts you to insert a floppy disk, insert the floppy disk and click [OK].

Automated system recovery disk is created.

**8** When the process is completed, a message appears. Eject the floppy disk according to the message and put a label on it.

Label Example: "Windows Automated System Recovery Disk: Backup.bkf, Created at 12:00 04/01/2003"

- 9 Click [OK] to exit [Backup Utility].
- 10 Click [Close] to close the [Backup Progress] window.

An automated system recovery set has been created.

Store the automated system recovery set just created in a secure location.

# 5.2.2 Creating a System Recovery Disk For Windows 2000 Server

After setting up Windows Server 2000, create a system recovery disk. To do this, you need an unused formatted floppy disk.

- 1 Put a label showing "Windows 2000 system recovery disk" onto a floppy disk and insert it into the floppy disk drive.
- 2 Click [Start] → [Programs] → [Accessories] → [System Tools] → [Backup].
  The backup window appears.
- **3** Click the [Wizard] tab and click [System Recovery Disk]. Create a system recovery disk by following the window instructions.

# **5.3 Storing the System Configuration Information**

Before starting operations, store the configuration information of the BIOS Setup Utility. By storing this information, the system can be recovered with the stored information in case of a system failure (such as when the information is deleted due to the drain of the built-in battery). Use Server Management Tools for storing and recovering the system configuration information.

# **MPORTANT**

- Since the system configuration information is significant in maintaining the server, be sure to store the BIOS information after the following operations:
  - When the information is changed with the BIOS Setup Utility
  - When the hardware configuration of this server is changed (e.g. CPU, memory, baseboard or expansion card is added/removed or changed)
- As the stored system configuration information will be used during maintenance, etc., send it to your maintenance engineer.

#### ■ Cautions

- The "Server Management Tools" disk is exclusive to this server. Do not use it on other systems. Otherwise, the systems may be damaged.
- Only the information that is configured with the BIOS Setup Utility can be stored/recovered. The BIOS information in internal SCSI devices or expansion cards cannot be stored/recovered.
- Make sure to perform this operation only when the server is started with the "Server Management Tools" disk. Do not run Server Management Tools on the server started from the hard disk or by the other floppy disk. Otherwise, the system may be damaged.
- Do not eject a floppy disk while the floppy disk access LED is on. Such an action may lead not only to corruption of the floppy disk data but also an unstable state of the system.
- If an error message appears while running Server Management Tools, respond to the message according to "■ Server Management Tools Error Messages" (→pg.243).

# 5.3.1 Storing the BIOS Information

function after storing the BIOS information.

Store the BIOS information according to the following procedures.

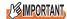

 Before starting the operation, if the "OS Boot Monitoring" function of ServerView is enabled, disable it (it is disabled by default).

If you start the system with the "OS Boot Monitoring" function enabled, the server operation may become unpredictable, i.e., an abrupt power interruption or unintended restart may occur. If it is necessary to operate the server with the "OS Boot Monitoring" function enabled, enable the

For details of ServerView, refer to "ServerView User's Guide".

**1** Turn on the server and insert the "Server Management Tools" disk into the floppy disk drive.

The window for selecting a keyboard appears.

```
Please select:

1 = JP Keyboard

2 = US Keyboard

Your selection
```

2 Select a keyboard.

Select [1] for Japanese keyboard or select [2] for English keyboard. Japanese keyboard is selected by default.

**3** When the DOS prompt window appears, enter the following command and press the [Enter] key.

A:\ SMT\>biossave.bat

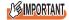

If storing has already been performed with Server Management Tools, the stored file must exist in the floppy disk. In this case, overwriting the file may lead to incompletion of BIOS information recovery. Move the file to another floppy disk, rename the file or delete it by executing the following command.

A:\SMT\>deldat.bat [Enter]

**4** If the BIOS information is stored correctly, the following message appears.

```
NORMAL END
```

**5** Confirm that the stored information files are created.

Enter the following command to confirm that "\*.SCS" (file names vary depending on BIOS version), "FSCSMCTR.DAT", "BIOSCMP.TXT", "LAN\_CFG.DAT", and "MUX\_CONF.DAT" are created.

A:\SMT>dir

The BIOS information has been stored. The server can now be turned off safely.

# 5.3.2 Recovering the BIOS Information

If the information configured with the BIOS Setup Utility was deleted due to a drain of the built-in server battery, etc., restore the BIOS information according to the following procedures.

# **MPORTANT**

- ▶ Do not turn off the server during a program run.
- ▶ Before starting up the system, check that the "OS Boot Monitoring" function of ServerView is disabled (it is disabled by default).

If you start the system with the "OS Boot Monitoring" function enabled, the server operation may become unpredictable, i.e., an abrupt power interruption or unintended restart may occur. If the server is operated with the "OS Boot Monitoring" function enabled, enable the function again before resuming operation. For details of ServerView, refer to "ServerView User's Guide".

1 Turn on the server and insert the "Server Management Tools" disk into the floppy disk drive.

The window for selecting a keyboard appears.

```
Please select:

1 = JP Keyboard

2 = US Keyboard

Your selection
```

2 Select a keyboard.

Select [1] for Japanese keyboard or select [2] for English keyboard. Japanese keyboard is selected by default.

**3** When the DOS prompt window appears, confirm that the BIOS stored information files are in the floppy disk.

Enter the following command to confirm that "\*.SCS" (file names vary depending on BIOS version), "FSCSMCTR.DAT", "BIOSCMP.TXT", "LAN\_CFG.DAT", and "MUX\_CONF.DAT" are in the floppy disk.

A:\SMT>dir

4 Enter the following command and press the [Enter] key.

A:\SMT\>biosrest.bat

**5** If the BIOS information is restored correctly, the following message appears.

```
NORMAL END
```

6 The BIOS information will be enabled after the next system restart. Restart the server.

Perform Step 1 to display the DOS prompt window.

The restoration procedure has been completed. The server can now be turned off safely.

# **5.4 Creating Maintenance Tools**

This section explains how to create tools for maintaining the server.

Maintenance tools are created with the FloppyBuilder function of ServerStart.

With the FloppyBuilder function of ServerStart, you can create the following tool:

· DOS floppy disks

The FloppyBuilder can be used under environments such as:

- the ServerStart system started on a client computer (recommended)
- the system started on the server using the ServerStart CD-ROM

## POINT

When creating the tools on a client computer, it is necessary to install ServerStart on the client computer beforehand. Install it according to "2.4 Preparation for Using ServerStart on a Client Computer" (→pg.48).

If ServerStart of a different version is installed in the computer, make sure to uninstall the ServerStart. Then perform installation again. For details on how to uninstall ServerStart, refer to "2.4.2 Uninstalling ServerStart" (→pg.51).

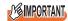

ServerStart cannot be started up on the server in which Windows Server 2003 x64 is installed. Be sure to start up ServerStart on the client computer or the server in which Windows 2000 Server or Windows Server 2003 is installed.

# 5.4.1 Creating a Hardware Configuration Tool

This section explains how to create a Hardware Configuration Tool from the ServerStart CD-ROM. Prepare floppy disks as many as the tools you want to create beforehand.

Types of a Hardware Configuration Tool vary by model.

# **■ Starting ServerStart**

## For Creation on a Client Computer

#### When the CD has been copied

1 Click [Start] → [Programs] → [Fujitsu ServerStart] → [ServerStart].
ServerStart starts up and the [Welcome to ServerStart] window appears.

## When the CD has not been copied

1 Insert the ServerStart Disc 1 CD-ROM into the client computer's CD-ROM drive.

ServerStart starts up and the [Welcome to ServerStart] window appears.

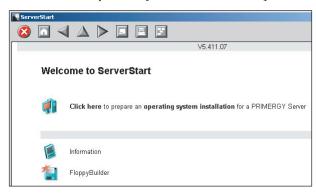

#### For Creation on the Server

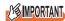

- ▶ Please confirm the floppy disk drive of the USB connection has been connected before turning on the power supply of the Server.
  - 1 Turn on the server and insert the ServerStart Disc 1 CD-ROM immediately after that

ServerStart starts up and a message prompts you to insert the ServerStart floppy disk.

2 Insert the attached "ServerStart floppy disk" into the server's floppy disk drive. Then make sure "Removable media" and "A:" are selected and click [Create]. A network setup window for remote installation appears.

# **POINT**

If a configuration file already exists in the ServerStart floppy disk and [OK] is clicked without clicking [Create], the [ServerStart Unattended Mode] window appears. Make sure to click [Exit]. The [Welcome to ServerStart] window appears.
If [Start] is clicked in the [ServerStart Unattended Mode] window, the installation of the server will start and all disk contents will be deleted.

# 3 Click [OK].

The [Initializing ServerStart] window appears and the ServerStart initialization process starts. Depending on the hardware configuration, this process may take a few minutes. When the process is completed, the [Create a ServerStart Floppy Disk] window appears.

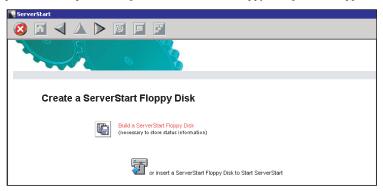

**4** Click [or Insert a ServerStart Floppy Disk to Start ServerStart]. The [Welcome to ServerStart] window appears.

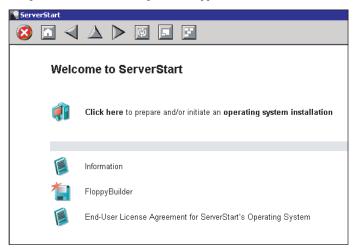

**5** Eject the ServerStart floppy disk.

# ■ Creating a Configuration Tool Floppy Disk

Start up ServerStart and confirm that the [Welcome to ServerStart] window is displayed.

**1** Start up ServerStart and click [FloppyBuilder]. The [ServerStart FloppyBuilder] window appears.

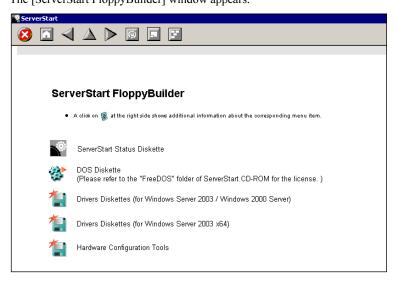

- **2** Click [Hardware Configuration Tools].
- **3** Click the tool you want to create.

  Insert the prepared floppy disk by following the message.
- 4 Perform the subsequent operations according to the messages on the window. The floppy disk will be formatted automatically and file copying will start. The respective tools will be created automatically. When a message appears indicating that the disk is created, click [OK] and eject the disk.

# 5.4.2 Creating a DOS Floppy Disk

For DOS data stored into the floppy disk, refer to the file in the following folder of the ServerStart Disc 1 CD-ROM.

## [CD-ROM drive]:\FreeDOS

To create a DOS floppy disk, you need an unused floppy disk. Prepare it in advance.

If ServerStart has already been started, it is not necessary to restart it. If it has not, start it up according to the following procedures:

1 Start up ServerStart and click [FloppyBuilder].

For details on procedures for starting up ServerStart, refer to "■ Starting ServerStart" (→pg.149).

2 Click [DOS Diskette].

Insert the prepared floppy disk by following the message.

**3** Perform the subsequent operations according to the messages on the window.

The floppy disk will be formatted automatically and file copying will start.

The DOS floppy disk will be created automatically. When a message appears indicating that the disk is created, click [OK] and eject the disk.

# 5.5 Notes Before Operating the Server

This section explains the settings required before starting to operate the server.

### POINT

- For details on the settings, refer to the following URL.
   http://www.microsoft.com/technet/prodtechnol/exchange/2003/Library/default.mspx
- If a LAN card was added, install a driver according to "4.3 Installing the LAN Driver" (→pg.127).
- When connecting a SCSI optional device (such as a hard disk cabinet or DAT), connect it according
  to "Chapter 7 Installing Internal Options" (→pg.175).
- For the settings for the installed applications supplied with the product, refer to the manuals of each application.

# 5.5.1 Auto-run Function from CD-ROM Drives

Perform the following procedures to change the settings of the auto-run function from the CD-ROM drives after server installation:

**1** Make the registry editable, and change the value of AutoRun of the following registry key:

HKEY\_LOCAL\_MACHINE\System\CurrentControlSet\Services\CDRom
Set the value of Autorun to "1" to enable auto-run, and set the value to "0" to disable auto-run.

2 Restart the system.

The setting is enabled after the system is restarted.

# 5.5.2 Drive Letter Assignment in Expert Mode

In expert mode, you cannot specify a drive letter to a particular partition arbitrarily. Drive letters specified with Disk Manager in expert mode will be sequentially assigned from the first partition with "C, D, E..." when installation is completed, and an unused drive letter will be assigned to the CD-ROM drive.

To change the drive letter, perform the following procedures after installation.

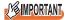

▶ You cannot change the drive letters for the system and boot drive.

#### **■ For Windows Server 2003**

- **1** Click [Start] → [Administrative Tools] → [Computer Management].
- 2 Click [Disk Management].
- **3** Right-click the partition to change the letter and click [Change Drive Letter and Path].

The [Change Drive Letter and Path] window appears.

4 Click [Edit].

The [Change Drive Letter or Path] window appears.

5 Change the drive letter.

#### **■** For Windows 2000 Server

- 1 Right-click [My Computer] icon on the desktop and select [Manage].
- 2 Click [Disk Management].
- 3 Right-click the partition to change the letter and select [Change Drive Letter and Path].

The [Change Drive Letter and Path] window appears.

4 Click [Edit].

The [Change Drive Letter or Path] window appears.

**5** Change the drive letter.

# **5.5.3 Notes on Advanced Uninterruptible Power Supply** (UPS)

Note the following points when using an advanced uninterruptible power supply (referred to as UPS afterward).

# **■ UPS Shutdown Time Setting**

Specify enough time for the UPS power-off time (time from the shutdown direction to the actual power-off). If this time is set insufficiently, the power will be cut off before system shutdown, which may result in destruction of data. For more details, refer to the manuals for UPS and UPS management software.

# ■ Power Supply Control by UPS

Change the BIOS Settings to turn on the server automatically at power recovery or during scheduled operation using the UPS management software (PowerChute Network Shutdown, PowerChute Business Edition).

- 1 Start the BIOS Setup Utility.
  - →"8.1.1 Starting and Exiting the BIOS Setup Utility" (pg.202)
- 2 Select the [Power On/Off] submenu from the [Advanced] menu, and press the [Enter] key.

The [Power On/Off]submenu window appears.

- **3** Set [Power Failure Recovery] to [Always On].
- **4** Save changes and exit the BIOS Setup Utility.

# 5.5.4 Turning the Power On via a LAN

You can turn on the server from a client (via a LAN) by utilizing the Wakeup on LAN (WOL) function.

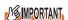

▶ Be sure to install ServerView to control the power supply via a LAN.

## POINT

- When the power cable is disconnected from the server or the server is powered off due to power interruption, restart the server. Unless the server is restarted, the WOL function will be disabled.
- Only the onboard LAN supports the WOL function on this server. To control power supply via a LAN, make sure you connect the onboard LAN and set the onboard LAN adapter bind to "1".

# ■ BIOS Setup Utility Setting

When power management is performed via a LAN, configure the settings as follows using the BIOS Setup Utility. This is set to "Enabled" by default.

- 1 Start the BIOS Setup Utility.
  - →"8.1.1 Starting and Exiting the BIOS Setup Utility" (pg.202)
- **2** Select the [Power On/Off] submenu from the [Advanced] menu, and press the [Enter] key.

The [Power On/Off]submenu window appears.

- **3** Set [Power On Source:LAN] to [Enabled].
- 4 Save changes and exit the BIOS Setup Utility.

## **POINT**

► To start up the server via a LAN, refer to " Performing Remote Installation" (→pg.41).

# 5.5.5 Other Notes on Operation

# **■** Unnecessary Files

After OS installation is completed, folders named Runonce and Runonce 2 may be left in the drive where the OS is installed. Delete these folders since you do not need them for the system operation.

# ■ Notes on 24-hour Operation

# Automated System Operation

To provide an extra margin of safety against unintentional damage, introduce disaster-prevention measures in the office and keep disaster prevention personnel (such as a security guard or janitor) in the building.

#### Unintentional Power-off Prevention

We recommend the installation of a special power supply device (such as a distribution board) to prevent unplanned power shut-offs.

# **5.6 LAN Driver Advanced Setup** [BACS]

BACS is an integrated GUI application consisting of programs such as BASP (Broadcom Advanced Server Program) that provides the load balancing feature, etc., by teaming up multiple adapters. BACS is used in the following situations:

- Use the teaming (load balance) function between onboard LANs.
- · Setup a VLAN using the onboard LAN
- · Perform the other advanced setups of the onboard LAN

# **POINT**

#### Use of Intel® PROSet

- Use Intel<sup>®</sup> PROSet (→pg.165) to perform the following advanced setups of a LAN card:
  - · Use the Teaming function between LAN cards or between a LAN card and the onboard LAN
  - · Setup a VLAN using a LAN card
  - · Perform the other advanced setups of a LAN card

# 5.6.1 BACS Installation

If [Broadcom Control Suite 2] is not displayed in the [Control Panel], install BACS according to the following installation procedures:

#### ■ For Windows Server 2003 x64

**1** Execute the following file contained in the ServerStart Disc 1 CD-ROM. [CD-ROM drive]: \PROGRAMS\GENERAL\Broadcom\MgmtApps\_x64\setup.exe The installer starts up.

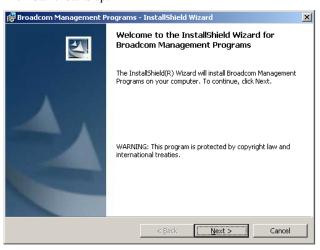

2 Click [Next].

License agreement window appears.

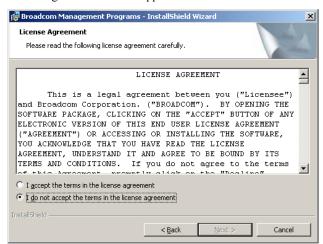

3 Click [I accept the terms in the license agreement] and click [Next].

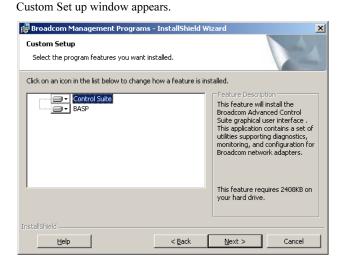

- 4 Click [Install].
- **5** Click [OK].
- 6 Click [Finish].

# ■ For Windows Server 2003, Windows 2000 Server

If the OS was installed using ServerStart, "BACS" is already installed with the driver. If the OS was installed manually, BACS will not be installed.

- 1 Execute the following file contained in the ServerStart Disc 1 CD-ROM. [CD-ROM drive]: \PROGRAMS\GENERAL\Broadcom\MgmtApps\setup.exe The installer starts up.
- Proceed the installation by following the window instructions.

  When the window below appears during the installation procedure, check [BASP] and click [Next].

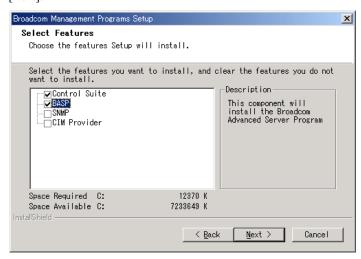

# 5.6.2 Load Balance

Once a Windows Server 2003 or Windows 2000 Server Team is created, virtual adapters (BASP Virtual Adapter) will be created in the [Device Manager] and/or [Network and Dial-up Connections] of the system. Do not disable or delete a virtual adapter from the [Device Manager] or [Network and Dial-up Connections]. When deleting a virtual adapter, make sure to use BACS.

# **■ Load Balance Setup Procedure**

1 Start up BACS. The procedure differs depending on the OS being used.

For Windows Server 2003

1. Click [Start] → [Control Panel] → [Broadcom Control Suite 2].

#### For Windows 2000 Server

- Click [Start] → [Settings] → [Control Panel].
   The [Control Panel] window appears.
- 2. Start up "Broadcom Control Suite 2".

2 Click [Create a Team] from the [Tools] menu.

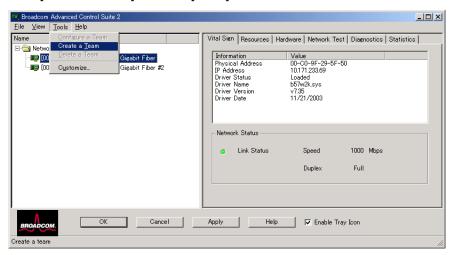

**3** Specify [Name] and [Team Type] for the team in the [New Team Configuration] window.

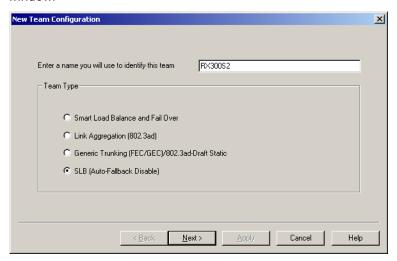

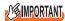

▶ Do not select [Link Aggregation [802.3ad]] from [Team Type].

**4** Select an adapter to add to the created team from [Available adapters], click the [ ◀ ] and [ ▶ ] buttons, and move the adapter to [Load Balance Members] or [Standby Member].

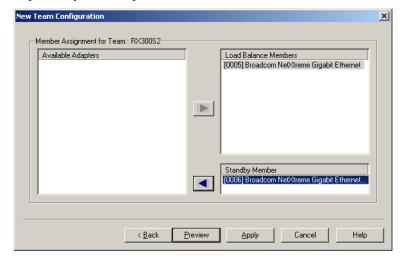

## POINT

When adding adapter "[0005] Broadcom NetXtreme Gigabit Ethernet", the following message appears but click [Yes ] and go to the next step. "[0005] Broadcom NetXtreme Gigabit Ethernet" (port LAN A) is connected to BMC (micro controller for server management) and can control power supply and other functions via a LAN. When a team is created, communication function with BMC is not inherited to other adapters.

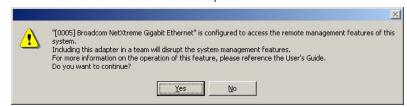

**5** Click [Apply] to apply the settings.

After the network is temporarily disconnected, a window is displayed. Click [Yes (Y)]. When continuing to VLAN settings, go to "5.6.3 VLAN Setup Procedure" (→pg.162).

# **5.6.3 VLAN Setup Procedure**

1 Start up BACS. The procedure differs depending on the OS being used.

#### For Windows Server 2003 / Windows Server 2003 x64

1. Click [Start] → [Control Panel] → [Broadcom Control Suite 2].

#### For Windows 2000 Server

- Click [Start] → [Settings] → [Control Panel].
   The [Control Panel] window appears.
- 2. Start up "Broadcom Control Suite 2".
- 2 Right-click a LAN adapter or the Team name of a Teamed Up adapter and click [Add VLAN] from the displayed menu.

# POINT

- A LAN adapter is displayed with a mark.
- The Team name of a Teamed Up adapter is displayed with a mark.
- 3 Specify [VLAN ID] and [VLAN Name] in the [Create New VLAN] window.

The [VLAN ID] should be identical with the switch setting.

The [VLAN Name] does not need to be identical with the switch setting.

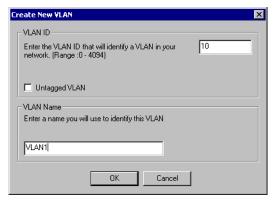

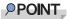

- You cannot use a "VLAN ID" or "VLAN Name" that has already been used. Enter another set
  value
- **4** When the setting for the team is completed, click [OK].
- **5** Click [Apply] to apply the settings.

After the network is temporarily disconnected, a window is displayed. Click [Yes (Y)].

# 5.6.4 Cautions on Using the Teaming (SLB (Auto-Fallback Disable)) Function

When a primary adapter is recovered from a failure during standby operation, auto-fallback is not performed for the primary adapter. Communication is continued with the standby adapter. To return to the communication using the primary adapter, perform the following operation.

1 Start up BACS. The procedure differs depending on the OS being used.

#### For Windows Server 2003

1. Click [Start]  $\rightarrow$  [Control Panel]  $\rightarrow$  [Broadcom Control Suite 2].

#### For Windows 2000 Server

- Click [Start] → [Settings] → [Control Panel].
   The [Control Panel] window appears.
- 2. Start up "Broadcom Control Suite 2".
- **2** Confirm that communication is performed with the [Standby Adapters] on the Teamed Up adapter tree.

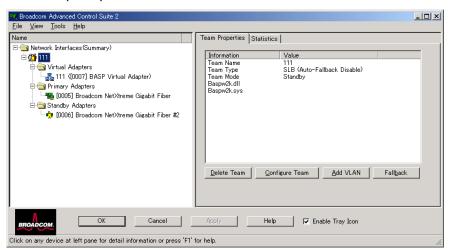

The currently communicated adapter is displayed with a mark.

3 Confirm that the primary adapter is running properly on the Teamed Up adapter tree

The primary adapter that is running properly is displayed with a \*\* mark.

If the primary adapter is not running properly, a 🥦 mark is displayed.

**4** Select the Team name of the Teamed Up adapter, and click [Fallback] from the [Team Properties] tab in the right pane of the window.

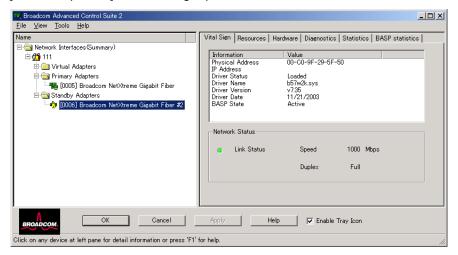

Confirm that the mark moved from the standby adapter to the primary adapter and communication is maintained.

# 5.6.5 Cautions for Onboard LAN Driver Ver8.39.1.0

# **■ Event Log**

Once a Team and VLAN are setup, multiple logs that start with the following log may be stored in the system log file of the event viewer at system start-up.

| Source      | Blfm                                                                                                    |
|-------------|----------------------------------------------------------------------------------------------------|
| ID          | 8                                                                                                    |
| Туре        | Error                                                                                                    |
| Description | Could not bind to adapter \DEVICE\{(adapter name)\}.  * (adapter name) varies depending on the OS or hardware configuration. |

Since such event logs will be stored even if the Teaming function and VLAN function are operated normally, ignore them.

# 5.7 LAN Driver Advanced Setup [Intel® PROSet]

"Intel® PROSet" is a tool for configuring details on the LAN driver. This is used in the following cases.

- Use the Teaming function between LAN cards or between a LAN card and the onboard LAN
- · Setup a VLAN using a LAN card
- Perform the other advanced setups of a LAN card

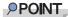

#### **Use of BACS**

- ▶ Use BACS (→pg.157) to perform the following advanced setups of the onboard LAN:
  - Use the teaming (load balance) function between onboard LANs.
  - · Setup a VLAN using the onboard LAN
  - · Perform the other advanced setups of the onboard LAN

# 5.7.1 Intel® PROSet Installation

If the tabs such as [Link], [Teaming] and [VLANs] are not displayed in the property of LAN adapters which can be selected from the [Device Manager], install Intel® PROSet according to the following installation procedures:

1 Execute the following file contained in the ServerStart Disc 1 CD-ROM.

For Windows Server 2003 x64

[CD-ROM drive]:\Tools\GENERAL\Intel\ProSet\Ws03\_32e\InstPROSet.EXE For Windows Server 2003 / Windows 2000 Server

[CD-ROM drive]:\Tools\GENERAL\Intel\ProSet\Ws03xp2k\InstPROSet.EXE

- 2 Click [OK].
- 3 Click [Next].
- 4 Click [Accept].
- 5 Confirm only the following two items are checked and click [Next].
  - Intel(R) PROSet for Windows Device Manager
  - · Advanced Network Services
- 6 Click [Install].

## 7 Click [Close].

# 5.7.2 Cautions for PG-185x/186x/188x/189x LAN Driver V10.1

## ■ Event Log

Once a Team is setup, multiple identical logs from the same source that starts with the following log may be stored in the system log file of the event viewer at system start-up.

| Source      | iANSMiniport                                                                                                    |
|-------------|----------------------------------------------------------------------------------------------------|
| ID          | 11                                                                                                    |
| Туре        | Warning                                                                                                    |
| Description | The following adapter link is not connected: (adapter name) * (adapter name) varies depending on the OS or hardware configuration. |

Since such event logs will be stored even if the Teaming function is operated normally, ignore them.

# 5.7.3 Teaming Function

## ■ Notes

When using the Teaming function, note the following points.

- Service Pack 2 is required for Windows 2000 Server.
- For AFT/ALB/Static link type, you can incorporate up to four LAN ports into one team and two ports for a SFT type team.
- Once a Team is created, virtual adapters (Team:(Team Name)) will be created in the [Device Manager] and/or [Network and Dial-up Connections] of the system. Do not disable or delete this virtual adapter from the [Device Manager] or [Network and Dial-up Connections]. When deleting a virtual adapter, make sure to use "Intel<sup>®</sup> PROSet".
- When the Teaming function is being used, you can only use the following protocols:
  - For AFT/SFT/Static link type: IP, NetBEUI, IPX (NCP), IPX (NetBIOS)
  - For ALB type: IP, IPX (NCP)
- When the Teaming function is being used, you cannot use the hardware assist function of IPSEC. Do not use this function even if the function is installed in all cards in the team.
- When the Teaming function is being used, you cannot use Windows Load Balancing Service (WLBS) and Network Load Balancing (NLB).
- If Static link type is selected, you can only use the switch for link aggregation.
- · When adding/deleting a Static link type member, perform such operation under a linked down state.
- Team cannot be configured on PG-1852.
- When using the onboard LAN to control remotely with RemoteControlService, it cannot be a member of the Team. For details on RemoteControlService, refer to "ServerView User's Guide".

Operations after OS Installation

- If the onboard LAN is set to RemoteControlService and Team is configured on the onboard LAN, remote control function with RemoteControlService does not work properly.
- The team with the Intel® PROSet Broadcom onboard LAN and the Intel LAN card can be configured, but note the following points.
  - The team cannot be configured with only Broadcom onboard LANs. It is necessary to incorporate in Intel LAN card more than one port.
  - Make sure to set any port of the Intel LAN card as [Set Primary]. To configure it, click the [Settings] tab and [Modify Team...], select the LAN card, and click [Set Primary].

# **MPORTANT**

Only a link down error between a LAN card (onboard LAN) and the switch it connects with, and the equivalent errors lead to switching of the route. Therefore, if only the switch or LAN card (onboard LAN) is partially damaged and the route being used is sound at the link level, the route will not be switched in the team, but the communication with the Team may become an error.

# **■ Teaming Configuration Procedure**

**1** Start up Intel<sup>®</sup> PROSet. The procedure differs depending on the OS being used.

#### For Windows Server 2003

Click [Start]  $\rightarrow$  [Administrative Tools]  $\rightarrow$  [Computer Management].

#### For Windows 2000 Server

Click [Start]  $\rightarrow$  [Programs]  $\rightarrow$  [Administrative Tools]  $\rightarrow$  [Computer Management].

- **2** Click [Device Manager] and double-click a LAN adapter to incorporate in a Team.
- 3 Click the [Teaming] tab, select [Team with other adapters] and click [New Team].
- 4 Enter a team name and click [Next].
- 5 Check the LAN adapter to incorporate in the Team and click [Next].

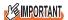

- Do not check an onboard LAN (do not incorporate it in a Team) if the onboard LAN is controlled remotely by RemoteControlService.
- **6** Select a Teaming type with which you want to create a Team.

Select the following depending on the Teaming type selected accordingly:

- AFT type: "Adapter fault tolerance"
- ALB type: "Adaptive load balancing"
- SFT type: "Switch fault tolerance"
- Static link type: "Static link aggregation"
- **7** Click [Finish].

- **8** Click [OK] to close the property window for created Teaming adapter.
- 9 Click [OK] to close the property window for the LAN adapter.

When the Teaming setting is completed, the following virtual adapter will be created.

• "Team:(Team Name)"

Upper protocols will be bound with the main virtual adapter.

You cannot bind them with the LAN card consisting of a Team.

The IP address can be set in the main virtual adapter.

# 5.7.4 VLAN

## ■ Notes

When using a VLAN, note the following points.

- · You can only have "NetBIOS over TCP/IP" enabled for up to four VLANs in the whole system.
- On a VLAN, do not use protocols other than TCP/IP.
- You can only set 10 VLANs or fewer to a LAN port.
- When adding or deleting a VLAN, always use "Intel(R) PROSet". Do not disable or delete a VLAN from the [Device Manager] or [Network and Dial-up Connections].

# **■ VLAN Configuration Procedure**

Start up Intel<sup>®</sup> PROSet. The procedure differs depending on the OS being used.

### For Windows Server 2003

Click [Start]  $\rightarrow$  [Administrative Tools]  $\rightarrow$  [Computer Management].

#### For Windows 2000 Server

 $Click [Start] \rightarrow [Programs] \rightarrow [Administrative Tools] \rightarrow [Computer Management].$ 

- 2 Click [Device Manager] and double-click a LAN card to setup a VLAN.
- 3 Double-click the [VLANs] tab, and click [New...].
- Specify [VLAN ID] and [VLAN Name]. Then click [OK].

The [VLAN ID] should be identical with the switch setting. 1 to 4096 can be specified. Any name can be specified as the [VLAN Name].

5 Click [OK] to close the property window for the LAN adapter.

When setup of the VLAN is completed, the following virtual adapter will be created.

• "(LAN Adapter Name)-VLAN:(VLAN Name)"

Upper protocols will be bound with the main virtual adapter. You cannot bind them with the LAN card consisting a VLAN. The IP address should be specified in the main virtual adapter.

# **Chapter 6**

# **High Reliability Tools**

For stable PRIMERGY server operations, we recommend that high reliability tools be installed. This chapter explains the installation and necessary settings of high reliability tools.

| 6.1 | RAID Management Tool [Global Array Manager] | 170 |
|-----|---------------------------------------------|-----|
| 6.2 | Server Monitoring Tool [ServerView]         | 171 |
| 63  | Solving Problems Early [DSNAD]              | 17/ |

# 6.1 RAID Management Tool [Global Array Manager]

RAID Management Tool is software that performs array configuration, disk initialization and disk array monitoring. For more details, refer to "Onboard SCSI RAID User's Guide".

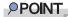

#### OS installation using ServerStart

If the OS is installed using ServerStart, RAID Management Tool is installed with the OS and other high reliability tools.

# 6.1.1 Installing RAID Management Tool (Global Array Manager)

To Install RAID Management Tool individually using the standard installer, follow the procedures below.

# **MPORTANT**

- ▶ Before installing Global Array Manager, check that TCP/IP is installed and works properly.
- Exit all programs before starting installation.
   Installation will fail if "Event Viewer" or "Computer Management" is run.
- **1** Log on to the server with administrator privileges.
- Insert the SCSI Array Controller Document & Tool CD V6.0L10. Click [Start] → [Run...].
- **3** Enter a name in the [Open:] field as follows and click [OK]. [CD-ROM drive]:\RAIDTOOL\GAM\Windows\install.bat

Installation starts and the wizard window appears.

For subsequent procedures, refer to "Onboard SCSI RAID User's Guide".

# When an error screen appears after installation (Windows Server 2003 only)

If Windows Server 2003 Service Pack 1 is applied, the following message may appear on restarting after installing/uninstalling RAID Management Tool (Global Array Manager).

In order to protect the computer, this program is terminated by Windows.

Name: SNMP Service

There is no problem with operations. Click [Close Message] to close the message.

# **6.2 Server Monitoring Tool** [ServerView]

ServerView constantly monitors the status of the servers' hardware in the network and provides a console with which the administrator can check the status of all the servers at a glance. When using ServerView, the server hardware is monitored all the time. If an error that could cause trouble is detected, the administrator is notified in real-time. This allows the server administrator to remove a system error early and avoid trouble.

# ■ Importance of Monitoring the Server with ServerView

For safe operation of PRIMERGY, always monitor the server using ServerView. Even if the server is operated in the redundancy configuration, overlooking or neglecting errors could result in a system stop or data loss. As soon as one constituent part of the redundancy configuration fails, the corresponding countermeasures must be taken. For that reason, monitoring the server with ServerView is necessary. If ServerView is not applied, the following very serious problems may occur.

# RAID Error Monitoring

ServerView notifies of the RAID errors. In an environment where ServerView is not applied, the administrator is not notified of the RAID errors. Leaving the RAID error unattended may lead to a system stop with multiple dead drives.

## Memory Monitoring

ServerView monitors the memory. In an environment where ServerView is not applied, a memory single-bit error cannot be detected during operation. In order to detect the error, the server must reboot to run the BIOS Setup Utility or the Server Management Tools. Leaving this error unattended may lead to multiple-bit errors and a system stop.

#### Fan Monitoring

ServerView monitors the fan. In an environment where ServerView is not applied, fan irregularities (failure/stop) cannot be detected during operation. In order to detect the problem, the server must reboot to run the BIOS Setup Utility or the Server Management Tools. Leaving the fan problem unattended may lead to overheating inside the server and a system stop.

#### Temperature Monitoring

ServerView monitors the temperature. In an environment where ServerView is not applied, the increased temperature inside the server, due to the fan problem described above, cannot be detected and the system stop cannot be prevented. In order to detect the problem, the server must reboot to run the BIOS Setup Utility or the Server Management Tools.

## Voltage Monitoring

ServerView monitors the voltage. In an environment where ServerView is not applied, voltage irregularities cannot be detected during operation. In order to detect the problem, the server must reboot to run the BIOS Setup Utility or the Server Management Tools. That could result in server malfunction or data loss.

#### Power Supply Monitoring

ServerView monitors the power supply. In an environment where ServerView is not applied, power supply irregularities cannot be detected during operation. In order to detect the problem, the server must reboot to run the BIOS Setup Utility or the Server Management Tools. System stops due to power supply failures cannot be prevented.

# 6.2.1 Installing ServerView

#### When Installed Using ServerStart

If the OS is installed using ServerStart, ServerView will be installed at once with the OS and other high reliability tools.

# Manual Install (Linux)

ServerView cannot be installed using ServerStart. To install ServerView into Windows Server 2003 x64 or a Linux system, refer to "Installing" in "ServerView User's Guide".

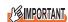

▶ Be sure to install SNMP service before installing ServerView.

# ■ When an error screen appears after ServerView installation (Windows Server 2003 only)

If Windows Server 2003 Service Pack 1 is applied, the following message may appear on restarting after installing/uninstalling ServerView.

```
In order to protect the computer, this program is terminated by Windows.

Name: SNMP Service
```

There is no problem with operations. Click [Close Message] to close the message.

# 6.2.2 Setting Required after Installation

Perform necessary operations after ServerView installation referring to "2.4 Checking after Installation" in "ServerView User's Guide".

# **■** Boot Monitoring Setting

We recommend enabling the "Boot Monitoring" function after ServerView is installed. For setting procedures and explanation on the function, refer to "[Restart Settings] Tab" of "3.2.4 Serious Error Handling" in "ServerView User's Guide".

# **6.3 Solving Problems Early [DSNAP]**

DSNAP is a tool for collectively acquiring failure investigation information such as server environment information.

# **POINT**

#### OS installation using ServerStart

▶ If the OS is installed using ServerStart, DSNAP is installed with the OS and other high reliability tools.

# 6.3.1 Installing DSNAP

#### For Windows Server 2003 x64

Copy the following file stored in the ServerStart Disc 1 CD-ROM into the server's hard disk. [CD-ROM drive]: \PROGRAMS\Japanese\DSNAPx64\DSNAPx64.EXE

#### For Windows Server 2003, Windows 2000 Server

When installing DSNAP separately, copy the following file stored in the ServerStart Disc 1 CD-ROM into the server's hard disk.

[CD-ROM drive]: \PROGRAMS\Japanese\DSNAP\DSNAP.EXE

## 6.3.2 How to Use

#### ● For Windows Server 2003 x64

Refer to the following file stored in the ServerStart Disc 1 CD-ROM. Use a text editor to open it. [CD-ROM drive]: \PROGRAMS\Japanese\DSNAPx64\README.TXT

#### For Windows Server 2003, Windows 2000 Server

Refer to the following file stored in the ServerStart Disc 1 CD-ROM. Use a text editor to open it. [CD-ROM drive]: \PROGRAMS\Japanese\DSNAP\README.TXT

# **Chapter 7**

# **Installing Internal Options**

This chapter explains how to install internal options on this server.

| 7.1 | Before Installing Internal Options       | 176 |
|-----|------------------------------------------|-----|
| 7.2 | Removing and Attaching the Top Cover     | 178 |
| 7.3 | Installing Memory Modules                | 181 |
| 7.4 | Installing Expansion Cards               | 185 |
| 7.5 | Installing an Internal CD-ROM Drive Unit | 192 |
| 7.6 | Installing an Internal Hard Disk Unit    | 195 |
| 7.7 | Connection of Optional Devices           | 199 |

# **Before Installing Internal Options**

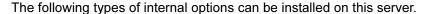

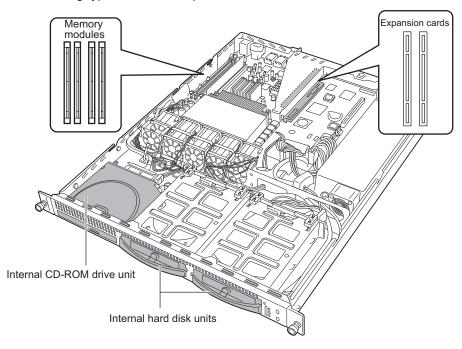

## **POINT**

- When installing or removing devices, make sure to use the removed screws on the same location and devices that were last installed or removed. Failure to do so may damage the device.
- ▶ The types of installable options described in this manual are subject to change without notice.
- ▶ There is an air duct above the heat sink of the CPU. This must be correctly attached before the server is turned on. As the air duct assures smooth air flow inside the server unit, do not remove it.

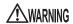

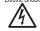

- Electric Shock When installing/removing internal options to/from the server, turn off the server, all peripheral devices, and any other connected devices. Also unplug all power cables from the server. Failure to do so may cause electric shock (→"1.4.3 Turning Off the Server" (pg.33)).
  - Do not disassemble the PSU. Doing so may cause electric shock.

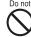

- · Do not install unauthorized third party internal options. Doing so may cause a device failure, fire, or electric shock.
- Do not damage or modify internal cables or devices. Doing so may cause a device failure, fire, or electric shock.

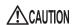

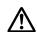

- · Devices inside the server remain hot after shutdown. Wait for a while after shutdown before installing or removing internal options.
- The circuit boards and soldered parts of internal options are exposed. They can be damaged by static electricity.
- Before handling them, first touch a metal part of the server to discharge static electricity.
- · Do not touch the circuitry on boards or soldered parts. Hold the metallic areas or the edges of the circuit boards.
- · If devices are installed using the methods other than those outlined in this chapter or disassembled, the warranty will be invalidated.

# Removing and Attaching the Top Cover

This section explains how to remove and attach the top cover.

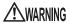

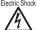

Electric Shock • When removing or attaching the top cover, turn off the server and all peripheral devices. Also unplug all power cables from the server. Failure to do so may cause electric shock (→"1.4.3 Turning Off the Server" (pg.33)).

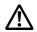

· Use tip preventive stabilizers when installing the rack. Pulling the server out of the rack without installing stabilizers may cause the rack to tip over.

# 7.2.1 Removing and Attaching the Top Cover

# ■ How to Remove the Top Cover

- Open the rack door.
  - →"1.4.1 Opening the Rack Door" (pg.29)
- 2 Turn off the server and peripheral devices and remove all cables (e.g., SCSI and LAN cables) from the server.
  - →"1.4.3 Turning Off the Server" (pg.33)
- Loosen the two screws on the front of the server.

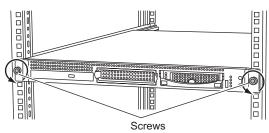

#### 4 Slide the server.

Pull the server forward until it stops.

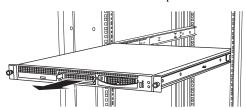

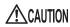

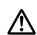

- When sliding the server or pushing it back, be careful not to pinch fingers or clothes. Failure to do so may cause injury.
- **5** While pressing the locks on both sides, pull out the server a little.

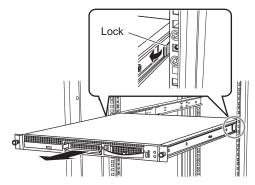

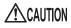

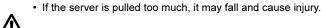

**6** Pull out the server holding its back tightly to remove from the rack.

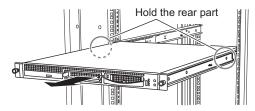

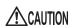

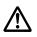

- When pulling out the server from the rack, make sure to hold the rear half of the server. A spring inside the rail may cause the server to fall.
- **7** Loosen the screw on the rear of the server.

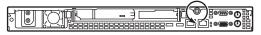

[Rear of the Server]

8 Slide the top cover slowly to the rear and lift it to remove from the server.

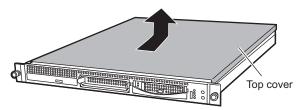

# **■** How to Attach the Top Cover

To attach the top cover, simply reverse the removal procedures.

# POINT

- Make sure that no tools or unnecessary components were left inside the server before attaching the top cover back into place.
- ▶ When sliding the server backward, press the locks on both of the rails to unlock.
- ▶ Before turning on the server, make sure that the top cover is attached.

# Installing Internal Options

# **Installing Memory Modules**

Additional memory will help to increase the amount of data to read at a time and improve the server processing capability.

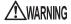

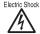

- Electric Shock Before installation or removal, turn off the server and all peripheral devices. Also unplug all power cables from the server. Failure to do so may cause electric shock (→"1.4.3 Turning Off the Server" (pg.33)).
  - · Do not install unauthorized third party memory modules. Doing so may cause electric shock, a fire, or failures.

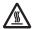

· Wait for a sufficient period of time after server shutdown before installing or removing memory. Failure to do so may cause burns.

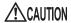

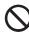

· When installing or removing memory modules, make sure to remove the screws on the specified points only. Failure to do so may cause injury. Also, it may cause failures.

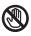

· Touch only the specified part of the printed circuit board. Failure to do so may cause injury. Also, it may cause failures.

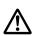

- · The circuit boards and soldered parts of internal options are exposed. They can be damaged by static electricity.
  - Before handling them, first touch a metal part of the server to discharge static electricity.
- · Do not insert or remove memory modules repeatedly. This could damage the server.
- · Hold the edge of the memory module as shown below. Do not touch the parts containing gold wire (terminal).

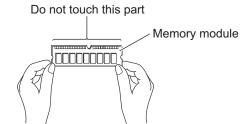

# 7.3.1 Where to Install Memory Modules

Install memory modules in the memory slots on the baseboard.

A memory of this server contains a single Dual In-Line Memory Module (DIMM) and you can add a single memory module at a time.

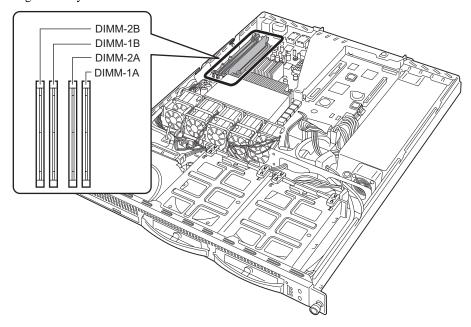

#### ■ Installation Order

Install DIMMs in the order of DIMM-1A, 1B, 2A, and 2B, starting with the least capacity.

# 7.3.2 Installable Memory Modules

The following memory module types can be used on this server.

table: List of Installable Memory Modules

| Product name        | Model     | Remarks                |
|---------------------|-----------|------------------------|
| Memory Module-512MB | PG-RM51BE | 512MB (512MB-DIMM × 1) |
| Memory Module-1GB   | PG-RM1BE  | 1GB (1GB-DIMM × 1)     |
| Memory Module-2GB   | PG-RM2BE  | 2GB (2GB-DIMM × 1)     |

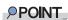

#### Package

▶ Before installing memory modules, refer to "Appendix B.1 Memory Specifications" (→pg.275) to check the contents of the package.

# 7.3.3 How to Install/Remove Memory Modules

- **1** Turn off the power and remove the top cover.
  - →"7.2 Removing and Attaching the Top Cover" (pg.178)
- **2** Touch a metal part of the server to discharge static electricity.
- 3 Install or remove memory modules.
  - Installing
     Insert a memory module properly into the memory slot. The levers close.
     If the levers are not closed completely, push them with your fingers.
  - Removing Open the levers on both ends.

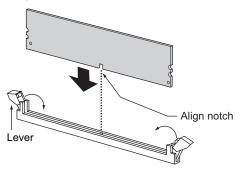

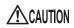

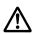

- Make sure not to open the clips outward too quickly because the memory module may pop up, which could cause damage.
- 4 Check that the memory module is inserted all the way.

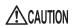

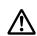

- An improperly engaged memory module could cause a fire. Do not insert the memory module on the wrong side.
- **5** Attach the top cover.
  - →"7.2 Removing and Attaching the Top Cover" (pg.178)

# 7.3.4 Defective Memory Disconnection Function

This server is equipped with the defective memory (RAM module) disconnection function.

This function disconnects the memory (one DIMM) judged to be defective (error) during Power On Self Test (POST) to start the server. When POST is executed, if the memory capacity is discovered to be smaller than the capacity of the memory installed, there is a possibility of memory defect.

You can check the slot location whose memory is defective during POST or from the system event log. For the system event log checking procedures, refer to "9.3.2 Viewing the System Event Log" (→pg.256).

If the defective memory is discovered, replace it, and then restart the server.

#### ■ Removing the Defective Memory Module

Replace the defective memory with a new one according to "7.3.3 How to Install/Remove Memory Modules" (→pg.183).

#### POINT

- ▶ After replacing memory, start the BIOS Setup Utility and set the [DIMM n] ("n" is a slot number of the replaced memory) to [Enabled] on the Memory Status submenu in the [Server] menu.
  - →" Memory Status Submenu" (pg.219)

# 7.4 Installing Expansion Cards

This section explains the types of expansion card, installation procedures, and notes on expansion cards.

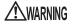

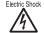

Electric Shock • Turn off the server and peripheral devices, and unplug the power cables from the outlet. Failure to do so may cause electric shock (→"1.4.3 Turning Off the Server" (pg.33)).

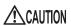

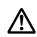

- · The circuit boards and soldered parts of internal options are exposed. They can be damaged by static electricity.
  - Before handling them, first touch a metal part of the server to discharge static electricity.
- · Do not touch the circuitry on boards or soldered parts. Hold the metallic areas or the edges of the circuit boards.

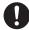

· Expansion cards are susceptible to static electricity. Place them on conductive pads or keep them in their packaging as long as they are not necessary.

# 7.4.1 Where to Install an Expansion Card

This server has two PCI slots. Up to two expansion cards can be installed. The figure below shows the slot locations.

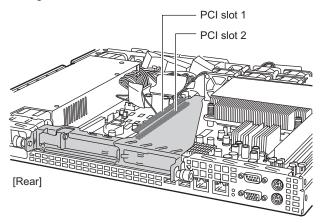

# **■ PCI Slot Specifications**

- PCI slots 1 and 2 are both 64-bit, 66MHz PCI slots.
- PCI slot 2 can be used for a LowProfile PCI card only.
- The PCI slots conform to the PCI local bus specifications (Rev. 2.2).

# 7.4.2 Installable Expansion Cards and Notes

This section explains expansion cards that can be installed and provides notes on installation.

#### ■ Installable Expansion Cards

Up to two expansion cards listed on the following table can be installed in the server.

table: List of Installable Expansion Cards

| Installable expansion card (Model name)       | Nur<br>of c |   |   | Remarks                                                                                 |  |  |  |  |  |  |
|-----------------------------------------------|-------------|---|---|-----------------------------------------------------------------------------------------|--|--|--|--|--|--|
| Remote Service Board (PG-RSB103L)             |             | 1 |   |                                                                                         |  |  |  |  |  |  |
| SCSI Ctrl U160 lp (PG-1301L)                  |             | 1 |   | For an internal hard disk unit and an external SCSI option (Ultra 160 SCSI, LowProfile) |  |  |  |  |  |  |
| Eth. Ctrl 1000-BASE-T Cu lp (PG-1892L)        | 2           |   | 2 | 1000BASE-T, LowProfile                                                                  |  |  |  |  |  |  |
| Eth. Ctrl 1000-BASE-SX Fibre LC lp (PG-1882L) | 2           | 2 | 2 | 1000BASE-SX, LowProfile                                                                 |  |  |  |  |  |  |
| Eth. Ctrl 2x1000-BASE-T Cu (PG-1862)          | 1           |   |   | 1000BASE-T, Dual Port                                                                   |  |  |  |  |  |  |
| Eth. Ctrl 1000-BASE-T Cu (PG-1852)            | 1           |   |   | 1000BASE-T                                                                              |  |  |  |  |  |  |

#### ■ Location and Order of Expansion Card Installation

For expansion cards, use the PCI slots in accordance with the order indicated in the following table. Follow the Installation order shown in the table when installing the cards and drivers.

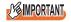

If you install expansion cards after changing the installation order, they will not function properly.

table: Installation Order and Slots for Expansion Cards

| Installable expansion card (Model name)       | PCI | slot | Installation Order |
|-----------------------------------------------|-----|------|--------------------|
| installable expansion card (Model Hame)       | 1   | 2    | mstallation Order  |
| Remote Service Board (PG-RSB103L)             | -   | 1    | 1                  |
| SCSI Ctrl U160 lp (PG-1301L)                  | 2   | 1    | 2                  |
| Eth. Ctrl 1000-BASE-T Cu lp (PG-1892L)        | 2   | 1    | 3                  |
| Eth. Ctrl 1000-BASE-SX Fibre LC lp (PG-1882L) | 2   | 1    | 4                  |
| Eth. Ctrl 2x1000-BASE-T Cu (PG-1862)          | 1   | -    | 5                  |
| Eth. Ctrl 1000-BASE-T Cu (PG-1852)            | 1   | -    | 6                  |

<sup>-:</sup> Not installable.

#### **■ Notes on Installation**

#### Drivers

For expansion card drivers, refer to "4.1.1 Required Driver Disks" (→pg.110).

#### Notes on Each Card

For notes of specific expansion card, refer to the manuals supplied with the card and the notes provided with the server. Also, check the following for respective expansion cards.

#### SCSI card

- Connect a SCSI option supported by this server to the SCSI card.
   Unsupported SCSI options are not guaranteed.
- If an internal hard disk unit where an OS has been installed is not connected to the SCSI card, set the card BIOS to [Disabled].

For the BIOS setup of SCSI cards, refer to the manual supplied with the expansion card.

#### ■ Installing Remote Service Board

#### Notes on Installation

For preparation of the Remote Service Board installation and its installation procedures, refer to the manual supplied with the Remote Service Board.

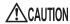

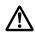

- Do not connect the Remote Service Board AC adapter before installing the Remote Service Board to the server and closing the top cover of the server.
   Doing so may cause failures, fire, or electric shock.
- When replacing the Remote Service Board or adding other optional devices, make sure to unplug the power cable of the Remote Service Board AC adapter before starting operations

Failure to do so may cause failures, fire, or electric shock.

When the server is installed high up in the rack, fix the AC adapter in the rack.
 If the AC adapter is dangling by a cable, an excess force is applied to the cable which will cause failures.

#### Where to Install Server Control Cable

Connect the server control cable supplied with the Remote Service Board to the server control connector as shown below.

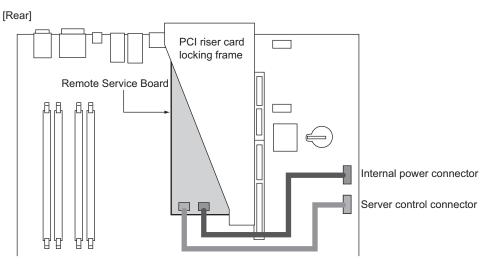

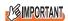

▶ When using the Remote Service Board, make sure to install ServerView.

# 7.4.3 How to Install an Expansion Card

- **1** Turn off the server and remove the top cover.
  - →"7.2 Removing and Attaching the Top Cover" (pg.178)
- **2** Touch a metal part of the server to discharge static electricity.
- **3** Loosen the screws on the rear side of the server, and remove the PCI riser card locking frame.

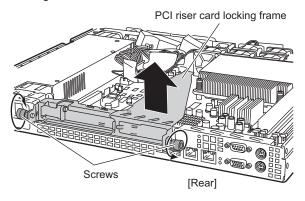

- 4 Install an expansion card to the PCI riser card locking frame.
  - Installing a card to PCI slot 2

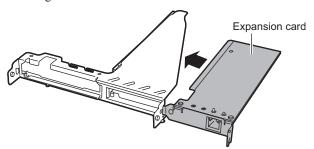

• Installing a card to PCI slot 1 Remove the PCI slot cover, and install an expansion card.

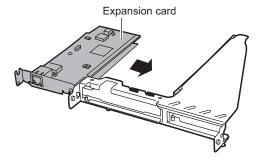

#### POINT

▶ The slot cover for PCI slot 1 is composed of a LowProfile slot cover and an Extension slot cover.

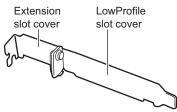

- ▶ Be sure to keep the removed slot cover for later use.
- **5** When installing a LowProfile card, fasten the expansion card and Extension slot cover before installation to the slot 1.
  - 1. Fasten them with the screws supplied with the Extension slot cover.

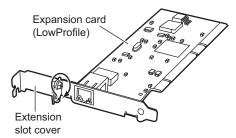

2. Insert the expansion card securely into slot 1.

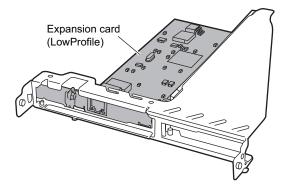

**6** Securely install the PCI riser card locking frame to the connector, and fix it by tightening the screws.

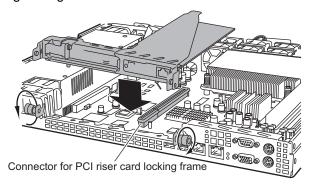

- **7** Attach the top cover and return the server back to its original position.
- **8** Set and confirm the system resource information.

On the [Advanced] menu of the BIOS Setup Utility, set and confirm the following items.

- Set [Reset Configuration Data] to [Yes].
  - →"8.1.5 Advanced Menu" (pg.208)
- $\bullet \ \ \text{Make sure that the [PCI IRQ Line n (n is 1 to 8)] is [Auto] on the PCI Configuration submenu.}\\$ 
  - →"8.1.7 PCI Configuration Submenu" (pg.211)

## **■** How to Remove an Expansion Card

To remove the expansion card, simply reverse the installation procedures.

# **Installing an Internal CD-ROM Drive Unit**

This section explains the procedure for installing a CD-ROM drive (optional). Unless otherwise noted, description of the CD-ROM includes DVD-ROM.

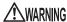

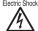

Electric Shook • Before installation or removal, turn off the server and all peripheral devices. Also unplug all power cables from the server. Failure to do so may cause electric shock (→"1.4.3 Turning Off the Server" (pg.33)).

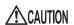

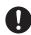

· When installing a CD-ROM drive, hold it by the side. Applying force to the top may cause failures.

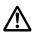

- · The circuit boards and soldered parts of internal options are exposed. They can be damaged by static electricity.
- Before handling them, first touch a metal part of the server to discharge static electricity.
- · Do not touch the circuitry on boards or soldered parts. Hold the metallic areas or the edges of the circuit boards.

#### 7.5.1 Installable CD-ROM Drive Units

The following CD-ROM drive units can be installed on this server.

#### table: Installable CD-ROM Drive Units

| Product name  | Model      | Remarks     |  |  |  |  |
|---------------|------------|-------------|--|--|--|--|
| CD-ROM ATAPI  | PG-CD320B  | IDE (ATAPI) |  |  |  |  |
| DVD-ROM ATAPI | PG-DVA102D | IDE (ATAPI) |  |  |  |  |

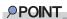

#### **Package**

- ▶ Before installing the internal CD-ROM drive unit, refer to "Appendix B.2 Internal CD-ROM Drive Unit Specifications" (→pg.276) and, as for DVD-ROM drive unit, refer to "Appendix B.3 Internal DVD-ROM Drive Unit Specifications" (→pg.276) to check the contents of the package.
- For internal DVD-ROM drive unit, refer to the manual supplied with the internal DVD-ROM drive unit to check the contents of the package.

#### 7.5.2 How to Install the Internal CD-ROM Drive Unit

#### POINT

- ▶ The DVD-ROM drive unit package includes parts which are not used for drive installation.
  - Turn off the power and remove the top cover.

    →"7.2 Removing and Attaching the Top Cover" (pg.178)
  - **2** Touch a metal part of the server to discharge static electricity.
  - 3 Loosen the screws of the dummy unit, and remove the dummy unit.
    Slide the dummy unit backward and lift it up.
    Be sure to keep the removed dummy units for later use.

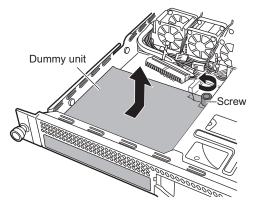

Install the CD-ROM drive unit.
Insert the stopper latches of the CD-ROM drive unit into slots of the server.

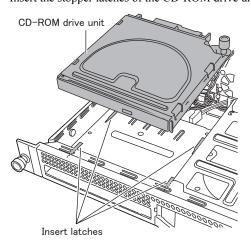

**5** Slide the CD-ROM drive unit forward, tighten the screws, and connect IDE cable and power cable.

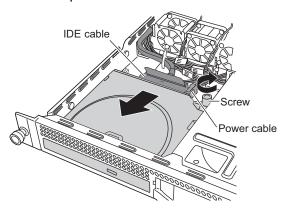

**6** Attach the top cover.

→"7.2 Removing and Attaching the Top Cover" (pg.178)

#### **■** How to Remove the CD-ROM Drive Unit

To remove the CD-ROM drive unit, simply reverse the installation procedures.

# 7.6 Installing an Internal Hard Disk Unit

This section explains how to install internal hard disk units.

# **A**CAUTION

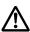

- The circuit boards and soldered parts of internal options are exposed. They
  can be damaged by static electricity.
- Before handling them, first touch a metal part of the server to discharge static electricity.
- Do not touch the circuitry on boards or soldered parts. Hold the metallic areas or the edges of the circuit boards.
- Before removing the unit, turn the power off and wait for about 30 seconds until the disk stops completely.

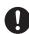

- Rough handling of the hard disk unit can damage the stored data. To cope with any unexpected problems, always back up important data. When backing up data to another hard disk unit, you should make backups on a file or block basis.
- Use the unit in a dry place with low airborne dust levels.
- Take great care so that you do not hit the hard disk or bring it into contact with metallic objects.

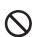

- · Use the device on a shock-and-vibration free surface.
- Keep the device away from direct sunlight and from radiators or other heat sources.
- Do not use the unit in a place where the temperature is extremely high or low, or experiences extreme temperature changes.
- · Do not disassemble the hard disk unit.

#### 7.6.1 Installation Location of Internal Hard Disk Unit

#### ■ SCSI-ID of Internal Hard Disk Unit and Installation Order

The following shows bay numbers of 3.5-inch storage bays and each SCSI-ID. The Internal hard disk unit is hot-pluggable, so that the SCSI-ID is set automatically.

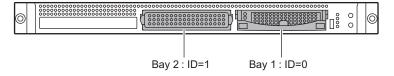

Install the internal hard disk units in the order of bay 1 and bay 2.

#### 7.6.2 Installable Internal Hard Disk Units

#### **■ Installable Internal Hard Disk Units**

The following internal hard disk units can be installed on this server.

table: List of Installable Hard Disk Units

| Product name                   | Model     | Overview                                       |
|--------------------------------|-----------|------------------------------------------------|
| HDD U320 10k 73GB hot plug 1"  | PG-HDH71V | 73.4GB, 10,000rpm,<br>3.5 inch, Ultra320 SCSI  |
| HDD U320 10k 147GB hot plug 1" | PG-HDH41V | 146.8GB, 10,000rpm,<br>3.5 inch, Ultra320 SCSI |
| HDD U320 10k 300GB hot plug 1" | PG-HDH31V | 300GB, 10,000rpm,<br>3.5 inch, Ultra320 SCSI   |

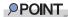

#### **Package**

▶ Before installing the internal hard disk unit, refer to "Appendix B.4 Internal Hard Disk Unit Specifications" (→pg.277) to check the contents of the package.

#### **■** Connections

The following shows connection of the internal hard disk unit.

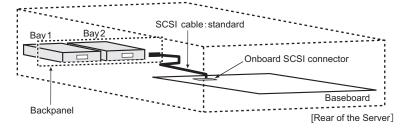

#### 7.6.3 How to Install the Internal Hard Disk Unit

**1** Turn off the server and all peripheral devices. Also unplug all power cables from the server.

→"1.4.3 Turning Off the Server" (pg.33)

- **2** Touch a metal part of the server to discharge static electricity.
- **3** Remove the dummy unit from the bay where an internal hard disk unit will be installed.

A dummy unit is installed in a bay where internal hard disk unit is not installed. Pressing the tabs on both sides of the dummy unit inward, pull it out forward.

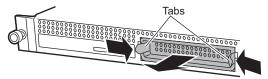

#### POINT

- ▶ Be sure to keep the removed dummy units for later use.
- 4 Install the internal hard disk unit to the server.

  Insert the internal hard disk unit all the way into the bay with the handle lifted.

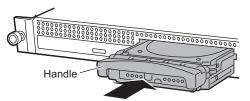

**5** Hold down the handle of the internal hard disk unit until it clicks.

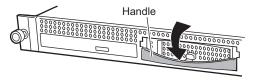

#### ■ How to Remove the Internal Hard Disk Unit

**1** Turn off the server and all peripheral devices. Also unplug all power cables from the server.

→"1.4.3 Turning Off the Server" (pg.33)

- 2 Touch a metal part of the server to discharge static electricity.
- **3** Remove the internal hard disk unit.

Pressing the tab on the front of the internal hard disk unit, hold up the handle (1), and pull it forward (2). Hold the internal hard disk unit with both hands to pull it out.

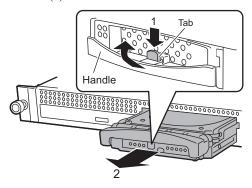

- 4 Install a new internal hard disk unit or a dummy unit.
  - →"7.6.3 How to Install the Internal Hard Disk Unit" (pg.197)

# 7.7 Connection of Optional Devices

This section explains the connection of optional devices.

# 7.7.1 Connecting an External SCSI Option

The following shows connection examples of external SCSI options using SCSI card. Connection conditions vary depending on examples. See each example.

#### **■** Connecting the Backup Cabinet

Connect the backup cabinet as shown below.

Only a single backup cabinet can be connected to the server.

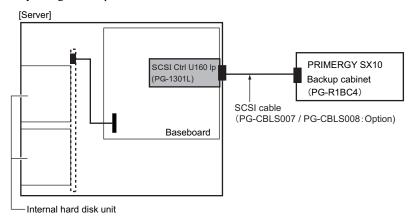

#### ■ Notes on External SCSI Options

#### SCSI-ID Setting

Note that the settings of each device do not overlap.

#### SCSI Cable

Select appropriate SCSI cables to connect the external SCSI option as usage.

table: List of SCSI Cables

| Connector types                 | Length | Model      | Remarks |
|---------------------------------|--------|------------|---------|
| VHDCI 68 pin. Half pitch 68 pin | 1.8m   | PG-CBLS007 | Option  |
| VHDCI 68 pin. Half pitch 68 pin | 5m     | PG-CBLS008 | Option  |

# **Chapter 8**

# **Configuring Hardware** and Utilities

This chapter explains how to make the environment settings necessary to operate the server and how to use each utility.

| 8.1 | BIOS Setup Utility |  |  | <br> |  |  |  |  |  |  |  |  |  |      |  | 2 | 20 | 2 |
|-----|--------------------|--|--|------|--|--|--|--|--|--|--|--|--|------|--|---|----|---|
| 8.2 | SCSI Setup Utility |  |  | <br> |  |  |  |  |  |  |  |  |  | <br> |  | : | 22 | 2 |

# 8.1 BIOS Setup Utility

This section explains settings for the BIOS Setup Utility and items regarding each setting.

# 8.1.1 Starting and Exiting the BIOS Setup Utility

The following explains how to start and exit the BIOS Setup Utility.

#### ■ How to Start the BIOS Setup Utility

- **1** Turn the server on.
  - →"1.4.2 Turning On the Server" (pg.31)
- 2 During POST, press the [F2] key while the message "<F2>BIOS Setup / <F12>BOOT Menu" is displayed on the screen.

The [Main menu] window appears when the POST completes.

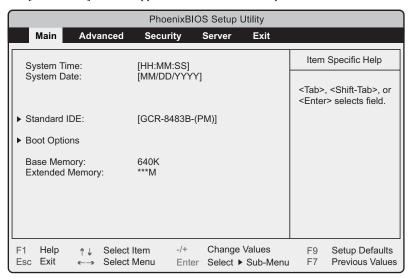

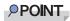

#### When the [Main menu] window does not appear

When the [Main menu] window does not appear because the [F2] is pressed at wrong timing, press the [Ctrl] + [Alt] + [Delete] keys at the same time to restart the system, then start the BIOS Setup Utility.

#### **POINT**

▶ While the message "<F2> BIOS Setup / <F12> BOOT Menu" is displayed, pressing the [F12] key causes the Boot Menu screen to appear when POST completes.

| Boot Menu                                                      |  |
|----------------------------------------------------------------|--|
| CD-ROM Drive     +Diskette     +Hard Drive     Legacy LAN Card |  |
| < ↑ ↓ > Select <enter> Confirm</enter>                         |  |

At Boot Menu window, you can select the disk for the next startup.

#### Key Operations in the BIOS Setup Utility

The roles of the keys used for setting the BIOS Setup Utility are as follows:

table: List of Key Operations on the BIOS Setup Utility Window

| Key     | Description                                                                  |
|---------|------------------------------------------------------------------------------|
| [F1]    | Displays Help.                                                               |
| [Esc]   | Ends this utility. In the case of a submenu it returns to the previous menu. |
| [1][1]  | Scrolls through the menu option list.                                        |
| [←][→]  | Switches between menus.                                                      |
| [-][+]  | Changes the value of an item.                                                |
| [Enter] | Selects an item. In items in which ▶ is displayed the submenu appears.       |
| [F7]    | Sets each item to its previous value.                                        |
| [F9]    | Sets each item to its initial (default) value.                               |

#### ■ How to Exit the BIOS Setup Utility

**1** Use the  $[\leftarrow]$   $[\rightarrow]$  keys to display the [Exit] menu.

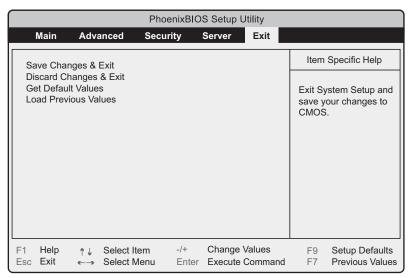

**2** Use the  $[\uparrow]$   $[\downarrow]$  keys to select the exit mode.

#### To save configuration changes before exiting:

Move the cursor to [Save Changes & Exit] and press the [Enter] key.

The message "Save configuration changes and exit now?" is displayed.

#### To exit without saving configuration changes:

Move the cursor to [Discard Changes & Exit] and press the [Enter] key.

When the setting is changed, the "Configuration has not been saved Save before exiting?" message is displayed.

**3** Use the [←] [→] keys to move the cursor to [Yes] or [No], and press the [Enter] key.

#### If you selected [Save Changes & Exit] from the [Exit] menu:

• Select [Yes] to exit.

After saving changes to settings, the BIOS Setup Utility closes and the server restarts.

• Select [No] not to exit.

The display returns to the BIOS Setup Utility window.

#### If you selected [Discard Changes & Exit] from the [Exit] menu:

- Select [Yes] to save changes before exit.
  - The BIOS Setup Utility closes and the server restarts.
- Select [No] when not saving the settings.

The BIOS Setup Utility closes and the OS starts.

## 8.1.2 Main Menu

The [Main] menu is initially displayed when you start the BIOS Setup Utility. Settings for time and date and for the drives are configured on the [Main] menu.

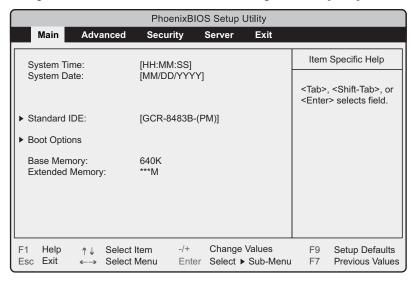

table: Items on the Main Menu

| Item            | Setting                                                | Description                                                                                                    |  |  |  |  |  |  |
|-----------------|--------------------------------------------------------|----------------------------------------------------------------------------------------------------|--|--|--|--|--|--|
| System Time     | Present time                                           | The system time is set in "hours:minutes:seconds" format. The hours should be based on a 24-hour clock. For example, 6:30:00 P.M. is set as "18", "30", "00". If a highly precise system time is necessary, install a network synchronized time system (NTP, etc.). |  |  |  |  |  |  |
|                 |                                                        | Note:                                                                                                    |  |  |  |  |  |  |
|                 |                                                        | ▶ Repeat the procedure until the correct time is set.  If a highly precise system time is necessary, install a network synchronized time system (NTP, etc.).                                                                                                    |  |  |  |  |  |  |
| System Date     | Present date                                           | The system date is set in "month:day:year" format. For example, September 20, 2005 is set as "09", "20", "2005".                                                                                                    |  |  |  |  |  |  |
| Standard IDE    | 7                                                      | mode for connected IDE devices. play the "8.1.3 Standard IDE Submenu" (→pg.206)                                                                                                    |  |  |  |  |  |  |
| Boot Options    | Sets system startup options<br>Options Submenu" (→pg.2 | up options. Press the [Enter] key to display the "8.1.4 Boot 1" (→pg.207) window.                                                                                                    |  |  |  |  |  |  |
| Base Memory     | A usable base memory size                              | e of less than 1MB appears.                                                                                                    |  |  |  |  |  |  |
| Extended Memory | A memory size of more tha                              | an 1MB appears.                                                                                                    |  |  |  |  |  |  |

#### 8.1.3 Standard IDE Submenu

This submenu appears when selecting "Standard IDE" from the main menu.

Use this submenu to set the type and operating mode for connected IDE devices. When the drives are installed to Standard IDE Master or Standard IDE Slave, each menu is displayed. Displayed items differ from drive to drive.

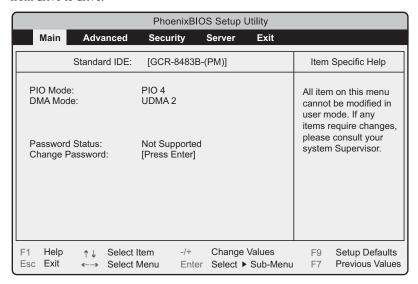

table: Items on the Standard IDE Submenu

| Item            | Setting       | Description                                                                                                    |
|-----------------|---------------|----------------------------------------------------------------------------------------------------|
| PIO Mode        | PIO 4         | Displays the current PIO (Programmed I/O) transfer mode. The fastest PIO transfer mode among connected IDE devices is automatically set.                       |
| DMA Mode        | UDMA 2        | Displays the current DMA (Direct Memory Access) data transfer mode. The fastest DMA transfer mode among connected IDE devices is automatically set.            |
| Password Status | Not Supported | Displays the security information of connected hard disk. This is not supported.                                                                               |
| Change Password | [Press Enter] | Sets the hard disk password. If the hard disk password is set, the password is required to start the BIOS Setup Utility and the system. This is not supported. |

# 8.1.4 Boot Options Submenu

This submenu appears when selecting "Boot Options" from the main menu. Use this submenu to set system startup options.

|                  | PhoenixBIOS Setup Utility                                                                             |                                         |           |                                                                           |                            |        |                       |                                       |                                                                                       |  |  |  |  |  |  |
|------------------|----------------------------------------------------------------------------------------------------|-----------------------------------------|-----------|---------------------------------------------------------------------------|----------------------------|--------|-----------------------|---------------------------------------|---------------------------------------------------------------------------------------|--|--|--|--|--|--|
|                  | Main                                                                                                  | Adva                                    | ınced     | Secu                                                                      | rity                       | Server | Exit                  |                                       |                                                                                       |  |  |  |  |  |  |
|                  | Boot Options Item Specific Help                                                                       |                                         |           |                                                                           |                            |        |                       |                                       |                                                                                       |  |  |  |  |  |  |
| F<br>G<br>G<br>E | POST Error<br>(eyboard<br>SM Error I<br>Fast Boot:<br>Quiet Boo<br>Boot Ment<br>VumLock:<br>MultiBoot | Check:<br>Halt:<br>t:<br>u:<br>for HDs: |           | [Halt C<br>[Enable<br>[Enable<br>[Disable<br>[Enable<br>[Auto]<br>[Enable | ed]<br>led]<br>led]<br>ed] | rors]  |                       | SETUF<br>boot pr<br>occurs<br>disable | and displays Pentry or resume compt if error on boot. If d, system always ts to boot. |  |  |  |  |  |  |
| F1<br>Es         | Help<br>c Exit                                                                                        | ↑↓<br>←→                                | Select It |                                                                           | -/+<br>Enter               | _      | e Values<br>▶ Sub-Men |                                       | Setup Defaults<br>Previous Values                                                     |  |  |  |  |  |  |

table: Items on the Boot Options Submenu

| Item              | Setting                              | Description                                                                                                    |
|-------------------|--------------------------------------|----------------------------------------------------------------------------------------------------|
| POST Errors       | Halt On All Errors<br>(Unchangeable) | Sets whether or not to stop the boot process and shut down the system, in case a POST (Power On Self Test) error is detected.                                                                                                    |
| Keyboard Check    | Disabled     Enabled (Initial value) | Sets whether or not to check keyboard connection during POST.                                                                                                    |
| SM Error Halt     | Enabled (Unchangeable)               | Sets the procedure in case an error occurs regarding the fan or temperature sensor.                                                                                                    |
| Fast Boot         | Disabled (Unchangeable)              | Sets whether or not to reduce the scope of POST and thereby speed up system startup.                                                                                                    |
| Quiet Boot        | Disabled (Unchangeable)              | Sets whether or not to display the logo screen instead of POST information.                                                                                                    |
| Boot Menu         | Disabled     Enabled (Initial value) | Sets whether or not to display the boot drive selection window after POST.  By selecting the boot drive from the [Boot Menu] window, startup can be done from the selected boot drive regardless of the [Boot Sequence] setting. |
| NumLock           | Auto (Initial value)     On     Off  | The state of the NumLock during activation.                                                                                                    |
| MultiBoot for HDs | Enabled (Unchangeable)               | Sets whether or not it is possible to specify the order of hard disks to boot the operating system (OS) when multiple hard disk units are installed.                                                                             |

#### table: Items on the Boot Options Submenu

| Item          | Setting                                                      | Description                                                                                                    |
|---------------|--------------------------------------------------------------|----------------------------------------------------------------------------------------------------|
| Boot Sequence | CD-ROM Drive     Diskette     Hard Drive     Legacy LAN Card | The order of reading the OS is set by pressing [Enter].  Use the [+] [-] keys to change the order of priority for the selected device. Booting from a selected device can be disabled with the [Space] key. (The mark "!" is displayed by the name of the disabled device.) If a non-existing device is displayed, delete it from the list by pressing the [*] key. |

#### 8.1.5 Advanced Menu

The [Advanced] menu sets the peripheral device and PCI device options.

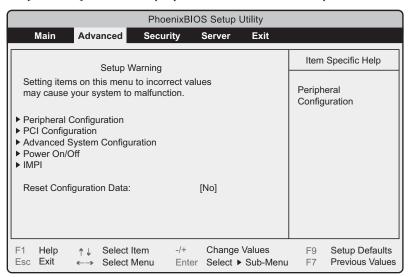

#### table: Items on the Advanced Menu

| Item                             | Setting                                                                                                    | Description |  |
|----------------------------------|----------------------------------------------------------------------------------------------------|-------------|--|
| Peripheral Configuration         | Configures the serial port, parallel port, etc. Press the [Enter] key to display the "8.1.6 Peripheral Configuration Submenu" (→pg.209) window.                |             |  |
| PCI Configuration                | Configures the PCI device. Press the [Enter] key to display the "8.1.7 PCI Configuration Submenu" (→pg.211) window.                                            |             |  |
| Advanced System<br>Configuration | Configures additional settings. Press the [Enter] key to display the "8.1.8 Advanced System Configuration Submenu" (→pg.212) window.                           |             |  |
| Power On/Off                     | Configures power On/Off settings. Press the [Enter] key to display the "8.1.9 Power On/Off Submenu" (→pg.213) window.                                          |             |  |
| IPMI                             | Configures server management settings. Press the [Enter] key to display the "8.1.10 IPMI Submenu" (→pg.214) window.                                            |             |  |
| Reset Configuration Data         | Yes     No (Initial value)     Sets whether or not to initialize the Extended System     Configuration Data (ESCD) where the system resource     are recorded. |             |  |

# 8.1.6 Peripheral Configuration Submenu

This submenu appears when selecting "Peripheral Configuration" from the advanced menu. Use this submenu to set the serial port, parallel port, etc.

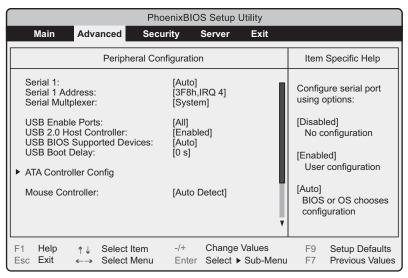

table: Items on the Peripheral Configuration Submenu

| Item                          | Setting                                       | Description                                                                                                    |
|-------------------------------|-----------------------------------------------|----------------------------------------------------------------------------------------------------|
| Serial 1                      | Disabled     Enabled     Auto (Initial value) | Configures Serial Port 1. You can set this item only when [Serial Multiplexer] is set to [System].  Note:  ▶ Set this item to [Enabled] when"  Console Redirection Submenu" (→pg.220) [Console Redirection] is set to [Enabled] and [Media Type] is set to [LAN]. |
| Serial 1 Address              | 3F8h, IRQ 4 (Unchangeable)                    | Configures I/O port address for Serial Port 1.                                                                                                    |
| Serial Multiplexer            | System (Initial value)     BMC                | Configures function of Serial Port.                                                                                                    |
| USB Enable Ports              | None     All (Initial value)                  | Sets whether or not to use the USB port.                                                                                                    |
| USB 2.0 Host Controller       | Disabled     Enabled (Initial value)          | Sets whether or not to enable the USB controller (2.0 standard). You can set this item only when [USB Enable Ports] is set to [All].                                                                                                    |
| USB BIOS Supported<br>Devices | Auto (Unchangeable)                           | Sets whether the USB device can be used on the OS that does not support USB. You can set this item only when [USB Enable Ports] is set to [All].                                                                                                    |
| USB Boot Delay                | Os (Unchangeable)                             | Sets the delay time by the second for initializing USB mass storage device during the POST. You can set this item only when [USB BIOS Supported Devices] is set to [None].                                                                                        |

#### table: Items on the Peripheral Configuration Submenu

| Item Setting                                                                            |                                        | Setting                                        | Description                                                                                                    |
|-----------------------------------------------------------------------------------------|----------------------------------------|------------------------------------------------|----------------------------------------------------------------------------------------------------|
| ATA Controller Config Press the [Enter] key to display the [ATA Controller Config] subm |                                        | y the [ATA Controller Config] submenu.         |                                                                                                    |
|                                                                                         | P-ATA Maps To                          | Primary (Unchangeable)                         | Sets the parallel ATA mapping.                                                                                                    |
|                                                                                         | Primary IDE<br>Channel                 | Enabled (Unchangeable)                         | Sets whether or not to enable primary IDE channel.                                                                                                    |
|                                                                                         | Secondary IDE<br>Channel               | Enabled (Unchangeable)                         | Sets whether or not to enable secondary IDE channel.                                                                                                    |
| Mous                                                                                    | se Controller                          | Auto Detect (Initial value)                    | Sets whether or not to use the mouse connected to the mouse port.                                                                                                    |
| LAN                                                                                     | Controller                             | Disabled     LAN 1     LAN 1&2 (Initial value) | Sets whether to enable or disable the onboard LAN controller.                                                                                                    |
| LAN                                                                                     | 1 Remote Boot                          | Disabled (Initial value)     PXE               | Sets whether or not to perform a network boot. This function allows booting the server via the network. It is used for remote installation of the OS, etc. You can set this item only when [LAN Controller] is set to [LAN1] or [LAN 1&2]. |
| LAN 2 Remote Boot                                                                       |                                        | Disabled (Initial value)     PXE               | Sets whether or not to perform a network boot. This function allows booting the server via the network. It is used for remote installation of the OS, etc. You can set this item only when [LAN Controller] is set to [LAN 1&2].           |
| SCSI                                                                                    | SCSI Controller Enabled (Unchangeable) |                                                | Sets whether to enable or disable the onboard SCSI controller.                                                                                                    |
| SCSI Option ROM Scan En                                                                 |                                        | Enabled (Unchangeable)                         | Sets whether or not to initialize the extended ROM.                                                                                                    |

# 8.1.7 PCI Configuration Submenu

This submenu appears when selecting "PCI Configuration" from the advanced menu. Use this submenu to set the PCI device.

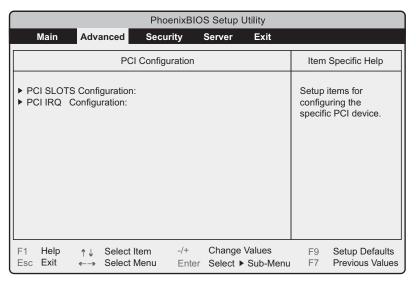

#### table: Items on the PCI Configuration Submenu

|                         | **************************************                                                                                   |  |  |  |
|-------------------------|----------------------------------------------------------------------------------------------------|--|--|--|
| Item                    | Setting Description                                                                                                    |  |  |  |
| PCI SLOTS Configuration | Configures the PCI slots. Press the [Enter] key to display the [PCI SLOTS Configuration] submenu window.                 |  |  |  |
| Option ROM SCAN         | PCI slot 1, 2 • Enabled • Disabled (Initial value)  Sets whether or not to initialize the extended ROM in each PCI slot. |  |  |  |
| PCI IRQ Configuration   | Sets PCI IRQs for the PCI slots. Press the [Enter] key to display the [PCI IRQ Configuration] submenu window.            |  |  |  |
| PCI IRQ Line 1–8        | Auto (Unchangeable) Sets the PCI IRQ.                                                                                    |  |  |  |

# 8.1.8 Advanced System Configuration Submenu

This submenu appears when selecting "Advanced System Configuration" from the advanced menu. Use this menu to configure the settings which are related to CPU, memory and USB.

| Ph                                                                                                    | noenixBIOS Setup Utility                                                                                                    |                                                                                    |
|----------------------------------------------------------------------------------------------------|----------------------------------------------------------------------------------------------------|------------------------------------------------------------------------------------|
| Main Advanced Sec                                                                                                    | curity Server Exit                                                                                                    |                                                                                    |
| Advanced System                                                                                                    | n Configuration                                                                                                    | Item Specific Help                                                                 |
| ECC Memory Checking: PCI Bus Parity Checking: BIOS Work Space Location: Hyper-Threading: Limit CPUID Functions: CPU Mismatch Detection CPU Halt Mode(C1E): CPU Thermal Management: NX Memory Protection: CPU Timeout Counter Enhanced SpeedStep: CPU MC Status Clear: | [Enabled] [Enabled] [Top of Base Memory]  [Enabled] [Disabled] [Enabled] [Standard] [Standard] [Disabled] [Enabled] [Enabled] [Enabled] [Next Boot] | If all memory in the systm supports parity (x72) this selections enables ECC mode. |
| F1 Help ↑↓ Select Item Esc Exit ←→ Select Menu                                                                                                    | -/+ Change Values Enter Select ▶ Sub-Menu                                                                                                    |                                                                                    |

table: Items on the Advanced System Configuration Submenu

| Item                     | Setting                              | Description                                                                                                    |
|--------------------------|--------------------------------------|----------------------------------------------------------------------------------------------------|
| ECC Memory Checking      | Enabled (Unchangeable)               | Sets whether to enable or disable to check ECC error of memory.                                                                                                    |
| PCI Bus Parity Checking  | Enabled (Unchangeable)               | Sets whether to enable or disable the PCI bus parity checking.                                                                                                    |
| BIOS Work Space Location | Top of Base Memory (Unchangeable)    | Sets the location on the memory to assign the data area that BIOS uses.                                                                                                    |
| Hyper-Threading          | Disabled     Enabled (Initial value) | Sets whether or not to run one CPU as a dual-processing CPU. The setting [Enabled] may enhance processing performance by allowing maximum use of the processor resources.  This item is displayed only when Intel <sup>®</sup> Pentium <sup>®</sup> 4 processor is installed. |
| Limit CPUID Functions    | Disabled (Unchangeable)              | Sets whether or not to limit CPUID expanded function. If the OS does not support expanded function, the system may not start.                                                                                                    |
| CPU Mismatch Detection   | Enabled (Unchangeable)               | Sets whether to enable or disable checking the CPU type and frequency.                                                                                                    |
| CPU Halt Mode (CIE)      | Standard (Initial value)     Enabled | Configures the CPU internal setting.  This item is displayed only when Intel <sup>®</sup> Pentium <sup>®</sup> 4 processor is installed.                                                                                                    |
| CPU Thermal Management   | Standard (Initial value)     Enabled | Configures the CPU internal setting. This item is displayed only when an Intel <sup>®</sup> Celeron <sup>®</sup> D processor 341 is installed.                                                                                                    |
| NX Memory Protection     | Disabled (Initial value)     Enabled | Sets whether to enable or disable "execute disable bit function" of processor.                                                                                                    |
| CPU Timeout Counter      | Enabled (Unchangeable)               | Configures the CPU internal setting.                                                                                                    |

| table: Items on the Advanced System Configuration Subme | table: | Items on the | Advanced St | vstem Confid | guration Submenu |
|---------------------------------------------------------|--------|--------------|-------------|--------------|------------------|
|---------------------------------------------------------|--------|--------------|-------------|--------------|------------------|

| Item                    | Setting                              | Description                                                                                                    |
|-------------------------|--------------------------------------|----------------------------------------------------------------------------------------------------|
| Enhanced SpeedStep      | Disabled (Initial value)     Enabled | Configures the CPU internal setting.  This item is displayed only when Intel® Pentium® 4 processor is installed. |
| CPU MC Status Clear     | Next Boot<br>(Unchangeable)          | Configures the CPU internal setting.                                                                             |
| Discard Timer Mode      | 1024 clocks<br>(Unchangeable)        | Configures the delayed transfer of PCI bus burst transfer.                                                       |
| SMART Device Monitoring | Enabled (Unchangeable)               | Sets whether or not to monitor SMART device.                                                                     |

# 8.1.9 Power On/Off Submenu

This submenu appears when selecting "Power On/Off" from the advanced menu. Use this submenu to configure power On/Off settings.

| PhoenixBIOS Setup Utility                                    |                                       |                                    |                                                                                                    |                                   |
|--------------------------------------------------------------|---------------------------------------|------------------------------------|----------------------------------------------------------------------------------------------------|-----------------------------------|
| Main Advanced                                                | Security                              | Server Exit                        |                                                                                                    |                                   |
| Power On/Off                                                 |                                       |                                    |                                                                                                    | Specific Help                     |
| Power-on Source<br>Remote:<br>LAN:                           | [Bios Cont<br>[Disabled]<br>[Enabled] | rolled]                            | Configuration of the configuration of the configura | une senial port<br>aptions:       |
| Wake up Timer:                                               | [Disabled]                            |                                    |                                                                                                    | led)<br>onfiguration              |
| Power-off Source Software: [Enabled] Power Button: [Enabled] |                                       |                                    |                                                                                                    | ed]<br>configuration              |
| Power Failure Recovery: [Previous State]                     |                                       |                                    |                                                                                                    | or OS chooses<br>juration         |
|                                                              | et Item -/+<br>et Menu Enter          | Change Values<br>Select ▶ Sub-Menu |                                                                                                    | Setup Defaults<br>Previous Values |

#### table: Items on the Power On/Off Submenu

| Item            | Setting                              | Description                                                                                                    |
|-----------------|--------------------------------------|----------------------------------------------------------------------------------------------------|
| Power-On Source | BIOS Controlled<br>(Unchangeable)    | Configures the power-on setting.                                                                                                    |
| Remote          | Disabled (Initial value)     Enabled | Sets whether or not the power is turned on when the modem (connected to the serial port) receives a ring signal.                                           |
| LAN             | Disabled     Enabled (Initial value) | Sets whether or not to enable the power to be turned on via LAN.                                                                                           |
| Wake Up Timer   | Disabled (Unchangeable)              | Sets whether or not the power is turned on at a certain time or after a certain time has passed. A separate program is necessary for setting startup time. |

| tabl | le: I | Items on | the F | Power ( | On/Off | Submenu |
|------|-------|----------|-------|---------|--------|---------|
|------|-------|----------|-------|---------|--------|---------|

| Item                   | Setting                                                         | Description                                                                                                    |  |  |  |
|------------------------|-----------------------------------------------------------------|----------------------------------------------------------------------------------------------------|--|--|--|
| Power-Off Source       | Power-Off Source                                                |                                                                                                    |  |  |  |
| Software               | Disabled     Enabled (Initial value)                            | Sets whether or not to enable the power to be turned off using a program or the operating system.                                                                                                    |  |  |  |
| Power Button           | Disabled     Enabled (Initial value)                            | Sets whether or not to allow the use of the power switch for turning the power off, when the ACPI function is disabled.                                                                                                    |  |  |  |
| Power Failure Recovery | Always On     Always Off     Previous State     (Initial value) | Sets whether to turn the power on or off after a temporary main power outage due to power interruption, etc.  Note:  For UPS scheduled operation, set to [Always On]. Otherwise, the power may not be turned on at the specified time. |  |  |  |

# 8.1.10 IPMI Submenu

This submenu appears when selecting "IPMI" from the advanced menu.

Use this submenu to configure server management settings.

| PhoenixBIOS Setup Utility                                                                     |                        |                                        |                                         |  |
|-----------------------------------------------------------------------------------------------|------------------------|----------------------------------------|-----------------------------------------|--|
| Main Adv                                                                                      | vanced Security        | Server Exit                            |                                         |  |
|                                                                                               | IPMI                   |                                        | Item Specific Help                      |  |
| SEL Load Clear System Event Log Full M BMC Time Sync System Event Lo SDRR Browser LAN Setting | lode [Overw<br>[Enable | rite]                                  |                                         |  |
| F1 Help ↑↓<br>Esc Exit ←→                                                                     | 00.001.101.1           | Change Values<br>ter Select ▶ Sub-Menu | F9 Setup Defaults<br>F7 Previous Values |  |

table: Items on the IPMI Submenu

| Item                   | Setting                                                        | Description                                 |  |
|------------------------|----------------------------------------------------------------|---------------------------------------------|--|
| SEL Load               | Displays the usage of event log space as a percentage.         |                                             |  |
| Clear System Event Log | <ul><li>Disabled<br/>(Initial value)</li><li>Enabled</li></ul> | Sets whether or not to clear the event log. |  |

#### table: Items on the IPMI Submenu

| Item                     | Setting                                                                                                    | Description                                                                                                    |  |  |
|--------------------------|----------------------------------------------------------------------------------------------------|----------------------------------------------------------------------------------------------------|--|--|
| Event Log Full Mode      | Overwrite<br>(Initial value)     Maintain                                                                                                    | Sets whether or not to overwrite the event log when space available for it becomes full.  Note:  Changing this setting deletes the existing event log. Before making changes, refer to "9.3.3 Saving/Deleting the System Event Log" (→pg.257) for saving the event log. |  |  |
| BMC Time Sync            | Enabled (Unchangeable)                                                                                                    | Synchronizes the internal clock of the Baseboard<br>Management Controller (BMC) with the system<br>time.                                                                                                    |  |  |
| System Event Log         | Displays the system event logs. Press the [Enter] key to display the system event log window. Display previous and subsequent entries using [+] [-] keys. |                                                                                                    |  |  |
| SDRR Browser             | Displays sensor information. The SDRR Browser is displayed by pressing [Enter].                                                                           |                                                                                                    |  |  |
| LAN Setting              | Configures the network. Press the [Enter] key to display the [LAN Setting] submenu. Set the following items.                                              |                                                                                                    |  |  |
| Local IP Address         | -                                                                                                    | Sets the IP address of the onboard LAN.  Note:  ▶ Set an IP address different from that in OS settings.                                                                                                    |  |  |
| Subnet Mask              | -                                                                                                    | Sets the subnet mask.                                                                                                    |  |  |
| Gateway Address          | -                                                                                                    | Sets the default gateway.                                                                                                    |  |  |
| User ID1 Password        | -                                                                                                    | Sets the User ID Password.                                                                                                    |  |  |
| Reset Configuration Data | Yes     No (Initial value)                                                                                                    | Sets whether or not to reset flag and play information which is saved in ESCD (Extended System Configuration Data) at the booting.                                                                                                    |  |  |

# 8.1.11 Security Menu

The [Security] menu sets the security options.

|                                                                                                    | PhoenixBIOS Setup Utility |                                       |                                                            |                    |                     |                                   |
|----------------------------------------------------------------------------------------------------|---------------------------|---------------------------------------|------------------------------------------------------------|--------------------|---------------------|-----------------------------------|
| Main                                                                                                    | Advanced                  | Security                              | Server                                                     | Exit               |                     |                                   |
| Setup Pass                                                                                                | Setup Password            |                                       | Not installed<br>Not installed                             |                    | Item                | Specific Help                     |
|                                                                                                    | System Password           |                                       |                                                            |                    | Sat Sa              | stup Doggword                     |
| Set Setup Password: Setup Password Lock: Set System Password: System Password Mode: System Password Lock: |                           | [Standard<br>[Press En<br>[System]    | [Press Enter] [Standard] [Press Enter] [System] [WOL Skip] |                    | Set Setup Password. |                                   |
| System Load:<br>Setup Prompt:<br>Virus Warning:                                                           |                           | [Standard]<br>[Enabled]<br>[Disabled] | •                                                          |                    |                     |                                   |
| Diskette Wr<br>Flash Write                                                                                |                           | [Enabled]<br>[Enabled]                |                                                            |                    |                     |                                   |
| F1 Help<br>Esc Exit                                                                                       | ↑↓ Select Ite             |                                       |                                                            | /alues<br>Sub-Menu | F9<br>F7            | Setup Defaults<br>Previous Values |

table: Items on the Security Menu

| Item                | Setting                                                                                                    | Description                                                                                                    |  |  |
|---------------------|----------------------------------------------------------------------------------------------------|----------------------------------------------------------------------------------------------------|--|--|
| Setup Password      | Displays the setting of a password (setup password) that is used for security of BIOS setup.  Not Installed: A password has not been set.  Installed: A password has been set.                                                                                                    |                                                                                                    |  |  |
| System Password     | Displays the setting of a password (system password) that is used for security of system start-up.  Not Installed: A password has not been set.  Installed: A password has been set.                                                                                                    |                                                                                                    |  |  |
| Set Setup Password  | Sets a setup password.  Setting a setup password makes it necessary to enter the password in order to start the BIOS Setup Utility.  Press the [Enter] key to display the password entry screen. Enter the setup password. For more details, refer to "9.4.2 Security against Unauthorized Use" (→pg.259).                              |                                                                                                    |  |  |
| Setup Password Lock | Standard (Initial value)     Extended                                                                                                    | Keyboard can be locked while initializing expansion card. When the expansion card that can execute the setup during system start-up is installed, the setting of the expansion card can be protected by locking the keyboard.  You can set this item only when [Setup Password] is specified. |  |  |
| Set System Password | Sets a system password.  Setting a system password makes it necessary to enter the password in order to access this server.  [Setup Password] must be specified.  Press the [Enter] key to display the password input window. Enter the setup password. For more details, refer to "9.4.2 Security against Unauthorized Use" (→pg.259). |                                                                                                    |  |  |

#### table: Items on the Security Menu

| Item                 | Setting                                          | Description                                                                                                    |
|----------------------|--------------------------------------------------|----------------------------------------------------------------------------------------------------|
| System Password Mode | System (Initial value)     Keyboard              | Sets the password entering for system start-up. You can set this item only when [System Password] is specified.  • System  The password entry screen is displayed when the system is started. You can unlock the system with the password.  • Keyboard  A password is not required. Keyboard and mouse are locked to prevent the operation. You can unlock the system by entering the password on the keyboard and pressing the [Enter] key. |
| System Password Lock | Standard     WOL Skip (Initial value)            | Sets whether or not to skip entering the password when the system is started with Wakeup on LAN. You can set this item only when [System Password Mode] is set to [System].                                                                                                    |
| System Load          | Standard (Initial value)     Diskette/CDROM Lock | Sets whether to enable or disable system startup from a floppy disk or CD-ROM.                                                                                                    |
| Setup Prompt         | Disabled     Enabled (Initial value)             | Sets whether or not to display a setup message " <f2>BIOS Setup/<f12>BOOT Menu" on the [POST] window during system startup.</f12></f2>                                                                                                    |
| Virus Warning        | Disabled (Unchangeable)                          | Sets whether or not to check the boot sector of the hard disk drive after the previous system startup. If the boot sector is changed without a clear reason, it is necessary to scan the system for computer viruses with a virus detection program.                                                                                                    |
| Diskette Write       | Disabled     Enabled (Initial value)             | Sets whether or not to allow writing on a floppy disk.                                                                                                    |
| Flash Write          | Disabled     Enabled (Initial value)             | Sets whether or not to allow writing on the BIOS Flash ROM.                                                                                                    |

## 8.1.12 Server Menu

The [Server] menu sets the server options.

| PhoenixBIOS Setup Utility                                    |                                                                     |                                     |                                                       |              |        |                      |                                  |                                                                        |
|--------------------------------------------------------------|---------------------------------------------------------------------|-------------------------------------|-------------------------------------------------------|--------------|--------|----------------------|----------------------------------|------------------------------------------------------------------------|
| Mair                                                         | Adv                                                                 | anced                               | Secur                                                 | ity          | Server | Exit                 |                                  |                                                                        |
| O/S Bo                                                       | ot Timeout                                                          |                                     | [Disat                                                | oledl        |        |                      | Item                             | Specific Help                                                          |
| Action Timer ASR&F Power Boot Ro Diagno Temper  CPU Si Memor | n: Dut Value: Boot Dela Cycle Dela etry Count stic Syster ature Mon | ay:<br>iy:<br>er:<br>n:<br>itoring: | [Rese<br>[0]<br>[2]<br>[5]<br>[3]<br>[Disat<br>[Disat | t]           |        |                      | after the<br>timeout<br>fails (n | em reset occurs ne specified it if the O/S boot o connect to Manager). |
| F1 Hel<br>Esc Exit                                           |                                                                     | Select It                           |                                                       | -/+<br>Enter |        | Values<br>· Sub-Menu | F9<br>F7                         | Setup Defaults<br>Previous Values                                      |

table: Items on the Server Menu

| Item             | Setting                                            | Description                                                                                                    |
|------------------|----------------------------------------------------|----------------------------------------------------------------------------------------------------|
| O/S Boot Timeout | Disabled (Initial value)     Enabled               | Sets whether to enable or disable the OS Boot Monitoring function, when ServerView is installed to the OS. When this function is enabled, if for some reason booting the operating system is interrupted, the system will automatically restart. The OS Boot Monitoring function can also be enabled or disabled from ServerView.                                                                                                    |
|                  |                                                    | Note:  If ServerView is not installed to the OS, be sure to set to [Disabled]. If the setting is [Enabled], the server may automatically turn off or restart improperly.  Even when ServerView is installed to the OS, if starting the system while the ServerStart CD-ROM or DOS floppy disk is inside, be sure to disable the OS Boot Monitoring function. If the system is started with this function enabled, the server may automatically turn off or restart improperly.  When setting this function, refer to "ServerView User's Guide" to fully learn about its specifications, in order to use it properly with the correct settings. |
| Action           | Continue     Reset (Initial value)     Power Cycle | Sets the operation when the OS did not boot successfully within the time set with the [Timeout Value] setting.                                                                                                    |
| Timeout Value    | • 0 (Initial value)<br>• 1–100                     | Sets the timeout period in minutes.                                                                                                    |

#### table: Items on the Server Menu

| Item                   | Setting                                                                                | Description                                                                                                    |  |
|------------------------|----------------------------------------------------------------------------------------|----------------------------------------------------------------------------------------------------|--|
| ASR&R Boot Delay       | • 2 (Initial value)<br>• 1–30                                                          | Sets the standby time for startup after shutdown due to trouble (such as overheating) in minutes. The system restarts after the set standby time. |  |
| Power Cycle Delay      | • 5 (Initial value)<br>• 0-15                                                          | Sets the time until the server is turned on after it is turned off.                                                                               |  |
| Boot Retry Counter     | • 3 (Initial value)<br>• 0–7                                                           | Sets the maximum number of retries to boot the operating system within the range of 0 to 7.                                                       |  |
| Diagnostic System      | Disabled (Unchangeable)                                                                | Sets whether or not to diagnose the BootDevice when restarting with ASR&R.                                                                        |  |
| Temperature Monitoring | Disabled (Initial value)     Enabled                                                   | Sets whether or not the server can be turned on when the temperature is not in its operating environment range (10-35 °C).                        |  |
| CPU Status             | Press the [Enter] key to display the "■ CPU Status Submenu" (→pg.219) window.          |                                                                                                    |  |
| Memory Status          | Press the [Enter] key to display the "■ Memory Status Submenu" (→pg.219) window.       |                                                                                                    |  |
| Console Redirection    | Press the [Enter] key to display the "■ Console Redirection Submenu" (→pg.220) window. |                                                                                                    |  |

#### **■ CPU Status Submenu**

This submenu sets whether or not to allow the use of the installed CPU.

#### table: Items on the CPU Status Menu

| Item         | Setting                | Description                                                             |
|--------------|------------------------|-------------------------------------------------------------------------|
| CPU 0 Status | Enabled (Unchangeable) | Sets whether or not to allow the use of CPUs installed in CPU Socket 0. |

## **■** Memory Status Submenu

This submenu sets whether or not to allow the use of the installed memory.

#### table: Items on the Memory Status Menu

| Item    | Setting                | Description                                       |
|---------|------------------------|---------------------------------------------------|
| DIMM-1A | Enabled (Unchangeable) | Sets whether or not to allow the use of memory in |
| DIMM-2A |                        | Memory Slots 1A to 2B.                            |
| DIMM-1B |                        |                                                   |
| DIMM-2B |                        |                                                   |

## **■ Console Redirection Submenu**

This submenu configures detailed settings for console redirection.

table: Items on the Console Redirection Menu

| Item                | Setting                                                                                                    | Description                                                                                                    |
|---------------------|----------------------------------------------------------------------------------------------------|----------------------------------------------------------------------------------------------------|
| Console Redirection | Disabled (Initial value)     Enabled                                                                                 | Sets whether to enable or disable console redirection. When set to [Enabled] the following parameters appear. Set each of them. If set to [Disabled], the items are not displayed. |
| Media Type          | Serial (Initial value)     LAN                                                                                       | Sets the connection type for console redirection.                                                                                                    |
| Port                | Serial1                                                                                                    | Displays the serial port to be used for console redirection.                                                                                                    |
| Baud Rate           | • 1200<br>• 2400<br>• 4800<br>• 9600 (Initial value)<br>• 19.2K<br>• 38.4K<br>• 57.6K<br>• 115.2K                    | Sets the speed of the console redirection connection (in bps).                                                                                                    |
| Protocol            | <ul> <li>VT100</li> <li>VT100,8bit</li> <li>PC-ANSI,7bit</li> <li>PC-ANSI</li> <li>VT100+ (Initial value)</li> </ul> | Sets the console type for console redirection.                                                                                                    |
| Flow Control        | None     XON/XOFF     CTS/RTS (Initial value)                                                                        | Sets flow control for console redirection.                                                                                                    |
| Mode                | Standard     Enhanced (Initial value)                                                                                | Sets the range of use for console redirection.                                                                                                    |

## 8.1.13 Exit Menu

This menu exits the BIOS Setup Utility.

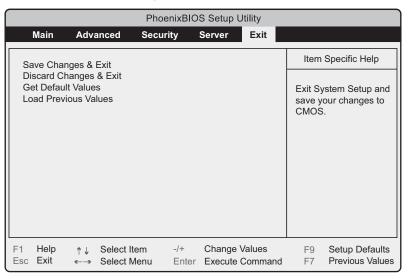

Select the option for handling BIOS settings when exiting the utility.

#### table: Items on the Exit Menu

| Item                   | Description                                                                                                    |
|------------------------|----------------------------------------------------------------------------------------------------|
| Save Changes & Exit    | Save the current settings and exit the BIOS Setup Utility. After it exits the server reboots.                                                                                                    |
| Discard Changes & Exit | Exits the BIOS Setup Utility without saving current settings. Previously saved settings remain valid.                                                                                                    |
| Get Default Values     | Returns to the server's default values for all items. However, since some items differ from the initial values which are the settings at the time of purchase, after returning to default settings, it is necessary to change to the initial values. |
| Load Previous Values   | Sets all items to the values before the last changes by reading from CMOS. Current setting values are discarded.                                                                                                    |

## 8.2 SCSI Setup Utility

This section explains settings for the SCSI Setup Utility and items regarding each setting.

## 8.2.1 Starting and Exiting the SCSI Setup Utility

The following explains how to start and exit the SCSI Setup Utility.

## ■ How to Start the SCSI Setup Utility

1 During server startup (POST), press the [Ctrl] + [C] keys while the message "Press Ctrl-C to Start LSI Logic Configuration Utility..." is displayed on the screen.

The SCSI Setup Utility starts up.

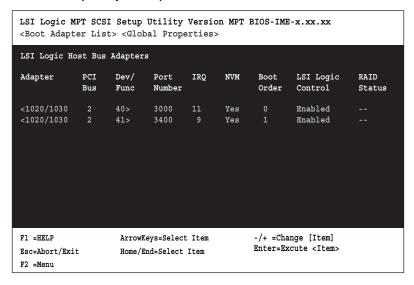

2 Set items as necessary.

#### Changing Settings

- **1** Use the  $[\downarrow]$   $[\uparrow]$   $[\leftarrow]$   $[\rightarrow]$  keys to select the item whose setting is to be changed. The  $[\downarrow]$  and  $[\uparrow]$  keys move the cursor up and down, and the  $[\leftarrow]$  and  $[\rightarrow]$  keys move the cursor to the left and right.
- 2 Press the [Enter] key.

When an item with a submenu is selected, the submenu appears. When an item without a submenu is selected, the setting is changed.

## **3** Operations on the submenu are the same as those on the [Main] menu.

Use the  $[\downarrow]$   $[\uparrow]$   $[\leftarrow]$   $[\rightarrow]$  keys to select the item whose setting is to be changed. Press the [Enter] key.

The setting to be changed is displayed.

For the setting to be changed, use the  $[\downarrow]$   $[\uparrow]$  or [+] [-] keys to change the setting and press the [Enter] key.

#### Roles of Keys

table: List of Key Operations on the SCSI Setup Utility Window

| Key     | Roles of key                                                                                                    |
|---------|----------------------------------------------------------------------------------------------------|
|         | Moves the cursor to an item.                                                                                            |
| [+] [-] | Changes the setting value of an item.                                                                                   |
| [Enter] | Selects an item. When the item has a submenu, the submenu is displayed.                                                 |
| [Esc]   | Returns to the previous menu.  Pressing this key on the SCSI Setup Utility initial screen exits the SCSI Setup Utility. |
| [F2]    | Pressing this key moves the cursor to menu selection area ([Boot Adapter List] or [Global Properties]).                 |

### ■ How to Exit the SCSI Setup Utility

#### 1 Press the [Esc] key from the [Main] menu.

The [Exit] menu window appears.

table: Exit Menu

| Item                                | Description                             |
|-------------------------------------|-----------------------------------------|
| Cancel Exit                         | Cancels exiting the SCSI Setup Utility. |
| Exit the Configuration Utility      | Exits the SCSI Setup Utility.           |
| Save Changes then exit this menu    | Saves configuration changes.            |
| Discard changes then exit this menu | Discards configuration changes.         |

#### 2 Select the operation and press the [Enter] key.

#### To save configuration changes before exiting:

- 1. Select [Save Changes then exit this menu] and press the [Enter] key. The changes are saved.
- 2. Select [Exit the Configuration Utility] and press the [Enter] key. The SCSI Setup Utility closes.

#### To exit without saving configuration changes:

- 1. Select [Discard changes then exit this menu] and press the [Enter] key. The changes are discarded.
- 2. Select [Exit the Configuration Utility] and press the [Enter] key. The SCSI Setup Utility closes.

### 8.2.2 Main Menu

The [Main] menu is displayed when you start the SCSI Setup Utility.

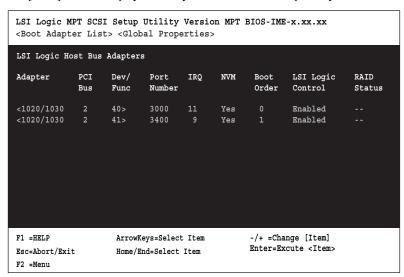

Use the  $[\downarrow]$   $[\uparrow]$   $[\leftarrow]$   $[\rightarrow]$  keys to move the cursor to the menu where you want to change settings and press the [Enter] key. The selected menu appears.

table: Items on the Main Menu

| Item              | Description                                                                                                    |
|-------------------|----------------------------------------------------------------------------------------------------|
| Adapter           | Displays the name of the SCSI controller. On this server, "1020/1030" is displayed.                                                                                                    |
| PCI Bus           | Displays the number of the PCI bus where the SCSI controller is connected.                                                                                                    |
| Dev/Func          | Displays the PCI device/function of the SCSI controller. The five upper bits represent the device and the three lower bits represent the function.                                                                        |
| Port Number       | Displays the I/O port address of the SCSI controller.                                                                                                    |
| IRQ               | Displays the IRQ (IRQ level) of the SCSI controller.                                                                                                    |
| NVM               | Displays whether or not the SCSI controller has NVRAM for storing settings. On this server, "Yes" is displayed.                                                                                                    |
| Boot Order        | Displays the boot order of SCSI controllers. When the server starts up, startable SCSI devices connected to SCSI controllers are searched for in ascending numerical order.  SCSI devices start up in order of detection. |
| LSI Logic Control | Displays whether or not the SCSI controller can use standard device drivers.                                                                                                    |
| RAID Status       | Displays the array status when the array system is configured.                                                                                                    |

## 8.2.3 Boot Adapter List

A list of Boot Adapters is displayed. Press the [F2] key from the [Main] menu window, select [Boot Adapter List] and press the [Enter] key to display the window.

```
LSI Logic MPT SCSI Setup Utility Version MPT BIOS-IME-x.xx.xx
Boot Adapter List
Insert=Add an adapter
                          Delete=Remove an adapter
           Adaapter
                        PCI
                               DEV/
                                                 Current
                                       Boot
                                                            Next
                                                 Status
                        Bus
                               Func
                                       Order
                                                            Boot
                                                            [ON]
           1020/1030
                                                            [ON]
Hit Insert to select an adapter from this list:
          <1020/1030
                               40>
          <1020/1030
F1 =HELP
                     ArrowKeys=Select Item
                                                   -/+ =Change [Item]
                                                   Enter=Excute <Item>
Esc=Abort/Exit
                     Home/End=Select Item
```

table: Items on the Boot Adapter List Window

| Item           | Setting           | Description                                                                     |
|----------------|-------------------|---------------------------------------------------------------------------------|
| Boot Order     | 0 (Unchangeable)  | Sets the startup priority for SCSI controllers.                                 |
| Current Status | On                | Sets whether the SCSI controller BIOS is enabled or disabled.                   |
| Next Boot      | ON (Unchangeable) | Sets whether to enable or disable the SCSI controller BIOS at the next startup. |

## 8.2.4 Global Properties

A list of Boot Adapters is displayed. Press the [F2] key from the [Main] menu window, select [Global Properties] and press the [Enter] key to display the window.

```
LSI Logic MPT SCSI Setup Utility Version MPT BIOS-IME-x.xx.xx
Global Properties
           Pause When Boot Alert Displayed
                                               [Yes]
           Boot Information Display Mode
                                               [Verbose]
           Negotiate with devices
                                               [Supported]
          Video Mode
                                               [Color]
           Support Interrupt
                                               [Hook interrupt, the Default]
           <Restore Defaults>
F1 =HELP
                                                  -/+ =Change [Item]
                     ArrowKeys=Select Item
                                                  Enter=Excute <Item>
Esc=Abort/Exit
                     Home/End=Select Item
```

table: Items on the Global Properties Window

| Item                               | Setting                                    | Description                                                                                 |
|------------------------------------|--------------------------------------------|---------------------------------------------------------------------------------------------|
| Pause When Boot Alert<br>Displayed | Yes (Unchangeable)                         | Sets whether or not the SCSI device scan at startup stops when an error is detected.        |
| Boot Information Display<br>Mode   | Verbose (Unchangeable)                     | Sets whether or not to abridge the SCSI device information displayed on the startup screen. |
| Negotiate with devices             | Supported (Unchangeable)                   | Sets whether or not to set the transfer rate between the SCSI card and SCSI devices.        |
| Video Mode                         | Color (Unchangeable)                       | Sets the screen color scheme to color or monochrome.                                        |
| Support Interrupt                  | Hook interrupt, the Default (Unchangeable) | Sets whether or not to support interruption channels.                                       |
| Restore Defaults                   | Reads default values for the controller.   |                                                                                             |

## 8.2.5 Adapter Properties

Detailed configuration information of SCSI adapters on the SCSI bus is set. Press the [F2] key from the [Main] menu window, select [Adapter] and press the [Enter] key to display the window.

```
LSI Logic MPT SCSI Setup Utility Version MPT BIOS-IME-x.xx.xx
Adapter
            Properties
Adaapter
            PCI
                   DEV/
            Bus
                   Func
                   40
                   41
1020/1030
      <Device Properties>
      <RAID Properties><Synchronize Whole Mirror>
      Host SCSI ID
                                          [Low to High(0..Max)]
      SCSI Bus Scan Order
      Removable Media Support
                                          [None]
      CHS Mapping
                                          [SCSI Plug and Play Mapping]
      Spinup Delay(Secs)
                                          [ 2]
      Secondary Cluster Server
                                          [No]
      Termination Control
                                           [Auto]
      <Restore Defaults>
F1 =HELP
                                                  -/+ =Change [Item]
                     ArrowKeys=Select Item
                                                  Enter=Excute <Item>
Esc=Abort/Exit
                     Home/End=Select Item
```

table: Items on the Adapter Properties Window

| Item                     | Setting                                                                                                    | Description                                                                                 |
|--------------------------|----------------------------------------------------------------------------------------------------|---------------------------------------------------------------------------------------------|
| Device Properties        | Displays "■ Device Properties Submenu" (→pg.228) window. Configures settings on device options.                              |                                                                                             |
| RAID Properties          | Displays "■ RAID Properties Submenu" (→pg.228) window. Configures settings on the array system with onboard SCSI controller. |                                                                                             |
| Host SCSI ID             | 7 (Unchangeable)                                                                                                    | Specifies the SCSI ID of the SCSI controller.                                               |
| SCSI Bus Scan Order      | Low to High (0Max)<br>(Unchangeable)                                                                                         | Specifies the SCSI device scan order during the startup.                                    |
| Removable Media Support  | None (Unchangeable)                                                                                                    | Sets whether or not the SCSI Setup Utility supports removable disk units such as MO drives. |
| CHS Mapping              | SCSI Plug and Play<br>Mapping (Unchangeable)                                                                                 | Specifies the mapping method of CHS information.                                            |
| Spinup Delay (Secs)      | • 2 (Initial value)<br>• 1–15                                                                                                | Specifies the boot interval of devices.                                                     |
| Secondary Cluster Server | No (Unchangeable)                                                                                                    | Sets whether to enable or disable the secondary cluster server.                             |
| Termination Control      | Auto (Unchangeable)                                                                                                    | Sets SCSI bus termination.                                                                  |
| Restore Defaults         | Reads default values for the controller.                                                                                     |                                                                                             |

### **■ Device Properties Submenu**

Select [Device Properties] in the [Adapter Properties] window and press the [Enter] key to display the submenu.

table: Items on the Device Properties Submenu

| Item             | Setting                                  | Description                                                           |
|------------------|------------------------------------------|-----------------------------------------------------------------------|
| Restore Defaults | Reads default values for the controller. |                                                                       |
| MT/Sec           | 160 (Unchangeable)                       | Sets the maximum transfer rate.                                       |
| MB/Sec           | Displays the maximum transfer rate.      |                                                                       |
| Data Width       | 16 (Unchangeable)                        | Specifies the maximum data transfer width.                            |
| Scan ID          | Yes (Unchangeable)                       | Sets whether or not to scan this device at startup.                   |
| Scan LUNs > 0    | Yes (Unchangeable)                       | Sets whether or not to scan LUN=1 and subsequent LUNs at startup.     |
| Dis-connect      | On (Unchangeable)                        | Sets whether or not to permit disconnection during command execution. |
| SCSI Timeout     | 10                                       | Specifies the timeout period during command execution.                |
| Queue Tags       | On (Unchangeable)                        | Sets whether or not to support tagged command queues.                 |

## **■ RAID Properties Submenu**

Select [RAID Properties] in the [Adapter Properties] window and press the [Enter] key to display the submenu.

table: Items on the RAID Properties Submenu

| Item                 | Setting                                                                                                    | Description                                                                                                    |
|----------------------|----------------------------------------------------------------------------------------------------|----------------------------------------------------------------------------------------------------|
| Array Disk?          | Yes     No (Initial value)                                                                                                    | Sets whether or not to configure an array. Set to [Yes] to configure an array system (RAID 1) using onboard SCSI controller. |
| Hot Spare            | <ul><li>Yes</li><li>No (Initial value)</li></ul>                                                                              | Sets whether or not to configure a hot spare.                                                                                |
| Delete Array         | Deletes the RAID configuration when the array system is configured. You can select this only when array system is configured. |                                                                                                    |
| Add/Delete Hot Spare | The server does not support this setting.                                                                                     |                                                                                                    |

## 8.2.6 Configuring and Deleting the Array System

#### ■ How to Configure the Array System

This section describes how to configure the array system using onboard SCSI controller. Only level RAID1 is configured.

## **MPORTANT**

- Configure the array of two internal hard disks of the same model. The array system cannot be configured on a different kind of hard disk.
- If you connect any hard disk units with usage history to this server, format them at low level on another system before connecting them to the server. For low-level formatting, refer to the manual supplied with the other system to be used.
  - 1 Start the SCSI Setup Utility.
  - Select the [<RAID Properties>] submenu from the [<Adapter Properties>] menu, and press the [Enter] key.
    [RAID Properties] submenu window appears.
  - 3 Select [Array Disk?] of which [SCSI ID] is [0], and press the [+] key to change [No] to [Yes].

When the [+] key is pressed, the following message appears.

```
F3 - Keep Date(Create 2 disk array)
Delete - Erase Disk(Create 2 to 6 disk array)
```

- 4 Press the [F3] key.
- 5 Select [Array Disk?] of which [SCSI ID] is [1], and press the [+] key to change [No] to [Yes].

## POINT

▶ The following message may appear which indicates that the data are in the target disk. The data in the hard disk are deleted when the array system configured.
Press the [Delete] key to delete data and configure the array system.

```
WARNING: Data on disk will be LOST!
Hit DELETE if data loss OK, any other key to can-
cel
```

- 6 Press the [Esc] key to display the [Exit] menu.
- **7** Select [<Save changes then exit this menu>], press the [Enter] key and save the settings.

#### ■ How to Delete the Array System

- 1 Start the SCSI Setup Utility.
- 2 Select the [<RAID Properties>] submenu from the [<Adapter Properties>] menu, and press the [Enter] key.
  [RAID Properties] submenu window appears.
- 3 Select [<Delete Array>] and press the [Enter] key.
- 4 Press the [Esc] key to display the [Exit] menu.
- **5** Select [<Save changes then exit this menu>], press the [Enter] key and save the settings.

## 8.2.7 Formatting Hard Disks Physically

On this server, physical formatting cannot be performed from SCSI Setup Utility menus. When a hard disk must be formatted physically, perform the following procedures to run the SCSI Low-Level Format Utility.

## **MPORTANT**

- ▶ Physical format deletes all data on the selected hard disk. Make a backup before using this function.
- Physical format of a hard disk takes time. Once started, it cannot be aborted. Perform it when you have enough time.
- Do not turn off or reset the server during physical formatting. Otherwise, the hard disk may be damaged.
- ▶ The "Server Management Tools" disk attached to the server is required. Please have it ready.
- Before turning on this server, check that the floppy disk drive of the USB connection is connected.

## ■ Performing Physical Format

1 Turn on the server and insert the "Server Management Tools" disk into the floppy disk drive.

The window for selecting a keyboard appears.

```
Please select:

1 = JP Keyboard

2 = US Keyboard

Your selection
```

#### 2 Select a keyboard.

Select [1] for Japanese keyboard or select [2] for English keyboard. Japanese keyboard is selected by default.

**3** When the DOS prompt is displayed, enter the following command and press the [Enter] key.

A:\SMT\>ASPIFMT.EXE

The SCSI Low-Level Format Utility starts up.

- **4** Use the  $[\uparrow][\downarrow]$  keys to select the hard disk to be formatted physically. Press the [Space] key to set it.
- **5** Press the [Tab] key to move to the [Format] button. Press the [Space] key. A confirmation message is displayed.
- Read the message, select [Format] again, and press the [Space] key. Physical formatting starts.
  When the physical formatting completes, a completion message appears.
- **7** Check that [Failed Formatting Drive(s)] indicates "none". Select [Exit] and press the [Space] key.
- **8** Select [Exit] again and press the [Space] key.

  The physical formatting has completed when the DOS prompt appears.

  The server can be turned off.

## **Chapter 9**

# Operation and Maintenance

This chapter explains the operations that become necessary after starting to use this server as well as daily care and maintenance.

| 9.1 | Daily Maintenance    | 234 |
|-----|----------------------|-----|
| 9.2 | Troubleshooting      | 236 |
| 9.3 | System Event Log     | 254 |
| 9.4 | Security             | 258 |
| 9.5 | Backup               | 262 |
| 9.6 | Restoring the System | 265 |
| 9.7 | Reinstalling the OS  | 267 |
| 9.8 | Changing OS Settings | 268 |
| 9.9 | Maintenance Service  | 271 |

## **Daily Maintenance**

This section explains how to check the status of the operating server, as well as how to perform daily maintenance.

#### 9.1.1 **Checking the Server Condition**

Use the status LED or server monitoring tool to check the server status.

### ■ Checking Each LED

This server is equipped with LEDs that display various hardware conditions. Check the server status via each LED after starting the server. For positions and functions of each status LED, refer to "1.3 Component Names and Functions" (→pg.23).

### ■ Server Monitoring Tool (ServerView)

ServerView is software that monitors whether the server hardware is in a normal state in order to protect important server resources. When using ServerView, the server hardware is monitored all the time. If an error that could cause trouble is detected, the administrator is notified in real-time which enables early detection. This allows the server administrator to remove a system error early and avoid trouble. For an overview and installation of ServerView and other high reliability tools, refer to "1.2.2 High Reliability Tools" (→pg.20) and "Chapter 6 High Reliability Tools" (→pg.169).

## 9.1.2 Cleaning

Clean the server regularly.

Clean the server as follows.

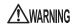

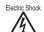

Electric Shock • Before cleaning, turn off the server and unplug the power cables from the outlets. Also power off peripheral devices and disconnect them from the server (→"1.4.3 Turning Off the Server" (pg.33)).

Failure to do so may cause electric shock.

## ■ Cleaning the Server

Wipe with a soft, dry cloth. For stains that do not come off with a dry cloth, wipe with a cloth lightly dampened with a mild detergent. Once the stain has been removed, wipe off any remaining detergent with a cloth dampened with water. When wiping the server, be sure that no moisture enters the server machine.

Do not use solvents. Use a mild detergent only. Otherwise, the server may be damaged.

Use a vacuum cleaner periodically to prevent dust buildup in ventilation holes.

#### POINT

In dusty environments, dust piles up on the front and rear panels of the server over short periods. Install the server in a different location to avoid failures.

#### ■ Cleaning the Server Interior

In dusty environments, dust deposits in the server. Dust deposits may cause a server failure, fire, or electric shock. To keep the server in good condition, use a vacuum cleaner periodically to remove dust deposits.

### POINT

#### Cleaning components

- CPUs: Dust deposits must be removed because it will impair the cooling performance.
- Fans: Remove dust from and around the fans.
- ▶ Memory/expansion cards: Remove dust between memory modules and between expansion cards. Remove dust from the connector before adding a memory module or an expansion card.
- Internal hard disk units/CD-ROM drive units: Remove dust deposits from units and devices. Tape devices are particularly susceptible to dust and may cause failures. Install them in a clean environment.

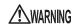

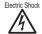

Electric Shock • Do not disassemble the PSU when cleaning the server interior. Doing so may cause failures or electric shock.

## **№ IMPORTANT**

- ▶ Be careful when removing components such as CPUs, memory modules, or hard disk units. Be sure to install parts and cables in the original position.
- Leaving dust on the server can cause failure. Be sure to remove any dust from the server.

### ■ Optional Devices

For details about cleaning optional devices, refer to "PRIMERGY ServerBooks" supplied with the server, and "Supplement" supplied with options.

## 9.2 Troubleshooting

This section explains the resolutions when the server is not running properly or when error messages are displayed.

For each situation, refer to the following.

- · Hardware problems:
  - →"9.2.1 Hardware Troubleshooting" (pg.236)
- · Error messages:
  - →"9.2.2 Error Messages" (pg.240)
- · Software problems:
  - →"9.2.3 Software Troubleshooting" (pg.244)

If the problem is not resolved after performing the above troubleshooting, contact an office listed in the "Contact Information" of the "Start Guide" after collecting the required information referring to "9.9.2 Contacting Maintenance Support" (→pg.272).

## 9.2.1 Hardware Troubleshooting

This section explains hardware related troubleshooting. If hardware does not operate properly or if a failure is suspected, check the following.

For optional devices, refer to "PRIMERGY ServerBooks" supplied with the server, and "Supplement" supplied with option.

#### Server

#### The server does not power on, or the power LED on the front of the server does not light up

Check to see whether the power cable is properly connected to the outlet. For instructions on connecting the power cable, refer to "Start Guide".

#### The access LED does not light up

The server may be damaged. Contact an office listed in the "Contact Information" of "Start Guide". Before contacting an office listed in the "Contact Information" of "Start Guide", refer to "9.9.2 Contacting Maintenance Support" (→pg.272).

#### An error message is displayed

Adopt suitable measures, referring to "9.2.2 Error Messages" (→pg.240).

#### ■ Display

#### The display does not power on

Check to see whether the power cable of the display is properly connected to the outlet. For details, refer to the "Start Guide" or the manual of the display.

#### • The screen display is distorted when the Linux system is shut down

Although the screen display may be distorted when shutting down the system in the Linux environment, the system is shut down normally. This has no harmful effect on the system.

#### Nothing is displayed on the screen

- Check to see whether the display cable is connected properly.
   If it is not connected, turn the server off and then connect the cable. For the connection location, refer to the "Start Guide".
- Check that the brightness volume and contrast volume of the display are adjusted correctly. If they
  need to be adjusted, perform the necessary adjustments.
   For details, refer to the manual of the display.
- There may be an error in the system area of the memory. Contact an office listed in the "Contact Information" of "Start Guide".

#### Typing using the keyboard does not display any characters, or the mouse cursor does not move

Check to see whether the keyboard and mouse are connected properly. If they are not connected, turn the server off and then connect the cables to the server.

For the connection location, refer to the "Start Guide".

#### The screen shakes

If a device that produces a strong magnetic field such as a television or speaker is near the display, place them further away from the display.

The display may also shake if a nearby cell-phone receives a call. Do not use a cell-phone near the display.

#### The screen display is distorted

If a 3D program is executed on Windows Server 2003, Windows Server 2003 x64 or Windows 2000 Server, the screen display may become distorted or the 3D program may terminate abnormally. If this occurs, set Color quality in screen properties to anything other than True Color (32 bits).

#### ■ CD-ROM Drive Unit / DVD-ROM Drive Unit

#### Cannot read data

- Check to see whether the CD-ROM is inserted properly.
   If it is not inserted, correctly insert the CD-ROM so that the label is facing up.
- Check to see whether the CD-ROM is dirty. If it is dirty, wipe it with a soft, dry cloth.
- Check to see whether the CD-ROM is scratched or bent. If scratched or damaged, replace the CD-ROM.

#### The unit does not operate properly

Check to see whether the internal cable is connected properly.

If it is not connected, correctly connect the internal cable. For the connection location, refer to "7.7 Connection of Optional Devices" (→pg.199).

#### ■ System Fan

The server has five system fans. Contact an office listed in the "Contact Information" of "Start Guide" when a system fan fails.

#### The system fan cable has been disconnected

Connect the cable as follows.

- If the fan cable is disconnected from the extension cable

  Connect fans 4 and 5 to an extension cable so they become one cable.
- If the extension cable is disconnected from the baseboard connector Connect to the connector of fan 4/5.
  - →"1.3.4 Baseboard" (pg.27)

#### **■ SCSI Devices**

#### The unit does not operate properly

Refer to "7.7.1 Connecting an External SCSI Option" (→pg.199).

- Check to see whether the cable is connected properly. If it is not connected, correctly connect the cable.
- Check to see whether the jumper pins are set properly. If not, correctly set the jumper pins.
- Check to see whether the SCSI-ID and the terminator are set properly. If not, correctly set the SCSI-ID and terminator.

After the baseboard is replaced because of an error in a configuration where the onboard SCSI array controller is used, the initialization process of the array controller logical drive starts. This is because the data consistency information, which records whether the write data are correctly written on the hard disk in the past, is saved on the baseboard. Because the information is lost by replacement, the initialization is performed automatically to be consistent with data again. You can restore data consistency information using maintenance tool just before the replacement and write back after the replacement, however, if you cannot restore the information because of the baseboard malfunction, the initialization starts. This is not because the hard disks are in failure as well as the initialization process.

## 9.2.2 Error Messages

This section explains the error messages for this server.

## **■ POST Error Messages**

This section explains error messages of Power On Self Test: a device check performed during the server startup (POST).

If an error occurs during POST, the following messages are displayed.

table: List of POST Error Messages

| Message                                                           | Contents                                                                                                    |
|-------------------------------------------------------------------|----------------------------------------------------------------------------------------------------|
| Stuck Key Keyboard error                                          | Remove objects, if any, that are pressing against any keys on the keyboard. Check to see whether the keyboard is connected properly. If the message still appears even though the server has been restarted, replace the keyboard. If the message still appears after keyboard replacement, the baseboard must be replaced. Contact an office listed in the "Contact Information" of "Start Guide". |
| Keyboard controller error                                         | Remove objects, if any, that are pressing against any keys on the keyboard. Check to see whether the keyboard is connected properly. If the message still appears, replace the keyboard. If the message still appears after keyboard replacement, the baseboard must be replaced. Contact an office listed in the "Contact Information" of "Start Guide".                                           |
| System RAM Failed at offset: ******h                              | A memory error has occurred. Turn the server off and check that                                                                                                    |
| Shadow RAM Failed at offset: ******h                              | the memory modules are installed properly. If the message appears after the server is turned on, check the system event log                                                                                                    |
| Extended RAM Failed at address line: ****h                        | and replace the memory modules. If the message still appears, the baseboard must be replaced. Contact an office listed in the "Contact Information" of "Start Guide".                                                                                                    |
| Memory type mixing detected.                                      | A memory error has occurred. Check that the correct CPUs are installed. If the message still appears, the baseboard must be replaced. Contact an office listed in the "Contact Information" of "Start Guide".                                                                                                    |
| Memory decreased in Size                                          | A memory error has occurred. Refer to the system event log and replace the abnormal DIMM. If the message still appears, the baseboard must be replaced. Contact an office listed in the "Contact Information" of "Start Guide".  →"7.3 Installing Memory Modules" (pg.181)                                                                                                    |
| Non Fujitsu Siemens Memory Module detected - Warranty restricted! | A memory error has occurred. This message appears when using memory module other than Fujitsu products. Check to see that BIOS Setup Utility settings are correct. If the message still appears, the baseboard must be replaced. Contact an office listed in the "Contact Information" of "Start Guide".  →"8.1 BIOS Setup Utility" (pg.202)                                                        |
| System battery is dead - Replace and run SETUP                    | A battery error has occurred. Contact an office listed in the "Contact Information" of "Start Guide".                                                                                                    |
| System CMOS checksum bad - Default configuration used             | Correct the current settings with the BIOS Setup Utility or restore the settings at the time of purchase. If the message still appears, the baseboard must be replaced. Contact an office listed in the "Contact Information" of "Start Guide".                                                                                                    |

#### table: List of POST Error Messages

| Message                                                                            | Contents                                                                                                    |
|------------------------------------------------------------------------------------|----------------------------------------------------------------------------------------------------|
| System timer error                                                                 | Turn the server off and back on. If the message still appears, the baseboard must be replaced. Contact an office listed in the "Contact Information" of "Start Guide".                                                                                                    |
| Real time clock error                                                              | Check the date and time settings on the "8.1.2 Main Menu"                                                                                                    |
| Check date and time settings                                                       | (→pg.205) of the BIOS Setup Utility. If the message still appears, the baseboard must be replaced. Contact an office listed in the "Contact Information" of "Start Guide".                                                                                                    |
| Previous boot incomplete - Default configuration used                              | Check why POST did not complete even though power off/reset was not performed intentionally three times or more during POST. After restoration always start BIOS setup and after saving settings, finish.  If power off/reset was performed intentionally three times during POST, always start the BIOS setup and check and save settings.                               |
| CPU had been changed - Run SETUP.                                                  | Check that the correct CPUs are installed. If the message appears again, change [Reset Configuration Data] on the "8.1.5 Advanced Menu" (→pg.208) to [Yes] in the BIOS Setup Utility. If the message still appears, contact an office listed in the "Contact Information" of "Start Guide".                                                                               |
| CPU mismatch detected                                                              | Check that the correct CPUs are installed. If so, update the BIOS. If the message appears again, change [Reset Configuration Data] on the "8.1.5 Advanced Menu" (→pg.208) to [Yes] in the BIOS Setup Utility. If the message still appears, contact an office listed in the "Contact Information" of "Start Guide".                                                       |
| Baseboard Management Controller Error                                              | Turn the server off and unplug the power cables from the server. Turn the server back on. If the message still appears, the baseboard must be replaced. Contact an office listed in the "Contact Information" of "Start Guide".                                                                                                    |
| Diskette drive A error                                                             | Check the settings on the "8.1.2 Main Menu" (→pg.205) of the                                                                                                    |
| Incorrect Drive A type - run SETUP                                                 | BIOS Setup Utility. Check to see whether the floppy disk drive cable is connected properly. If the message still appears, contact an office listed in the "Contact Information" of "Start Guide".                                                                                                    |
| CPU runtime error (IERR#) detected                                                 | Check the system event logs. If the message still appears, contact an office listed in the "Contact Information" of "Start Guide".                                                                                                    |
| Memory configuration has changed - Run SETUP                                       | A memory error has occurred. Refer to the system event log and replace the abnormal DIMM. If the message still appears, contact an office listed in the "Contact Information" of "Start Guide".                                                                                                    |
| No usable system memory.                                                           | A memory error has occurred. Refer to the system event log and replace the abnormal DIMM. If the message still appears, the baseboard must be replaced. Contact an office listed in the "Contact Information" of "Start Guide".  →"7.3 Installing Memory Modules" (pg.181)                                                                                                |
| Memory module failed! This module is no longer available for the operating system. | Turn the server off and check that the memory modules are installed properly. If the message appears after the server is turned on, check the system event log and replace the memory modules. If the message still appears after the memory modules replacement, the baseboard must be replaced. Contact an office listed in the "Contact Information" of "Start Guide". |
| No usable CPU                                                                      | A CPU error has occurred. Contact an office listed in the "Contact Information" of "Start Guide".                                                                                                    |

#### table: List of POST Error Messages

| Message                                                                                                    | Contents                                                                                                    |  |
|----------------------------------------------------------------------------------------------------|----------------------------------------------------------------------------------------------------|--|
| Patch for installed CPU not loaded. Please run the bios flash update diskette.                                                                                                    | Check that the correct CPUs are installed. If so, update the BIOS. If the message appears again, change [Reset Configuration Data] on the "8.1.5 Advanced Menu" (→pg.208) to [Yes] in the BIOS Setup Utility. If the message still appears, contact an office listed in the "Contact Information" of "Start Guide". |  |
| CPU disable! CPU is no longer available for the operating system.                                                                                                    | A CPU error has occurred. Contact an office listed in the "Contact Information" of "Start Guide".                                                                                                    |  |
| Invalid System Configuration Data                                                                                                    | Change [Reset Configuration Data] on "8.1.5 Advanced Menu" (→pg.208) to [Yes] in the BIOS Setup Utility. If the message still appears, contact an office listed in the "Contact Information" of "Start Guide".                                                                                                    |  |
| Resource Conflict                                                                                                    | System resources (IRQs, DMA channels, or I/O port addresses) conflict.  Start up the BIOS Setup Utility again and check the system resource settings.  →"8.1 BIOS Setup Utility" (pg.202)  If the message still appears, contact an office listed in the "Contact Information" of "Start Guide".                    |  |
| IRQ not configured                                                                                                    | Check the settings on the BIOS Setup Utility. If the message still appears, replace the expansion card. If the message still appears, contact an office listed in the "Contact Information" of "Start Guide".                                                                                                    |  |
| Expansion ROM not initialized                                                                                                    | On the screen, check the expansion card or device being initialized. Replace the card. If the message still appears, contact an office listed in the "Contact Information" of "Start Guide".                                                                                                    |  |
| Allocation error static node #                                                                                                    | An error has occurred in the onboard device or expansion card. Replace the device or expansion card. If the message still appears, contact an office listed in the "Contact Information" of "Start Guide".                                                                                                    |  |
| Baseboard Management Controller has detected an error                                                                                                    | Check the system event log and replace the appropriate option.                                                                                                    |  |
| A temperature has exceeded the warning threshold                                                                                                    | A temperature error has occurred. Check and improve the environment. If the message still                                                                                                    |  |
| A temperature has exceeded the critical threshold                                                                                                    | appears, contact an office listed in the "Contact Information" of "Start Guide".                                                                                                    |  |
| System fan speed has exceeded the warning threshold                                                                                                    | A system fan error has occurred. Check for objects hindering system fan rotation. If the message                                                                                                    |  |
| System fan speed has exceeded the critical threshold.                                                                                                    | still appears, contact an office listed in the "Contact Information" of "Start Guide".                                                                                                    |  |
| Power supply fan speed has exceeded the warning threshold.  Power supply fan speed has exceeded the speed has exceeded the speed has exce | A power supply unit fan error has occurred. Check for objects hindering power supply unit fan rotation. If the message still appears, contact an office listed in the "Contact Information" of "Start Guide".                                                                                                    |  |
| critical threshold.  System board voltage has exceeded the critical threshold.                                                                                                    | Turn the server off and unplug the power cables from the server.  Turn the server back on. If the message still appears, the baseboard must be replaced. Contact an office listed in the "Contact Information" of "Start Guide".                                                                                    |  |

#### table: List of POST Error Messages

| Message                                                                                                    | Contents                                                                                                    |
|----------------------------------------------------------------------------------------------------|----------------------------------------------------------------------------------------------------|
| System Event Log utilization has exceeded the warning threshold. Please save the System Event Log to a different media and clear it afterwards. | There is no space for system event logs.  Save or delete logs as necessary.  →"9.3 System Event Log" (pg.254)                                                                                                    |
| Warning!: The array is degraded. Press [Ctrl] [A] to continue after insert Floppy Disk.                                                         | A hard disk failure was detected during system starts. The hard disk may be broken. Check the status of the hard disk using "OnBoard RAID Utility" disk that comes with this server without starting the system. For information on how to check and correct the problem, refer to "■ Problems at System Startup" (→pg.244). |

## **■ Server Management Tools Error Messages**

The following error messages may appear while executing Server Management Tools. Perform the corresponding resolution listed in the table. If messages other than the following are displayed, contact an office listed in the "Contact Information" of "Start Guide".

table: List of Server Management Tools Error Messages

| Message                                                                                                    | Description                                                                                                    |
|----------------------------------------------------------------------------------------------------|----------------------------------------------------------------------------------------------------|
| Write protect error writing drive A.<br>Abort, Retry, Fail?                                                                                                    | The inserted floppy disk is write-protected. Disable the write-protect, and then press the [R] key.                                                                                                    |
| Not ready writing drive A.<br>Abort, Retry, Fail?                                                                                                    | The floppy disk is not inserted into the floppy disk drive.  Insert the proper floppy disk ("Server Management Tools" disk), and then press the [R] key.                                                                                                    |
| ERROR: Fail to create data file.  ERROR: Fail to write 1st CMOS data into data file. nn  ERROR: Fail to write 2nd CMOS data into data file. nn  ERROR: Fail to write ESCD data into the data file. nn  ERROR: Fail to write SEEPROM data into the data file. nn | The following are possible causes. Check the floppy disk status again.  The floppy disk is not inserted into the floppy disk drive. Insert the proper floppy disk, and then retry.  The floppy disk is write-protected. Disable the write-protect and retry.  There is an error in the contents of the floppy disk. Create the "Server Management Tools" disk again. If this occurred while recovering BIOS information, configure the information using the BIOS Setup Utility. Then store the BIOS information.                                        |
| ERROR: Fail to open data file.                                                                                                    | The file for recovering the BIOS information does not exist on this floppy disk. Insert the floppy disk on which the BIOS information was stored, and then retry.                                                                                                    |
| ERROR: Fail to write 1st CMOS data into system. nn  ERROR: Fail to write 2nd CMOS data into system file. nn  ERROR: Fail to write ESCD data into system file. nn  ERROR: Fail to write SEEPROM data into system. nn                                             | The following are possible causes. Check the floppy disk status again.  The floppy disk is not inserted into the floppy disk drive. Insert the proper floppy disk, and then retry.  A different model or an unsupported version of BIOS information. Insert the proper floppy disk, and then retry.  There is an error in the contents of the floppy disk. Create the "Server Management Tools" disk again. If this occurred while recovering BIOS information, configure the information using the BIOS Setup Utility. Then store the BIOS information. |
| Other messages                                                                                                    | Contact an office listed in the "Contact Information" of "Start Guide".                                                                                                    |

## 9.2.3 Software Troubleshooting

This section explains software related troubleshooting. For troubles during OS installation or system operation, refer to the following contents.

#### ■ Problems at System Startup

#### When a Hard Disk Failure Is Detected at Startup (in Array Configuration with the Onboard SCSI Controller)

If a hard disk failure is detected when establishing the array configuration with the onboard SCSI controller, the following error message is displayed at the POST screen and the startup pauses.

```
Warning!: The array is degraded. Press [Ctrl] [A] to continue after insert Floppy Disk.
```

In this case, follow the procedure below:

- Insert the "Onboard RAID Utility" floppy disk supplied with the server into the floppy disk drive.
- **2** Press the [Ctrl]+[A] keys.

  The utility starts up and its screen appears.
- **3** Confirm the message displayed at the bottom of the screen.

```
Background command progress status for controller 0...
IR Volume 1
  Current operation
                                          · None
  Volume ID
  Volume status
                                          : Enabled
 Volume state
                                          : Degraded
 Physical disk I/Os
                                          : Not quiesced
curState: 1 prvState: 0
Previous Physical Disk States:
 ID0 : Failed ID1 : Failed
Current Physical Disk States:
IDO: Online ID1: Failed
Fatal ERROR happened. Please call support engineer
```

Check this message.

**4** Check the message and respond to it.

The countermeasures to be taken vary depending on the displayed message.

When the message is "Fatal Error happened. Please call support engineer."

Do not start up the system and contact an office listed in the "Contact Information" of "Start Guide".

## When the message is "OK. You can boot system. Please check HDD status after boot."

The hard disk unit has a failure or is in the process of rebuilding. Remove the failed hard disk unit according to the following procedure:

- 1. Confirm the "Previous Physical Disk States" field and the "Current Physical Disk States" field displayed on the screen.
  - The ID, for which "Failed" is displayed for both "Previous Physical Disk States" and "Current Physical Disk States", is the ID for the failed hard disk unit.
- 2. Touch a metal part of the server to discharge static electricity.
- 3. Pull out the handle upward 90 degrees, pull out the failed hard disk unit confirmed in step 4 by only 1 to 3 cm, and disconnect it from the SCSI bus.

#### POINT

- Do not pull out the hard disk unit fully from the server.
- 4. Wait for approximately a minute (until the hard disk unit's motor stops rotating).
- 5. Pull out the failed hard disk unit from the hard disk bay.
- 6. Remove the "On Board RAID Utility" floppy disk from the floppy disk drive.
- 7. Press the [Ctrl]+[Alt]+[Delete] keys and restart the OS.

  The following message is displayed once again at the POST. Press the [Ctrl]+[A] key and close the message.

```
Warning!: The array is degraded. Press [Ctrl]
[A] to continue after insert Floppy Disk.
```

## **MPORTANT**

If one of the hard disk units fails, the status for the logical drive becomes "Critical" and the drive is put under non-redundant operation. When you repeat the startup with one hard disk unit removed, the system pauses with the message every time during the startup. Install a new hard disk unit in the removed hard disk unit bay and execute "Rebuild" as soon as possible.

## **MPORTANT**

While continuing the operation with one hard disk unit failed, if the second hard disk unit fails, the system may start up from the first failed hard disk unit depending on the type of hard disk failure. In this case, the system starts using old data and the latest data can be lost. In order to avoid this problem, follow the procedures above to check the hard disk status before starting the OS.

#### When an Event Log Is Detected at Startup (in Array Configuration with the Onboard SCSI Controller)

When you configure a disk array with the onboard SCSI controller and use Windows Server 2003 or Windows 2000 Server as the domain controller, the following warning message may be logged in the OS event log at the startup.

```
Event Type: Warning
Event Source: Disk
Description: The driver detected that the device \Device\HarddiskO\DRO has its write cache enabled. Data corruption may occur.
```

For the logical drive configured with the onboard SCSI controller, the write cache is always disabled and never enabled. Thus, the cache configuration for the logical drive is not detected correctly and the above message is entered in the event log.

There are no problems for the system operation and the data will not be damaged. Ignore the event log.

#### Error Message Appears When Using the SCSI Array Controller

In a Windows environment with Global Array Manager (GAM), the following error message may be recorded in the application log at the start of Windows, accompanied by pop-up windows.

```
Source : Application ErrorWarning

Type : Error

Event ID : 1000

Description : Faulting application Gamdrv.exe, version 0.0.0.0, ...
```

Gamdrv and Gamscm are modules included in the GAM service. This error is caused by a failure to start the service possibly due to a high CPU load.

Upon occurrence of this error, the system automatically attempts to restart the two services listed below. Therefore, you can disregard this message. Close the pop-up window by clicking [Don't Send] or [Close Message].

- · Mylex Global Array Manager Server
- SNMP Service

#### ■ Trouble at a ServerStart Startup

#### After a boot from the ServerStart CD-ROM, nothing is displayed on the screen.

This problem may occur if the hard disk drive still contains previous information. In that case, this problem will occur when the Windows Server 2003 Installation CD-ROM is inserted.

To eliminate this problem, physically format the hard disk drive to delete the previous information and start up ServerStart. For physical formatting, refer to "8.2.7 Formatting Hard Disks Physically" (→pg.230).

## ■ Trouble during OS Installation

#### Automatic logon fails during Windows 2000 setup

During OS installation, ServerStart installs applications and hardware utilities supplied with the OS. Installation, subsequent restart and logon are performed automatically as necessary. In rare cases, however, automatic logon is not performed and the logon window appears. In this window, use the user name and password you have set before starting installation. After logon, the setup procedures are continued.

# ■ Error Window Appears after Installation or Uninstallation of ServerView or RAID Management Tool (Global Array Manager) on Windows Server 2003

Systems with Windows Server 2003 Service Pack 1 may display the following popup message at the next startup after installation or uninstallation of ServerView or RAID Management Tool (Global Array Manager). This is no problem with operations. Click [Close message] to close the message.

```
Windows has terminated the following program to prevent damage to your computer.

Name: SNMP Service
```

#### ■ Error Messages during Installation

The following error messages may appear during installation using ServerStart. Check the corrective action against the relevant error.

#### "Operating System not found" appears when the system restarts after file copy from the CD-ROM

The following are possible causes. Please check.

· The Active flag is specified.

#### "Missing Operating System" appears during installation

The installation partition size may be too large. Specify the installation partition size correctly. For details on the installation partition size, refer to "2.3.1 Installation Partition Size" ( $\rightarrow$ pg.44).

#### "Error 1920. Service (PXE Services) failed to start" appears during preconfigured installation

The system installed with the preconfigured settings (PXE server) may not be connected to the network. Check the LAN cable connection and click [Rerun].

## ■ An application where the tftp client function (tftp.exe) is used does not operate properly

In the system in which Windows Server 2003 is installed, the tftp client function (tftp.exe) is not installed by default, and the application where the tftp client function (tftp.exe) is used does not operate properly.

To use the tftp client function (tftp.exe), install "tftp.exe" from the OS CD-ROM according to the following procedures.

- 1 Insert the OS CD-ROM into the CD-ROM drive.

  The OS CD-ROM must be either Windows Server 2003 CD that has applied SP1, Windows Server 2003 x64 CD or Windows Server 2003 R2 Disc 1 CD.
- **2** Move to the i386 folder of CD-ROM drive.

- **3** Start the command prompt and execute the following commands to extract "tftp.exe" in the "%Systemroot%\system32" folder.

  [CD-ROM drive]:\i386>expand -r:tftp.exe TFTP.EX %Systemroot%\system32
- **4** Confirm that "tftp.exe" exists in the "%Systemroot%\system32" folder.

## ■ Error Window Appears after LAN Driver Installation (on Windows Server 2003)

The following window may appear when the installation of the LAN driver to the [Ethernet controller] under [Other devices] starts.

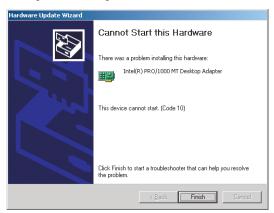

This is because the LAN driver for the network adapter recognized immediately after the OS installation is not updated.

Clicking [Finish] in this window displays the [Help and Support Center] window. Click [X] to close this window.

The "!" mark is displayed at the LAN device name in Device Manager. Device names are displayed properly when all LAN drivers are installed and the system is restarted.

For details on LAN driver installation, refer to "4.3.2 Installing the LAN Driver (Windows Server 2003)" (→pg.128).

## ■ Application Error in the OS Installation Wizard in ServerStart Preconfiguration Mode

Executing the preconfiguration mode on a client computer installed with Microsoft Visual Studio 6.0 Service Pack 5 will cause an application error.

Install ServerStart in a client computer in a different environment or use the guided mode on this server. This problem does not occur in Windows 2000 Server since it is corrected by Windows 2000 Service Pack 4.

## ■ LAN Operation Fails or Error Message Appears during LAN Driver Installation

A conflict may have occurred between system resources including the LAN and other expansion cards. Delete all LAN drivers and check that conflicts between system resources do not exist. Then, restart the system and install the LAN drivers again. For the LAN driver installation procedure, refer to "4.3 Installing the LAN Driver" (→pg.127).

## **■ Event Log Errors after Installation**

After Windows Server 2003 or Windows 2000 Server has been installed, the following events may be displayed in Event Viewer. Check and perform the corrective action against the relevant event.

table: Error events at installation

| ID   | Description                                                                                                    | Cause and corrective action                                                                                                    |
|------|----------------------------------------------------------------------------------------------------|----------------------------------------------------------------------------------------------------|
| 9    | The device ****, did not respond during the timeout time.                                                                                                    | This message may appear when an expansion card such as a RAID card or a SCSI card is installed. However, this is not a                                                                                                    |
| 15   | The device, ****, is not ready for access yet.                                                                                                    | problem.                                                                                                    |
| 62   | This computer is a domain PDC at the root of forest. Use the net command "net time /setsntp: <server name="">" to configure it for synchronization from an external time source.</server> | Cause: An NTP was selected as a component. Corrective action: ServerStart cannot configure the NTP server automatically due to the absence of items for specifying it. After OS installation, perform the following procedure to specify the time server.  1. Start SNTP server operation on another machine. Assume that the SNTP server address is <172.22.78.246>. 2. Enter the following at a command prompt. net time /setsntp:172.22.78.246 w32tm -s 172.22.78.246 |
| 1000 | The user or computer name cannot be identified. The return value is "1722".                                                                                                    | Cause: The primary DNS server address may be invalid or the server cannot be connected. Corrective action: Perform the following procedures to correct the DNS address in Internet protocol (TCP/IP) properties. Right-click [My Network] and click [Properties].  1. Right-click [Local Area Connection] and click [Properties]. 2. Click [Internet Protocol (TCP/IP)] and click [Properties]. 3. Enter the correct DNS address in the [Primary DNS server] box.        |

#### ■ Cannot Collect the Memory Dump

If the memory dump file cannot be created, perform the following procedures.

#### Correct the settings

If the memory dump cannot be collected, check the settings of the paging file and memory dump file. For setting procedures, refer to "5.1 Memory Dump/Paging File Setting" (→pg.134).

#### Collect memory dump to a non-system drive

If the memory dump was set to be collected to the system drive (C:\), change the settings so that the memory dump can be saved to a drive other than the system drive.

For setting procedures, refer to "5.1 Memory Dump/Paging File Setting" (→pg.134).

If only the system drive exists, or if there is no free space in any of the drives, perform one of the following:

- · Adding a hard disk
- · Replacing with a larger hard disk

#### Reduce the installed memory to collect the memory dump

To obtain memory dump regardless of the installed memory size, reduce the installed memory to an obtainable size.

Check the memory dump settings when changing the installed memory size.

For setting procedures, refer to "5.1 Memory Dump/Paging File Setting" (→pg.134).

#### Change the write type of the debugging information

If the memory dump cannot be collected, select a write type of debugging information within the range of free space of the volume size.

If the above does not provide a solution, try increasing the size of the hard disk or adding an additional hard disk.

## **■** Restore the System

In the event of the system file, system configuration, or environment changes during startup being corrupted, use the repair information stored on the recovery disk created at installation to restore the system.

For restoration procedures, refer to the following:

- "9.6.1 For Windows Server 2003 / Windows Server 2003 x64" (→pg.265)
- "9.6.2 For Windows 2000 Server" (→pg.266)

#### **■** Fails in Remote Installation

If remote installation fails, check the following.

#### Checking Services

Check that the DHCP, PXE Service, and TFTP Service are running. For checking procedures, refer to "3.4 Remote Installation" (→pg.86).

#### Setting TFTP

To access TFTP Service, add a Guest account to the TFTP folder and set appropriate access rights. For setting procedures, refer to "3.4 Remote Installation" (→pg.86).

#### Checking Network Function Settings

The server must support network startup (PXE).

For the setting procedures, refer to "lacktriangle Performing Remote Installation" ( $\rightarrow$ pg.41) in "2.1.2 Hardware Settings" ( $\rightarrow$ pg.41).

#### Checking the MAC Address

Check that the current MAC address is the correct MAC address of the server.

For the MAC address checking procedures, refer to "● Performing Remote Installation" (→pg.41) in "2.1.2 Hardware Settings" (→pg.41).

#### Checking LAN Cable Connection

Check that the LAN cable is connected to the LAN card corresponding to the specified MAC address and that the LAN card is connected to the network.

## ■ An Error Occurs during Backup on Windows Server 2003

The following error messages may appear during backup by the OS's standard backup software on Windows Server 2003.

```
The device reported an error on a request to write data to media.

Error reported: Invalid command.

There may be a hardware or media problem.

Please check the system event log for relevant failures.
```

This error message may appear if you specify an onboard SCSI device as the destination of the backup file and if you make a backup copy using the OS's standard backup software on Windows Server 2003. If the message is displayed, get the Service Pack 1 or Hotfix (817688) from website of Microsoft, and apply one of them.

#### ■ SNMP Service Startup Fails

If the Simple Network Management Protocol (SNMP) is installed, but has not started, perform the following procedure to start the service.

#### For Windows Server 2003

- 1 Click [Start] → [Administrative Tools] → [Computer Management].
- **2** Select [Services] from the [Services and Applications] menu.
- **3** From the details, select [SNMP Service].
- 4 Select [Start] from the [Action] menu.

#### ● For Windows 2000 Server

- 1 Right-click the [My Computer] icon on the desktop and click [Manage] from the displayed menu.
- 2 Select [Services] from the [Services and Applications] menu.
- **3** From the details, select [SNMP Service].
- 4 Select [Start] from the [Action] menu.

#### POINT

▶ To have the service automatically started each time the OS starts, double-click [SNMP Service] from the details, and select [Automatic] for the [Startup type] setting on the displayed window.

#### **■ Time Display in Linux OS Environment**

#### Difference in Time between the OS and the Hardware Clock

During OS operation in a Linux environment, the software clock on the OS, rather than the hardware clock in the server, is used to display the time.

This may cause a difference in time between the OS and the hardware clock.

When you want to see the accurate time on the OS, it is recommended to use the NTP service to periodically correct the time displayed on the OS.

#### Changing the Time Settings for the OS and Hardware Clock

In a Linux environment, the time displayed on the OS (the software clock value on the OS) is written to the hardware clock on the server when the OS is shut down.

Procedure for prohibiting the time on the OS from being written to the hardware clock
 When you do not want the time on the OS to be written to the hardware clock at an OS shutdown,
 comment the following line out in /etc/rc0.d/S01halt.

runcmd \$"Syncing hardware clock to system time" /sbin/hwclock \$CLOCKFLAGS

→#runcmd \$"Syncing hardware clock to system time" /sbin/hwclock \$CLOCKFLAGS

Procedure for reflecting the hardware clock value to the time on the OS
 To reflect the hardware clock value to the software clock value on the OS, run the following command.

>hwclock --hctosys

# 9.3 System Event Log

To operate system event log, use the [IPMI] submenu of the [Server] menu in BIOS Setup Utility and the Server Management Tools.

#### **POINT**

When the area for writing to the system event log is full, the server is set to automatically overwrite older event logs. For details on this setting, refer to "8.1.10 IPMI Submenu" (→pg.214) under the [Advanced] menu of the BIOS Setup Utility.

## 9.3.1 How to Use Server Management Tools

This section explains how to use Server Management Tools.

Server Management Tools perform the following operations for system event logs stored in the Baseboard Management Controller (BMC: a micro-controller on the baseboard that manages temperature and voltage sensors).

- · Viewing the system event log
- · Saving the system event log
- Deleting the System Event Log

When a system event log occurs, save the log using Server Management Tools and contact an office listed in the "Contact Information" of "Start Guide".

## **∕∕**§IMPORTANT

- ▶ The "Server Management Tools" disk supplied with this server is for use with this server only. Do not use those tools on other systems. If it is used, the system can be damaged.
- Make sure to start up the server with the "■ Starting Server Management Tools" (→pg.255) before running Server Management Tools. Do not run Server Management Tools on the server started from the hard disk drive or by the other floppy disks. Otherwise, the system may be corrupted.
- Do not eject the floppy disk when the floppy disk access LED is on. Doing so may destroy the data on the floppy disk.

#### ■ Starting Server Management Tools

## **MPORTANT**

- ▶ Before turning on this server, check that the floppy disk drive of the USB connection is connected.
- Before starting the system from the "Server Management Tools" disk, check to see that the "OS Boot Monitoring" function of ServerView is disabled (default setting).

If the system is started with this function enabled, the server may automatically turn off or restart improperly.

If the OS Boot Monitoring function is needed, it should be reset to enabled before resuming normal server operation. For details of ServerView, refer to "ServerView User's Guide".

**1** Turn on the server and insert the "Server Management Tools" disk into the floppy disk drive.

The window for selecting a keyboard appears.

```
Please select:

1 = JP keyboard

2 = US keyboard

Your selection
```

2 Select a keyboard.

Select "1" for the Japanese keyboard or "2" for the English keyboard.

The Japanese keyboard is selected by default.

**3** Enter the following command and press the [Enter] key.

#### A:\SMT>IPMIVIEW.EXE

The IPMI Tool window appears.

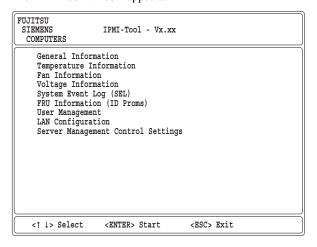

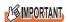

- ▶ Only the following functions are supported by Server Management Tools:
  - System Event Log (SEL)
  - User Management
  - LAN Configuration

#### **■ Exiting Server Management Tools**

**1** Press the [Esc] key once in the menu window of Server Management Tools. The power can be turned off when the DOS prompt is displayed.

# 9.3.2 Viewing the System Event Log

Viewing the system event log is performed from System Event Log (SEL) of Server Management Tools.

- Start Server Management Tools.
  The menu window of Server Management Tools appears.
- **2** Use the [↑] and [↓] keys to select [System Event Log (SEL)], and press the [Enter] key.

The [SYSTEM EVENT LOG (SEL)] window appears.

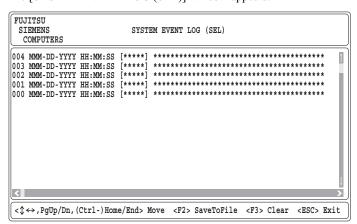

- **3** Use the following key operations to scroll the window and check the contents.  $[\uparrow], [\downarrow], [\leftarrow], [\rightarrow], [PageUp], [PageDown], [Ctrl] + [Home], [Ctrl] + [End]$
- 4 To exit the system event log, press the [Esc] key.

# 9.3.3 Saving/Deleting the System Event Log

When the system event log is full, the oldest log is overwritten with the newest log. Periodically check the system event log and save/delete as necessary.

#### ■ Saving the System Event Log

Start Server Management Tools.

The menu window of Server Management Tools appears.

2 Use the [↑] and [↓] keys to select [System Event Log (SEL)], and press the [Enter] key.

The [SYSTEM EVENT LOG (SEL)] window appears.

- 3 Press the [F2] key.
- 4 Enter the name of the file to save the system event log to, and press the [Enter]

The system event log is saved to the floppy disk under the specified file name.

#### ■ Deleting the System Event Log

Start Server Management Tools.

The menu window of Server Management Tools appears.

**2** Use the  $[\uparrow]$  and  $[\downarrow]$  keys to select [System Event Log (SEL)], and press the [Enter] key.

The [SYSTEM EVENT LOG (SEL)] window appears.

3 Press the [F3] key.

The confirmation window appears.

4 Press the [Enter] key.

This deletes the system event log.

#### POINT

Selecting [System Event Log (SEL)] right after deleting the system event log will result in an error. Allow approximately 10 seconds to select it normally.

# 9.4 Security

Security features are provided in order to protect the server hardware and software from theft. Additional security functions, which prevent unauthorized use, provided by the BIOS Setup Utility are also available to help maintain a highly reliable data security system.

# 9.4.1 Hardware Security

This section explains the hardware security features.

Lock the rack door to protect the hardware in the rack from theft.

To close the rack door, shut the door and return the rack handle, and turn the rack key.

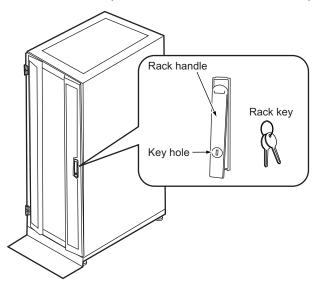

#### **POINT**

- ▶ Do not lose the rack key. If the key is lost, contact an office listed in the "Contact Information" of "Start Guide"
- ▶ For instructions on opening the rack door, refer to "1.4.1 Opening the Rack Door" (→pg.29).
- ▶ The above explanation is based on the 40U standard rack. For details on other rack systems, refer to their respective manuals.

# 9.4.2 Security against Unauthorized Use

A password can be set to prevent unauthorized use of the server.

When a password is set, the server is accessible only to the users who know the password.

#### ■ Password Types

The following two types of password can be set in this server.

The password types define the privileges of server operations.

#### Setup Password (administrator password)

This is the password that allows specific people to access the BIOS setup. Unless the set password is entered, the BIOS Setup Utility and the OS cannot be started up.

#### System Password (user password)

This is the password that allows specific people to use the server. Unless the set password is entered, part of the BIOS Setup Utility and the OS cannot be started up.

#### **■** Setting a Password

The password is set in the BIOS Setup Utility. For details on the BIOS Setup Utility, refer to "8.1.11 Security Menu" (→pg.216).

- 1 Start the BIOS Setup Utility.
  - →"8.1.1 Starting and Exiting the BIOS Setup Utility" (pg.202)
- 2 Use the [←] [→] keys to select [Security] from the [Main] menu.
  The [Security] menu appears.
- **3** Use the  $[\uparrow]$  [ $\downarrow$ ] keys to move the cursor to [Set System Password] or [Set Setup Password], and press the [Enter] key.

The password entry window appears.

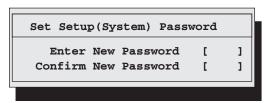

- **4** Enter the password (up to 6 characters) in the [Enter New Password] field.
- 5 In the [Confirm New Password] field, enter the password you have entered in Step 4 and press the [Enter] key.

[System Password] or [Setup Password] on the [Security] menu shows [Installed].

#### **POINT**

- When only the user or administrator password is set, the same setting items are accessible to both users and administrators.
- ▶ When both passwords are set, users can set dates and user passwords only.

#### ■ Changing/Deleting a Password

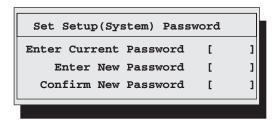

- **1** Enter the current password in the [Enter Current Password] field in the password entry window.
- **2** Enter a new password in the [Enter New Password] field.

To delete the password, enter nothing and perform Step 4.

**3** In the [Confirm New Password] field, enter the password you have entered in Step 2.

To delete the password, enter nothing and perform Step 4.

4 Press the [Enter] key.

When you delete the password, [System Password] or [Setup Password] on the [Security] menu shows [Not installed].

#### POINT

▶ The system shuts down after three invalid password entries. If this happens, power off the server, turn it back on, and then enter the correct password.

# 9.4.3 Security When Disposing of the Server

# ■ Notes regarding the Deletion of Data from the Hard Disk When Disposing of or Transferring the Server

When disposing of or transferring a server that has been used, the data in the hard disk may be read and used unscrupulously. To prevent confidential or important data from leaking out, the data on the hard disk must be wiped before disposal or transfer.

However, wiping the hard disk is not an easy task. Simply initializing (formatting) the hard disk or deleting the files may give the pretense that the data no longer exists, but in reality the data is simply no longer accessible to the OS, and it is still accessible to malicious individuals that can restore the data. Therefore, if confidential or important data is saved to the hard disk, in addition to the operations mentioned above, it is recommended to use third-party tools or services to wipe the data completely from the disk to prevent its restoration.

When disposing of or transferring the server, it is the customer's responsibility to wipe data contained in the hard disk in order to prevent such important data from leaking.

Also, if software license agreements prohibit unauthorized distribution of software (OS or application software), transferring the server without removing the software may violate the license agreements. These issues must be taken into consideration.

# 9.5 Backup

This server utilizes high reliability components and hard disks, however, as a precautionary measure, it is recommended that periodic backups be taken of the data.

# 9.5.1 Importance of Backups

If the data on the server is backed up, it can be restored from the backup data in the event of data corruption in hard disk units due to hardware failures or operational errors. If backups are not made, restoration is impossible and your important data will be lost permanently. For anxiety-free system operation, be sure to perform periodic backups of the system.

# 9.5.2 Backup Devices, Software and Their Operations

A backup of data stored on the server is required for data restoration in the event of server trouble resulting in a system failure or accidental data loss due to operational errors. If the data on the server is backed up, it can be restored from the backup in the event of hardware failures or data corruption in hard disks due to operational errors. If backups are not made, restoration is impossible and data will be permanently lost. To prepare for unexpected problems, be sure to perform periodic backups of the system.

- Backup device (e.g., DAT72 drive)
- Backup software (Standard backup software supplied with the OS, e.g., ARCserve, Changer Option)
- Backup operations (schedules)
   Use our genuine backup devices and software. Observe the backup medium (tape) storage conditions.

#### ■ Notes on Operating Backups

Notes on operating backups are as follows. For details, refer to the device manuals.

#### Head Cleaning

Airborne dust and dust from the magnetic media can collect on the head of the magnetic tape device. To remove this dust, head cleaning must be implemented. Implement head cleaning when the device displays a cleaning request. Particularly, a DDS device requires periodic head cleaning; otherwise dust can cling to the magnetic head, creating situations that cannot be solved by standard head cleaning methods and eventually render the device useless.

Also note that the cleaning media has a limit on how many times it can be used.

Using cleaning media that exceeded its lifespan will have no cleaning effect. Note these points especially when performing automatic backups with library devices.

#### Managing Media Lifespans

Media is a consumable product that must be replaced regularly.

Continued use of media exceeding its lifespan can have negative effects on the device (e.g. increase the speed of dust accumulation).

The lifespan of media varies depending on the environment and operation condition of the device, the type of backup software used, and other operation conditions, however, it is recommended that they be replaced sooner than later.

To manage the lifespan, write the use start date on the media.

#### Rotating Media

Perform backup operations using multiple mediums on a rotating basis.

When using a single media cartridge repeatedly, backup data can be temporarily lost in the event the backup fails. Also if the hard disk fails during backup, the backup data cannot be recovered.

#### Avoid Leaving Media in Devices

Because the magnetic recording surface of the device is exposed, media can be easily affected by airborne dust when left inserted for a long period of time. Insert the media before using it, and remove the media after use, and restore it in its case.

Also note that some tape devices write management information to the tape when ejecting the media. If the power were to go out when the media is still in the device, this writing process will not be performed and the media may become corrupted.

To avoid this, eject the media from the device when turning off the server/device.

#### Verifying Data after a Backup

Some backup software products provide data verification functions after a backup is completed. Such functions will read and verify the data written to the media after a backup is completed. This will increase the usage of the media, thus reducing the number of times it can be used for backups. Depending on the hardware being used, some devices perform "read after write" operations on data; note the points of this section as necessary.

#### Ejecting Media after a Backup

Some backup software products provide functions for ejecting media after a backup is completed. Such functions will rewind the tape after a backup is completed and then eject the media from the drive. Be sure to execute this function for autoloader/library devices. Depending on the structure of some servers, this function may cause the media to eject from an internal device of the server and hit the chassis door. If this is the case, open the door when ejecting, or do not eject the media.

#### Media Label Types and Positions

When writing information such as the name on media, use the label that came with the media. The area in which a label can be posted on the media of each device varies. Failing to post labels in the designated area can damage the device.

#### Data Storage

When storing data for long periods of time, store the media in a location least affected by temperature, humidity, and magnetic fields.

# 9.6 Restoring the System

In the unfortunate event where the system file, system configuration, or environment changes during startup are corrupted, use the repair information stored on the recovery disk created at the installation to restore the system.

#### **POINT**

Create a recovery disk when you have installed an OS or changed the system configuration. Refer to "5.2 Creating a Disk for System Recovery" (→pg.143).

## 9.6.1 For Windows Server 2003 / Windows Server 2003 x64

#### Items Required

- Windows Server 2003 CD-ROM
- Automated System Recovery (ASR) floppy disk (created beforehand)
- Backup media (created beforehand)
- Driver disk (onboard SCSI)
   For how to create driver disks, refer to "4.1 Creating Driver Disks" (→pg.110).
  - **1** Insert the Windows Server 2003 CD-ROM after turning on the server. Check that there is not already a floppy disk inserted in the floppy disk drive at this time.
  - **2** When a message prompting you to press the [F6] key appears immediately after the start of setup, press the [F6] key.
  - **3** When a message prompting you to press the [F2] key appears, press the [F2] key.

A message prompting you to insert the ASR floppy disk appears.

- 4 Insert the ASR floppy disk and follow the window instructions.
- **5** The system restarts and a message appears. Press the [F6] key.
- **6** Follow the window instructions to restore the system.

## POINT

#### **Notes on Automated System Recovery**

Automated System Recovery does not restore data files.

#### 9.6.2 For Windows 2000 Server

#### Items Required

- · Windows 2000 Server CD-ROM
- Windows 2000 Server system recovery disk (created beforehand)
  - 1 Insert the Windows 2000 Server CD-ROM after turning on the server.

    Check that there is not already a floppy disk inserted in the floppy disk drive at this time.
  - **2** From the [Welcome to Setup] window of the Windows 2000 Server Setup program, press the [R] key to select restoration.
- **3** Follow the message on the setup window to restore the system.

#### **POINT**

#### Notes on system restoration

- ▶ The system may return to the initial installation conditions depending on the restoration information used. In this case, the system must be configured after system restoration.
- ▶ Windows 2000 Server may have to be reinstalled if system files or system information are severely damaged. If this is the case, reinstall it. Refer to "9.7 Reinstalling the OS" (→pg.267).
- ▶ The message "The file \*\*\*\*\*\*.\*\*\* is not the original file copied when Windows 2000 was installed." appears during file restoration. Press the [Enter] or [A] key to restore the file.

# 9.7 Reinstalling the OS

This section explains the procedure for reinstalling the OS.

# 9.7.1 Checking before OS Reinstallation

#### ■ Removing the Optional Devices

Remove the following optional devices before reinstallation. Install or connect them after OS installation.

- External SCSI optional devices (e.g., DAT unit) connected via a SCSI card
- · Internal hard disk units that do not contain the OS installation folder
- · USB connection option (Excluding the USB connection floppy disk drive and CD-ROM drive)

#### ■ Deletion of Data from the Disc

Reinstallation deletes all disk contents. Be careful. Save the necessary data and system configuration in a different location.

#### **■ Other Notes**

Any remaining notes are the same as those for initial installation. Make sure to check the settings in advance.

# 9.7.2 Reinstallation Using ServerStart

When the previous installation was performed in guided mode or preconfiguration mode, the ServerStart floppy disk used in that installation can be used again. When the reinstallation is performed with the same configuration as that for the previous installation, you do not have to edit the configuration file on the ServerStart floppy disk. You do not have to configure setting on wizards. After ServerStart starts up, click [Start (OS) Installation] to perform installation.

# 9.8 Changing OS Settings

If you have changed to enable or disable Hyper-Threading using the BIOS setting after starting operation when Intel<sup>®</sup> Pentium<sup>®</sup> 4 Processor is installed, change the OS to the uni-processor kernel or multi-processor kernel.

#### **POINT**

- If you use diskless type Linux distribution, refer to the Fujitsu PRIMERGY website (http://primergy.fujitsu.com).
- For functions and settings of Hyper-Threading, refer to "8.1.8 Advanced System Configuration Submenu" (→pg.212).

#### 9.8.1 For Windows Server 2003 / Windows Server 2003 x64

After changing the Hyper-Threading setting, starting up the OS changes OS settings. A pop-up message appears. Follow the window instructions.

#### 9.8.2 For Windows 2000 Server

Change the OS settings according to the following procedures: If you have changed the OS settings from enable to disable, change the OS to the uni-processor kernel. If you have changed it from disable to enable, change the OS to the multi-processor kernel.

- 1 Start Windows 2000 Server.
- 2 Start up Device Manager.
  - Click [Start] → [Settings] → [Control Panel].
  - 2. Double-click the [System] icon.
  - Select the [Hardware] tab and click [Device Manager (D)...] of the [Device Manager].

The Device Manager starts.

- **3** Display computer properties.
  - 1. Select [Devices (by type)] from the [View] menu.
  - 2. Select [Computer] in the tree view and click [+] to expand it.
  - 3. Double-click the following item.
    - [ACPI uni-processor PC] to change the OS to the multi-processor kernel
    - [ACPI multi-processor PC] to change the OS to the uni-processor kernel
- 4 Click the [Driver] tab and click [Update Driver(P)].

The device driver upgrade wizard starts up.

#### **5** Update drivers.

- 1. Click [Next] in the [Start Device Driver Upgrade Wizard] window. The [Install Hardware Device Driver] window appears.
- 2. In search method selection, select [Display known drivers for this device and select a driver from the list.] and click [Next].

The [Select a Device Driver] window appears.

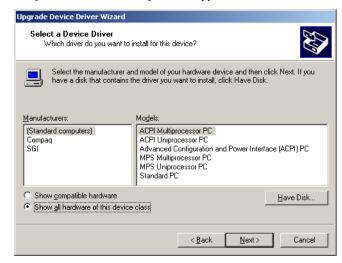

- 3. Select [Show all hardware of this device class]. From the [Manufacturers] list, select [(Standard computers)]. Select either of the following from [Models].
  - [ACPI multi-processor PC] to change the OS to the multi-processor kernel
  - [ACPI uni-processor PC] to change the OS to the uni-processor kernel

## **MPORTANT**

- If the wrong model is selected, the system does not operate properly. You must reinstall the OS in some cases. Take great care when changing the OS.
- 4. Click [Next].

The [Start Device Driver Installation] window appears.

- 5. Click [Next].
  - Driver update starts. The [Finish] window appears when it completes.
- 6. Click [Finish].
  - The [ACPI Multiprocessor PC Properties] window or [ACPI Uniprocessor PC Properties] window appears.

- **6** Shut down and turn off the server.
  - 1. Click [Close].

The [System Settings Change] window appears.

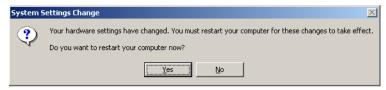

#### 2. Click [Yes].

The computer shuts down and restarts automatically.

- **7** Add an optional CPU or change the Hyper-Threading setting in the BIOS Setup Utility.
  - →"8.1.1 Starting and Exiting the BIOS Setup Utility" (pg.202)
  - →"8.1.8 Advanced System Configuration Submenu" (pg.212)

#### 8 Restart the system.

When the OS starts up, check that the item under [Computer] is changed in Device Manager of Control Panel.

# 9.9 Maintenance Service

This section explains the details of the maintenance service.

If the cause of the failure is uncertain or if the original condition cannot be restored, contact an office listed in the "Contact Information".

For details of the contact information, refer to the "Start Guide".

#### 9.9.1 Maintenance Service

#### ■ Non-durable Components

Depending on the environment and usage of the customer, non-durable components of the server may need to be replaced during the maintenance support period.

Customers who have signed up for our hardware maintenance contract will be provided with replacement parts free of charge and with higher priority. Customers not signed up for our hardware maintenance contract will be separately charged for operation cost and maintenance parts.

#### POINT

#### Replacing non-durable components

- To ensure stable operation of the server system, it is recommended that a maintenance service agreement be purchased.
- ▶ Lifetime of Non-durable Components

The lifetime of such components is calculated based on appropriate usage environments. Although the guaranteed range for operation is set between 10°C and 35°C, the lifetime is assumed at a constant average temperature of 25°C. When operating in the environment of average 25°C or higher, other components except non-durable components would reach its life span. Generally, when temperature increases 10°C (an annual average temperature 35°C), the service life of non-durable components is abbreviated into half.

# 9.9.2 Contacting Maintenance Support

Before contacting maintenance support, check the following.

- Model name and product ID of the server
   They are described on the label on the server. For the label location, refer to "Start Guide".
- Hardware configuration (Types and locations of internal options)
- Configuration information (BIOS Setup Utility, settings)
- OS
- · LAN/WAN system configuration
- Phenomena (what happened when doing what, what was displayed, etc.)
- Date/time of occurrence
- Environmental settings of the server
- · LED status

#### **POINT**

▶ Print and fill in the "Configuration Sheet" and "Accident Sheet" of "Configuration Sheets".

# **Appendix**

This appendix explains the specifications for the server and internal options. It also covers how to recycle the products.

| Α | Server Specifications                           | 274 |
|---|-------------------------------------------------|-----|
| В | Specifications for Internal Options             | 275 |
| С | Remote Control Function and Console Redirection |     |
|   |                                                 | 279 |
| D | Recycling                                       |     |

# **A Server Specifications**

This section explains the server and internal option specifications.

# A.1 Diskless Type

table: Server Specifications

| Item              |                          | Functions and Specifications                                                                                                    |                                                                                                    |  |
|-------------------|--------------------------|----------------------------------------------------------------------------------------------------|----------------------------------------------------------------------------------------------------|--|
| Model             |                          | PGUR1033A                                                                                                    | PGUR1034A                                                                                                    |  |
| CPU               | Frequency/<br>Cache      | Intel® Celeron® D Processor 341 (2.93GHz/256KB) (If the CPU conversion kit is used: Intel® Pentium® 4 Processor 631 3GHz/2MB)                                                                            | Intel <sup>®</sup> Pentium <sup>®</sup> D Processor 930<br>(3GHz/2 × 2MB)                                                   |  |
|                   | Number of multiplication | 1 (Max. 1)                                                                                                    |                                                                                                    |  |
|                   | Standard                 | 512MB (512MB DIN                                                                                                    | MM × 1)                                                                                                    |  |
| Memory<br>modules | Adding size              | 512MB / 1GB / 2                                                                                                    | GB                                                                                                    |  |
| modules           | Maximum                  | 8GB (4-slot, 2GB DIMM × 4)                                                                                                    |                                                                                                    |  |
| Video RA          | M capacity               | 8MB                                                                                                    |                                                                                                    |  |
| Graphics          |                          | VGA chip: ATI RAG<br>640×480, 800×600, 1024×768, 128<br>Display colors: Differ depending o                                                                                                    | 80×1024, 1600×1200                                                                                                    |  |
| Internal C        | D-ROM Bay                | 1bay (option) 24× CD-ROM drive unit and DVD-ROM drive unit                                                                                                    |                                                                                                    |  |
| 3.5-inch s        | torage bay               | 2bays (hot-pluggable)                                                                                                    |                                                                                                    |  |
|                   | Standard                 | Option                                                                                                    |                                                                                                    |  |
|                   | Adding size              | 73GB / 147GB / 300GB (10,000r                                                                                                    | pm, Ultra320 SCSI)                                                                                                    |  |
|                   | Maximum                  | 600GB (300GB >                                                                                                    | ×2)                                                                                                    |  |
| Disk array        |                          | -                                                                                                    |                                                                                                    |  |
| Expansion         | n slots                  | PCI × 2 (64bit/66MHz) One slot is for a LowProfile PCI card only. (*1)                                                                                                    |                                                                                                    |  |
| Floppy disk drive |                          | Option (USB floppy disk drive)                                                                                                    |                                                                                                    |  |
| Network           |                          | LAN (1000BASE-T/100BASE-TX/10BASE-T) × 1 (PCI-E)<br>LAN (1000BASE-T / 100BASE-TX / 10BASE-T) × 1 (PCI-E)<br>(Standard with baseboard)                                                                    |                                                                                                    |  |
| Interface         |                          | Serial port $\times$ 1, keyboard, mouse, monitor, USB $\times$ 3                                                                                                    |                                                                                                    |  |
| Keyboard          | and Mouse                | Option                                                                                                    |                                                                                                    |  |
| Dimensio          | n (mm)                   | Width 429 (482) × Depth 562 (596)<br>The dimensions with a protrusion is                                                                                                    |                                                                                                    |  |
| Weight            |                          | Max. 15kg                                                                                                    |                                                                                                    |  |
| Internal cl       | lock precision           | ± 2 to 3 minutes/m                                                                                                    | onth                                                                                                    |  |
| Power con         | nsumption                | Max. 270W (Max. 972kJ/h)                                                                                                    |                                                                                                    |  |
| Power             |                          | 100V AC (50/60Hz) / bipolar ground type                                                                                                    |                                                                                                    |  |
| Power supply      |                          | Standard: 1; Max.: 1 (without redundant power supply)                                                                                                    |                                                                                                    |  |
| Fan               |                          | 7 (system fan $\times$ 5, power supply fan $\times$ 2: without redundant fans)                                                                                                    |                                                                                                    |  |
| os                |                          | Windows 2000 Se<br>Windows Server 2003 Standard Edition / Window<br>Windows Server 2003 R2 Standard Edition / Window<br>Red Hat Enterprise Linux ES (v.3 for x86) / Red H<br>Red Hat Enterprise Linux ES | rs Server 2003 Standard x64 Edition /<br>s Server 2003 R2 Standard x64 Edition /<br>lat Enterprise Linux ES (v.4 for x86) / |  |

<sup>\*1:</sup> A low profile PCI card can be inserted into the standard PCI slot if the extension slot cover is installed. The specifications for this server blade are subject to be updated without any notice. Please be forewarned.

# B Specifications for Internal Options

This section explains the specifications for the server and internal options.

When you have bought an internal option as a standard option, check the contents of the optional package before use. Should it happen that items are missing, contact an office listed in the "Contact Information" of the "Start Guide".

# **B.1** Memory Specifications

#### ■ Package

• RAM module (1)

#### **■** Specifications

table: Memory Specifications

| Item            | Functions and Specifications |                   |                   |
|-----------------|------------------------------|-------------------|-------------------|
| Product name    | Memory Module-512MB          | Memory Module-1GB | Memory Module-2GB |
| Model           | PG-RM51BE                    | PG-RM1BE          | PG-RM2BE          |
| Modules         | 512MB DIMM × 1               | 1GB DIMM × 1      | 2GB DIMM × 1      |
| Capacity        | 512MB                        | 1GB               | 2GB               |
| Clock frequency | 533MHz<br>240 pins           |                   |                   |
| Number of pins  |                              |                   |                   |
|                 |                              |                   |                   |

# **B.2** Internal CD-ROM Drive Unit Specifications

## ■ Package

• Internal CD-ROM Drive Unit (1)

## **■** Specifications

table: Internal CD-ROM Drive Unit Specifications

| Functions and Specifications                                        |
|---------------------------------------------------------------------|
| PG-CD320B                                                           |
| IDE (ATAPI)                                                         |
| CD-ROM disk (12 cm)                                                 |
| CD-ROM                                                              |
| Optical pickup using a laser diode                                  |
| Max. 3,600KB/sec (24 × on the outside to $10 \times$ on the inside) |
| 115msec (average)                                                   |
| Manual tray loading                                                 |
| Ball clamp                                                          |
| 128.4 × 129.9 × 13.2mm (W × D × H)                                  |
| About 170g                                                          |
|                                                                     |

# **B.3** Internal DVD-ROM Drive Unit Specifications

# ■ Package

• Internal DVD-ROM Drive Unit (1)

# **■** Specifications

table: Internal DVD-ROM Drive Unit Specifications

| Item                                | Functions and Specifications                                                                                      |
|-------------------------------------|----------------------------------------------------------------------------------------------------|
| Model                               | PG-DVA102D                                                                                                    |
| Applicable Standards                | Read CD-ROM, CD-R, CD-RW DVD-ROM, DVD-R (3.9GB, 4.7GB), DVD-RW (Ver1.1), DVD-ROM (2.6GB/4.7GB/5.2GB/9.4GB), DVD+R |
| Interface                           | IDE (ATAPI)                                                                                                    |
| Data transfer rate [*1]             | CD-ROM reading: Max. 24 x<br>DVD-ROM reading: Max. 8 x<br>DVD-RAM writing / updating: Max. 5 x                    |
| Region code at the time of shipment | 2                                                                                                    |
| Dimension $(W \times D \times H)$   | 128.4 × 127.4 × 13.1 (mm)                                                                                         |
| Weight (excluding a medium)         | About 190g                                                                                                    |

<sup>\*1:</sup> All values are the maximum values of specifications and may differ depending on the used media and operating environments.

# **B.4** Internal Hard Disk Unit Specifications

#### ■ Package

- Internal hard disk unit (1)
- Screws (4)

#### **■** Specifications

table: Internal Hard Disk Unit Specifications

| Item Functions and Specifications       |           | ons                       |           |
|-----------------------------------------|-----------|---------------------------|-----------|
| Model                                   | PG-HDH71V | PG-HDH41V                 | PG-HDH31V |
| Interface                               |           | Ultra 320 SCSI            |           |
| Storage media                           |           | 3.5-inch hard disk        |           |
| Memory capacity *1                      | 73.4 GB   | 146.8 GB                  | 300GB     |
| Maximum data transfer rate              |           | 320MB/s (Ultra 320)       |           |
| Average latency speed                   |           | 3.0ms                     |           |
| Rpm                                     |           | 10,000rpm                 |           |
| Dimensions $(W \times D \times H)^{*2}$ |           | 101.6 × 146.0 × 25.4 (mm) |           |
| Weight*2                                |           | 0.73kg                    |           |

<sup>\*1:</sup> The value indicates memory capacity of the formatted hard disk  $(1GB = 1000^3 \text{ bytes})$ .

#### **B.5** Power Cord Selection

The power cord for this unit has been packed separately and has been selected according to the country of destination. It must be used to prevent electric shock. Use the following guidelines if it is necessary to replace the original cord set.

The female receptacle of the cord set must meet CEE-22 requirements (see Figure).

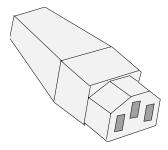

#### ■ For the United States and Canada

Use a UL listed and CSA labeled cord set consisting of a three conductor cord with a maximum length of 15 feet.

For units which stand on a desk or table, type SVT or SJT cord sets should be used.

For units which stand on the floor, only SJT type cord sets should be used.

The cord set must be selected according to the current rating for your unit.

Please consult the table below for the selection criteria for power cords used in the United States and Canada.

<sup>\*2:</sup> Hot-pluggable carrier is not included.

| Cord Type | Size of Conductors in Cord | Maximum Current Rating of Unit |
|-----------|----------------------------|--------------------------------|
| SJT       | 18 AWG<br>16 AWG<br>14 AWG | 10 Amps<br>12 Amps<br>12 Amps  |
| SVT       | 18 AWG<br>17 AWG           | 10 Amps<br>12 Amps             |

table: Selection Criteria for Power Cords Used in the United States and Canada

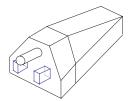

 Parallel For units set at 115 V: use a parallel blade, grounding type attachment plug rated 15 A, 125 V.

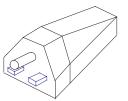

Tandem For units set at 230 V: use a tandem blade, grounding type attachment plug rated 15 A, 250 V.

#### For units set at 230 V (outside of the United States and Canada):

Use a cord set consisting of a minimum AWG according to the table above and a grounding type attachment plug rated 15 A, 250 V. The cord set should have the appropriate safety approvals for the country in which the equipment will be installed and should be marked HAR.

## ■ For the United Kingdom

Should the plug on the flexible cord not be of the type for your socket outlets, do not use an adapter but remove the plug from the cord and discard. Carefully prepare the end of the supply cord and fit a suitable

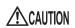

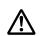

· This appliance must be earthed.

#### **POINT**

- The wires in this mains lead are colored in accordance with the following code:
  - · Green and Yellow: Earth
  - Blue: Neutral · Brown: Live

As the colors of the wires in the mains lead of this appliance may not correspond with the colored markings identifying the terminals in your plug, proceed as follows.

- The wire which is colored Green and Yellow must be connected to the terminal in the plug which is marked with the letter E or by the earth symbol or colored Green or Green and Yellow.
- The wire which is colored Blue must be connected to the terminal which is marked with the letter N or colored Black.
- The wire which is colored Brown must be connected to the terminal which is marked with the letter L or colored Red.

# pendix

# C Remote Control Function and Console Redirection

When a personal computer (PC) is connected to the serial port of this server with a cross cable, the server can be turned on/off or reset from the PC via RS-232C (remote control function). Console redirection can be performed in the same manner.

## **IMPORTANT**

▶ To use the reset function via RS-232C, the terminal software on the PC must have the same communication speed and flow control mode settings as those on the Remote Control Utility.

# C.1 Connecting the Server to a PC

Connect the server to a PC using a cross cable.

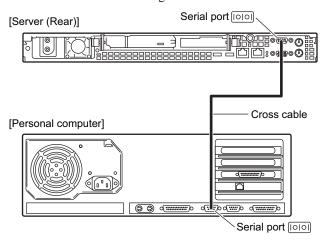

# C.2 Operating the Remote Control Utility

The following explains how to operate the Remote Control Utility.

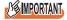

In the BIOS Setup Utility, perform the following setting. On the "8.1.6 Peripheral Configuration Submenu" (→pg.209), change [Serial Multiplexer] to [BMC].

#### **■** Connection

- 1 Connect the serial port connector 1 to the management terminal using an RS-232C cross cable.
- **2** Establish connection using the terminal software.

#### ■ Operation on the Server

Perform the following operation in the terminal software on the management terminal.

**1** Establish connection using the terminal software and press the [Enter] key. The following message appears.

```
Login>
```

**2** Enter the following command.

Remote [Enter]

The following message appears.

```
Password>
```

**3** Enter the following command.

Remote [Enter]

The following menu appears.

The "State" line in the message will show either of the following.

table: Messages in the Main Menu Window

| Message | Status                    |
|---------|---------------------------|
| ON      | The server is turned on.  |
| OFF     | The server is turned off. |

# **4** Use numeric keys to enter the desired menu number.

The table below shows the menu items and corresponding operations. Unavailable menu items are indicated with "na" in parentheses to the top of the menu.

table: Menu Items and Operations

| Menu                               | Operation                                                                                                    | Operation after selecting the item                                                                                                    |
|------------------------------------|----------------------------------------------------------------------------------------------------|----------------------------------------------------------------------------------------------------|
| (1) Immediate<br>Power Down        | The server will be turned off.                                                                                       | When the "Do you really want to do this? [y/n]" appears, enter the following command.                                                     |
| (2) Immediate Reset                | The server will be restarted.                                                                                        | y [Enter]                                                                                                    |
| (3) Graceful Power<br>Down         | The server will be turned off.<br>When Windows is running,<br>the server is turned off after<br>the OS is shut down. | When the "Do you really want to do this? [y/n]" appears, enter the following command. y [Enter] When Windows is running, "System shutdown |
| (4) Power Cycle                    | The server will be restarted.<br>When Windows is running,<br>the server is restarted after the<br>OS is shut down.   | due to <software command=""> in 60 second! Press Cancel to abort!" appears in the popup window. Select [OK].</software>                   |
| (5) Power On                       | The server will be turned on.                                                                                        | -                                                                                                    |
| (6) View System<br>Event log (SEL) | The event log will be displayed.                                                                                     | -                                                                                                    |
| (0)                                | The menu closes.                                                                                                    | -                                                                                                    |

# **D** Recycling

This section explains how to recycle this server.

#### **■** Disposing of the Server

When scrapping this server, contact an office listed in the "Contact Information" of the "Start Guide". This server must be disposed of as industrial waste.

Furthermore, if the server is disposed of as it is, someone else may gain access to the information contained on the hard disks. It is therefore recommended that all drives be formatted before disposal. However, just formatting or deleting files may not avoid the risk that the data is restored and used for wrongful purposes. If confidential or private information is saved, in order to make it impossible to be restored, it is recommended to use third-party data wiping tools.

#### ■ Disposing of Used-up Batteries

Used-up batteries must be disposed of as industrial waste and therefore require special processing. Let a licensed industrial waste disposal company take care of disposal.

#### ■ Disposing of Liquid Crystal Displays

Liquid crystal displays must be disposed of as industrial waste and therefore require special processing. Let a licensed industrial waste disposal company take care of disposing them.

# Index

| A                                                                                                    |                                                                                                    |
|----------------------------------------------------------------------------------------------------|----------------------------------------------------------------------------------------------------|
| Advanced Uninterruptible Power Supply       155         Application wizard       83         Expert mode       68         Guided mode       68         Array System       229         ASR       143         Automated System Recovery Set       Windows Server 2003       143         Automatic RAID Configuration       19         Auto-run Function from CD-ROM Drives       153         B       Backup       262         Backup cabinet       199         BACS       157         Installing       157         LAN driver advanced setup       157         Load Balance       159                                                                                                    | Cautions on Power Operation       34         CD-ROM       34         Ejecting       36         Insert       35         CD-ROM Drive Unit       238         Troubleshooting       235         Cleaning the server interior       235         Configuration file       69, 75         Open/create       58         Configuring a network       19         Connection Examples of Optional Devices       199         Console redirection       279         Contacting Maintenance Support       272         Corrective actions against event logs       249         CPU       26         Creating a Hardware Configuration Tool       148                                                                                                    |
| Teaming         163           VLAN         162           Baseboard         27           BIOS Information         27           Recovering         147           BIOS Setup Utility         202           Advanced Menu         208           Advanced System Configuration         208           Submenu         212           Boot Menu         203           Boot Options Submenu         207           Console Redirection Submenu         220           CPU Status Submenu         219           Exit Menu         221           Exiting         204           IPMI Submenu         214           Key operations         203           Main menu         205           Memory Status Submenu         219           PCI Configuration Submenu         211           Peripheral Configuration Submenu         201           Power On/Off Submenu         213           Security Menu         216           Server Menu         218           Standard IDE submenu         206           Starting         202           BMC         254           Boot monitoring setting         173 | DIMM         182           Disk Manager         81           Display         32           Troubleshooting         237           Display connector         25           DOS Floppy Disk         152           Drive Letter Assignment         154           Driver types         132           Latest drivers         132           Windows Server 2003         111           Windows Server 2003 x64         110           Windows 2000 Server         111           DSNAP         21, 174           Installation         174           Usage         174           E           Error Messages         240, 247           Expansion card         185           Installation Order         186           Expansion cards         186           Installable Expansion Cards         186           Installation location         185           Notes on Installation         187           Expert mode         79 |
|                                                                                                    | F                                                                                                    |
|                                                                                                    | Fan monitoring 171                                                                                                    |

| Formatting hard disks physically 230 Front maintenance LED 24 | L                                                          |
|---------------------------------------------------------------|------------------------------------------------------------|
| G                                                             | LAN connector                                              |
| Global Array Manager                                          | М                                                          |
| Installation                                                  |                                                            |
| Guided mode                                                   | Maintenance switch                                         |
|                                                               | Maintenance Tools                                          |
| Н                                                             | Manual installation         47           Linux         126 |
| Hard disk access display LED 24                               | Windows Server 2003                                        |
| High Reliability Tool                                         | Windows Server 2003 x64 116, 118                           |
| How to install                                                | Windows 2000 Server                                        |
| How to Create Driver Disks                                    | Memory Dump                                                |
|                                                               | Memory Dump File Setting                                   |
|                                                               | Windows Server 2003                                        |
| IDE cable194                                                  | Windows 2000 Server 135, 140                               |
| If memory dump cannot be collected 250                        | Memory Dump Setting                                        |
| Inlet                                                         | Windows Server 2003                                        |
| Installable Expansion Cards                                   | Windows 2000 Server                                        |
| Installation Partition Size                                   | Memory Module                                              |
| Installation (on multiple servers) 105                        | Installation location                                      |
| Guided mode                                                   | Memory Modules                                             |
| Preconfiguration mode 107                                     | Defective Memory Disconnection                             |
| Installing the LAN Driver                                     | Function                                                   |
| Error window after installation 247, 248                      | How to Install                                             |
| Windows Server 2003                                           | Memory monitoring                                          |
| Windows 2000 Server                                           | Memory slots                                               |
| Intel® Celeron® D Processor                                   | Mouse connector                                            |
| Intel® Pentium® D Processor                                   | Multiple LAN adapter configuration                         |
| Intel® Pentium® 4 Processor 274                               | Adapter numbers                                            |
| Intel® PROSet                                                 | Note                                                       |
| Cautions for the LAN driver 166                               | 0                                                          |
| Installation                                                  | _                                                          |
| LAN driver advanced setup 165                                 | Opening the rack door                                      |
| Teaming                                                       | Operating the Server                                       |
| VLAN                                                          | Precautions                                                |
| Specifications                                                | OS installation Installation method                        |
| Internal CD-ROM drive unit                                    | Precautions                                                |
| Installing                                                    | Preparation                                                |
| Removing                                                      | OS installation wizard                                     |
| Internal hard disk unit                                       | Expert mode82                                              |
| Installable Internal Hard Disk Units196                       | Guided mode 62                                             |
| Installation Location 195                                     |                                                            |
| Installing                                                    | P                                                          |
| Removing                                                      | Paging File Setting134                                     |
| Specifications                                                | Windows Server 2003                                        |
| K                                                             | Windows 2000 Server                                        |
| IX                                                            | Password                                                   |
| Keyboard connector25                                          | Changing/Deleting 260                                      |
|                                                               | Setting                                                    |

| Tunon 250                                   | Davisa Proportion Submanu        | 220    |
|---------------------------------------------|----------------------------------|--------|
| Types                                       | Device Properties Submenu        |        |
| PCI riser card locking frame 189            | Exiting                          |        |
| PCI Riser Card locking frame connector 27   | Global Properties                |        |
| PCI slot                                    | Main menu                        |        |
| Specifications                              | Roles of keys                    |        |
| POST                                        | Starting                         |        |
| Error Messages 240                          | SCSI-ID                          |        |
| Power control connector 27                  | Security                         | . 258  |
| Power LED                                   | Hardware                         | . 258  |
| Power supply monitoring 172                 | Software                         | . 259  |
| Power switch                                | Serial port                      | 25     |
| Operation modes 34                          | Server                           |        |
| Preconfiguration mode 71                    | Cleaning                         | . 234  |
|                                             | Front View                       |        |
| R                                           | Internal                         |        |
| 11                                          | Rear View                        |        |
| Rack key                                    | Troubleshooting                  |        |
| RAID configuration                          | Server Control Cable             |        |
| Array configuration 45                      |                                  |        |
| Hardware configuration 45                   | Server control connector         |        |
| Notes                                       | Server Management Tools 14       |        |
| RAID error monitoring                       | Cautions                         |        |
| RAID Management Tool 20, 170                | Error Messages                   |        |
| Installation                                | Exiting                          |        |
| RAID wizard                                 | Starting                         |        |
| Rear maintenance LED                        | Server Monitoring Tool 20        | 0, 171 |
|                                             | Installation                     |        |
| Reinstalling the OS                         | Server Specifications            | . 274  |
| Remote control function 279                 | ServerStart                      | 16     |
| Remote Control Utility                      | Cautions                         | 46     |
| Operation 279                               | Features                         | 16     |
| Remote Installation                         | Installation                     |        |
| Configuring a remote floppy 101             | Supported expansion cards        |        |
| Failure                                     | Uninstallation                   |        |
| Preparation of remote resources 97          | ServerView 20, 32, 33, 17        |        |
| Preparation of the PXE server 90            | Installation                     |        |
| PXE server requirements 88                  | Slot cover                       |        |
| Remote resource server requirements 88      | SNMP service                     |        |
| Starting installation (for a PXE server) 98 |                                  |        |
| Starting installation                       | Solving problems                 |        |
| (for a remote resource server) 101          | System Diagnosis Support Tools   |        |
| Remote Service Board 186, 187               | System event log                 |        |
| Required Driver Disks                       | Deleting                         |        |
| Reset switch                                | Saving                           |        |
| Restoring the system                        | Viewing                          |        |
| For Windows Server 2003                     | SYSTEM EVENT LOG (SEL) window    |        |
| For Windows 2000 Server 266                 | System fan                       |        |
| 1 Of Williams 2000 Server 200               | System identification LED        |        |
| c                                           | System identification LED button |        |
| S                                           | System Recovery Disk             |        |
| SCSI Cable                                  | Windows 2000 Server              | . 144  |
| SCSI card                                   |                                  |        |
| Connections                                 | Т                                |        |
| SCSI Setup Utility                          | •                                |        |
| Adapter Properties                          | Temperature monitoring           | . 171  |
| Boot Adapter List                           | Top Cover                        |        |
| Changing settings 222                       | Installing                       | . 180  |
| A 0 0 0 0 0 0 0 0 0 0 0 0 0 0 0 0 0 0 0     |                                  |        |

| Removing178                        |
|------------------------------------|
| Troubleshooting                    |
| Turning off the server             |
| Turning on the server              |
| Turning the Power On via a LAN 155 |
| U                                  |
| UPS155                             |
| USB connector                      |
|                                    |
| V                                  |
| Voltage monitoring                 |
| 3                                  |
| W                                  |
| Wakeup On LAN                      |
| Wakeup On LAN function             |
|                                    |
| Numerics                           |
| 3.5-inch storage bay 23            |

#### PRIMERGY RX100 S3

## User's Guide B7FH-4381-01EN-00

Issued on June, 2006
Issued by FUJITSU LIMITED

- The contents of this manual may be revised without prior notice.
- Fujitsu assumes no liability for damages to third party copyrights or other rights arising from the use of any information in this manual.
- No part of this manual may be reproduced in any form without the prior written permission of Fujitsu.